# Operating Instructions **Liquiline CM442/CM444/CM448**

Universal four-wire multichannel controller Field device

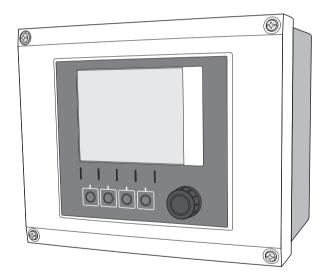

# Table of contents

| 1           | Document information 4                   | 7    | System integration43                          |
|-------------|------------------------------------------|------|-----------------------------------------------|
| 1.1         | Warnings 4                               | 7.1  | Web server                                    |
| 1.2         | Symbols used 4                           | 7.2  | Service interface 45                          |
| 1.3         | Documentation 5                          | 7.3  | Fieldbuses                                    |
| 2           | Basic safety instructions 6              | 8    | Operation options47                           |
| 2.1         | Requirements for personnel 6             | 8.1  | Overview 47                                   |
| 2.2         | Designated use                           | 8.2  | Access to the operating menu                  |
| 2.3         | Occupational safety 7                    |      | via the local display                         |
| 2.4         | Operational safety7                      | 8.3  | Configuration options 49                      |
| 2.5         | Product safety 7                         |      |                                               |
|             |                                          | 9    | Commissioning53                               |
| 3           | Device description 8                     | 9.1  | Function check 53                             |
| 3.1         | Housing closed8                          | 9.2  | Switching on the unit 53                      |
| 3.2         | Housing open8                            | 9.3  | Basic setup 56                                |
| 3.3         | Device architecture9                     |      |                                               |
|             |                                          | 10   | Operation 57                                  |
| 4           | Incoming acceptance and                  |      | Display                                       |
|             | product identification 11                |      | General settings 59                           |
| 4.1         | Incoming acceptance                      |      | Current inputs                                |
| 4.2         | Product identification                   |      | Outputs                                       |
| 4.3         | Scope of delivery                        | 10.5 | Binary inputs and outputs                     |
| 4.4         | Certificates and approvals 12            | 10.6 | Additional functions                          |
| 5           | Installation                             | 11   | Diagnostics and                               |
| <b>5</b> .1 | Installation conditions                  |      | troubleshooting120                            |
| 5.2         | Mounting the measuring device 16         | 11 1 | General troubleshooting                       |
| 5.3         | Post-installation check                  |      | Diagnostic information on the onsite          |
|             |                                          |      | display                                       |
| 6           | Electrical connection 20                 | 11.3 | Diagnostic information                        |
| 6.1         | Connection conditions 20                 |      | via web browser 121                           |
| 6.2         | Connecting the measuring device 23       |      | Diagnostic information via fieldbus 121       |
| 6.3         | Connecting the sensors 30                |      | Adjusting diagnostic information 122          |
| 6.4         | Connecting additional inputs, outputs or |      | Overview of diagnostic information 125        |
|             | relays 32                                |      | Pending diagnostic messages 128               |
| 6.5         | Connecting digital communication 36      |      | Diagnostics list                              |
| 6.6         | Hardware settings 41                     |      | Event logbook    129      O Simulation    132 |
| 6.7         | Guaranteeing the degree of protection 41 |      | Distribution                                  |
| 6.8         | Post-connection check 42                 |      | 2 Reset measuring instrument                  |
|             |                                          |      | 3 Device information                          |
|             |                                          |      | 4 Firmware history                            |
|             |                                          |      |                                               |

| 12    | Maintenance1                  | 39  |
|-------|-------------------------------|-----|
| 12.1  | Calibration 1                 | 39  |
| 12.2  | Cleaning 1                    |     |
| 13    | Repair1                       | 42  |
| 13.1  | Spare parts 1                 |     |
| 13.2  |                               | 45  |
| 13.3  |                               | 45  |
| 14    | Accessories1                  | 46  |
| 14.1  | Weather protection cover      | 46  |
| 14.2  |                               | 46  |
| 14.3  | =                             | 46  |
| 14.4  |                               | 46  |
| 14.5  | Additional functionality 1    | .52 |
| 14.6  |                               | .55 |
| 14.7  | Other accessories             | .55 |
| 15    | Technical data1               | 58  |
| 15.1  | Input 1                       | .58 |
| 15.2  |                               | .59 |
| 15.3  | Current input, passive        | .59 |
| 15.4  | Output                        | .60 |
| 15.5  | Digital outputs, passive      | .62 |
| 15.6  |                               | .62 |
| 15.7  | , <u>,</u>                    | .63 |
| 15.8  |                               | .64 |
| 15.9  |                               | .66 |
|       |                               | .68 |
|       |                               | .69 |
| 15.12 | 2 Mechanical construction     | .72 |
| 16    | Installation and operation in |     |
|       | hazardous environment         |     |
|       | Class I Div. 2                | 72  |
| 16.1  | Environment/properties        | .72 |
| 16.2  |                               |     |
|       | Index 1                       | 74  |

# 1 Document information

# 1.1 Warnings

The structure, signal words and color coding of the warnings follow the specifications of ANSI Z535.6 ("Product safety information in product manuals, instructions and other collateral materials").

| Safety message structure                                                                             | Meaning                                                                                                    |
|----------------------------------------------------------------------------------------------------|----------------------------------------------------------------------------------------------------|
| Causes (/consequences) Consequences of non-compliance (if applicable) Corrective action              | This symbol alerts you to a dangerous situation .<br>Failure to avoid the situation <b>will</b> result in a fatal or serious injury. |
| ▲ WARNING  Causes (/consequences)  Consequences of non-compliance (if applicable)  Corrective action | This symbol alerts you to a dangerous situation . Failure to avoid the situation <b>can</b> result in a fatal or serious injury.     |
| ▲ CAUTION  Causes (/consequences)  Consequences of non-compliance (if applicable)  Corrective action | This symbol alerts you to a dangerous situation . Failure to avoid this situation can result in minor or more serious injuries.      |
| Cause/situation Consequences of non-compliance (if applicable) Action/note                           | This symbol alerts you to situations that can result in damage to property and equipment.                                            |

# 1.2 Symbols used

Additional information, tips

Permitted or recommended

Forbidden or not recommended

## 1.3 Documentation

As a supplement to these Operating Instructions the following manuals are available on the product pages on the Internet:

- Brief Operating Instructions Liquiline CM44x, KA01159C
- Operating Instructions Memosens, BA01245CBA012690
  - Software description for Memosens inputs
  - Calibration of Memosens sensors
  - Sensor-specific diagnostics and troubleshooting
- Operating Instructions for HART communication, BA00486C
  - Onsite settings and installation instructions for HART
  - Description of HART drivers
- Guidelines for communication via fieldbus and web server
  - HART. SD01187C
  - PROFIBUS, SD01188C
  - Modbus, SD01189C
  - Web server, SD01190C
  - EtherNet/IP, SD01293C

# 2 Basic safety instructions

# 2.1 Requirements for personnel

- ► Installation, commissioning, operation and maintenance of the measuring system must only be carried out by specially trained technical personnel.
- ► The technical personnel must be authorized for the specified activities by the system operator.
- ► Electrical connection must only be carried out by a certified electrician.
- ► The technical personnel must have read and understood these Operating Instructions and must adhere to them.
- ► Faults at the measuring point may only be rectified by authorized and specially trained personnel.
- Repairs that are not described in these Operating Instructions must only be carried out directly at the manufacturer or by the service organization.

# 2.2 Designated use

## 2.2.1 Non-hazardous atmosphere

Liquiline CM44x is a multichannel controller for connecting digital sensors with Memosens technology in non-hazardous environments.

The device is designed for use in the following applications:

- Water and wastewater
- Power stations
- Chemical industry
- Industrial wastewater treatment plants

# 2.2.2 Hazardous environment as per FM/CSA Class I Div. 2 (only CM442)

► Pay attention to the control drawing and the specified operating conditions in the appendix to this manual and follow the instructions

# 2.2.3 Non-designated use

Any other use than the one described here compromises the safety of persons and the entire measuring system and is not permitted.

The manufacturer is not liable for damage caused by improper or non-designated use.

# 2.3 Occupational safety

As the user, you are responsible for complying with the following safety conditions:

- Installation instructions
- Local standards and regulations

## Electromagnetic compatibility

The product has been tested for electromagnetic compatibility in accordance with the applicable European standards for industrial applications.

The electromagnetic compatibility indicated only applies to a product that has been connected in accordance with the instructions in these Operating Instructions.

# 2.4 Operational safety

- Prior to commissioning the entire measuring point, check that all connections are correct.
   Ensure that electrical cables and hose connections are not damaged.
- ▶ Do not operate damaged products, and secure them against unintentional commissioning. Label and identify the damaged product as being defective.
- ► If faults cannot be rectified, the products must be taken out of service and secured against unintentional commissioning.

## **A** CAUTION

The cleaning system is not switched off during calibration or maintenance activities
Risk of injury due to medium or cleaning agent

- ► If a cleaning system is connected, switch it off before removing a sensor from the medium.
- ► If you are not switching off the cleaning system because you wish to test the cleaning function, wear protective clothing, goggles and gloves or take other appropriate measures.

# 2.5 Product safety

## 2.5.1 State of the art

The transmitter is designed to meet state-of-the-art safety requirements, has been tested and left the factory in a condition in which it is safe to operate.

Relevant regulations and European standards have been observed.

# 2.5.2 IT security

We only provide a warranty if the device is installed and used as described in the Operating Instructions. The device is equipped with security mechanisms to protect it against any inadvertent changes to the device settings.

IT security measures in line with operators' security standards and designed to provide additional protection for the device and device data transfer must be implemented by the operators themselves.

#### 3 **Device description**

#### 3.1 Housing closed

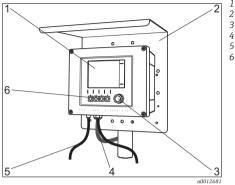

Fig. 1: Mounted on a post

- Display
- Weather protection cover (optional)
- 3 Navigator
- 4 Sensor cable or current output cable
  - Power supply cable
- Soft keys, assignment depends on menu

#### 3.2 Housing open

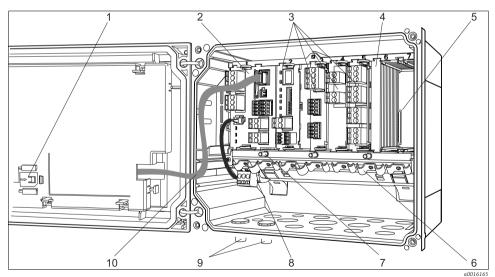

7

Fig. 2: Example of a four-channel device with an open display cover (without wiring)

Storage slot for SD card

Base module

2 3 Extension modules (optional)

4 Shock protection, dummy cover and end cover

5 Extension backplane Cable mounting rail

*Threaded bolt for protective ground connection* 

8 Extension power unit with internal cable

9 M12 connectors for sensor connection (optional)

10 Display cable

8

## 3.3 Device architecture

# 3.3.1 Slot and port assignment

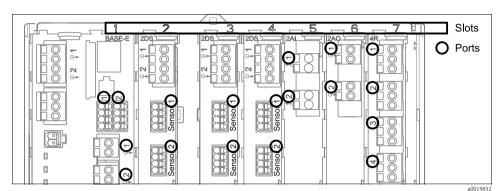

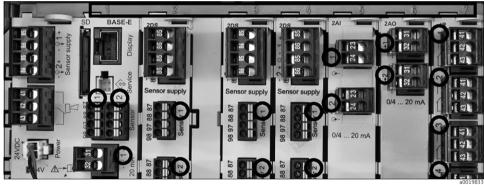

Fig. 3: Slot and port assignment of the hardware modules

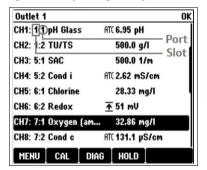

Fig. 4: Slot and port assignment on the display

 Inputs are assigned to measuring channels in ascending order of the slots and ports.
 Adjacent example:

If "CH1: 1:1 pH glass" is displayed, this means: Channel 1 (CH1) is slot 1 (base module): port 1 (input 1), pH glass sensor

 The outputs and relays are named after their function, e.g. "Current output", and are displayed with the slot and port numbers in ascending order

9

## 3.3.2 Terminal diagram

The unique terminal name is derived from:

Slot No.: Port No.: Terminal

## Example, NO contact of a relay:

Device with 4 inputs for digital sensors, 4 current outputs and 4 relays

- Base module BASE-E (contains 2 sensor inputs, 2 current outputs)
- Module 2DS (2 sensor inputs)
- Module 2AO (2 current outputs)
- Module 4R (4 relays)

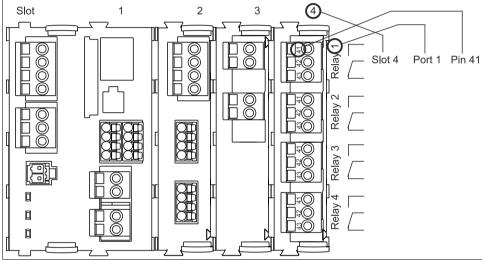

Fig. 5: Creating a terminal diagram taking the example of the NO contact (terminal 41) of a relay

a0015979

10

# 4 Incoming acceptance and product identification

# 4.1 Incoming acceptance

- 1. Make sure the packaging is undamaged.
  - ► Inform the supplier about any damage to the packaging.

Keep the damaged packaging until the matter has been settled.

- 2. Make sure the contents are undamaged.
  - └ Inform the supplier about damage to the contents.

Keep the damaged products until the matter has been settled.

- 3. Check that the delivery is complete and nothing is missing.
  - ► Compare the scope of delivery against the delivery papers and your order.
- Pack the product in such a way as to protect it reliably against impact and moisture for storage and transportation.
  - ► The original packaging offers the best protection.

Keep to the approved ambient conditions (see "Technical data").

If you have any questions, contact your supplier or your local sales center.

## 4.2 Product identification

# 4.2.1 Nameplate

Nameplates can be found:

- On the outside of the housing
- On the packaging (adhesive label, portrait format)
- On the inside of the display cover

The nameplate provides you with the following information on your device:

- Manufacturer ID
- Order code
- Extended order code
- Serial number
- Firmware version
- Input and output variables
- Protection class
- Ambient conditions
- Activation codes
- Safety notices and warnings

Compare the data on the nameplate with your order.

## 4.2.2 Identifying the product

## Product page

www.endress.com/cm442 www.endress.com/cm444 www.endress.com/cm448

## Interpreting the order code

The order code and serial number of your device can be found in the following locations:

- On the nameplate
- In the delivery papers

## Discovering more about your device version

- 1. On the Internet, go to the product page of your device.
- 2. In the navigation area on the right-hand side, select the "Check your device features" link under "Device support".
  - ► An extra window opens.
- 3. Enter the order code indicated on the nameplate in the search screen.
  - ► Details on every feature (selected option) of the order code are displayed.

# 4.3 Scope of delivery

- 1 controller in the version ordered
- 1 mounting plate
- 1 wiring label (attached at the factory to the inside of the display cover)
- 1 printed copy of the Brief Operating Instructions in the language ordered

If you have any questions, contact your supplier or your local sales center.

# 4.4 Certificates and approvals

# 4.4.1 CE mark: Declaration of Conformity

With this declaration, the manufacturer guarantees that the product conforms to the regulations of European Directive 2004/108/EC concerning electromagnetic compatibility and Low Voltage Directive 2006/95/EC. This is proven by observing the standards listed in the Declaration of Conformity.

### 4.4.2 cCSAus

The product meets the requirements of "CLASS  $2252\ 05$  - Process Control Equipment" and "CLASS  $2252\ 85$  - Process Control Equipment - Certified to US Standards".

# 4.4.3 FM/CSA (CM442 only)

FM/CSA Cl. I, Div. 2

The device has been developed and tested according to the following standards:

- FM3600 (1998)
- FM3611 (2004)
- FM3810 (2005)
- ANSI/ISA NEMA250 (1999)
- ANSI/IEC 60529 (2001)

# 4.4.4 MCERTS (CM442 only)

The device has been assessed by Sira Certification Service and complies with "MCERTS Performance Standards for Continuous Water Monitoring Equipment, Part 2: online analyzers, Version 3.1, dated August 2010" Certificate no.: Sira MC140246/01.

# 5 Installation

# 5.1 Installation conditions

## 5.1.1 Dimensions

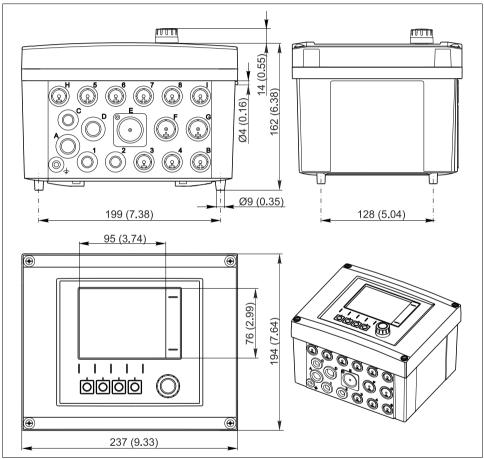

Fig. 6: Dimensions of field housing in mm (inch)

a0012396

# 5.1.2 Mounting plate

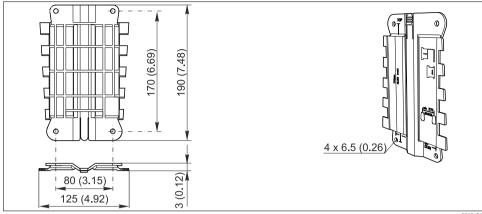

Fig. 7: Mounting plate in mm (inch)

a0012426

# 5.1.3 Weather protection cover (optional)

# NOTICE

# Effect of climatic conditions (rain, snow, direct sun etc.)

Impaired operation to complete transmitter failure

▶ When installing outside, always use the weather protection cover (accessory).

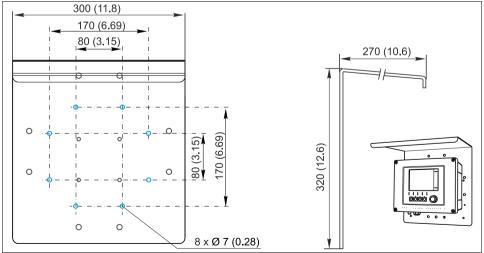

Fig. 8: Weather protection cover in mm (inch)

a0012428

# 5.2 Mounting the measuring device

You will require the post mounting kit to mount the unit on a pipe, post or railing (circular or square, clamping range 20 to 61 mm (0.79 to 2.40")). The post mounting kit can be ordered as an option.

## 5.2.1 Post mounting

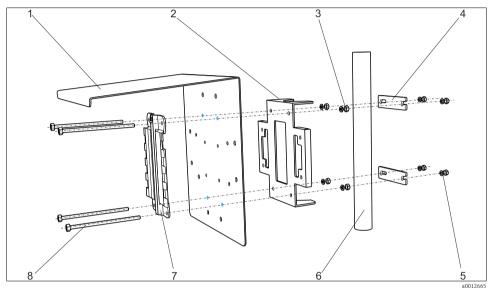

Fig. 9: Post mounting

- 1 Weather protection cover (optional)
- 2 Post mounting plate (post mounting kit)
- 3 Spring washers and nuts (post mounting kit)
- 4 Pipe clamps (post mounting kit)

- 5 Spring washers and nuts (post mounting kit)6 Pipe or post (circular/square)
- 7 Mounting plate
- Threaded rods (post mounting kit)

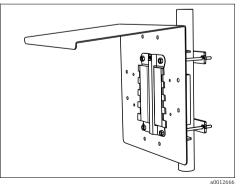

Fig. 10: Post mounting

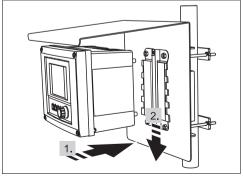

Fig. 11: Attach the device and click it into place

a0012667

# 5.2.2 Railing mounting

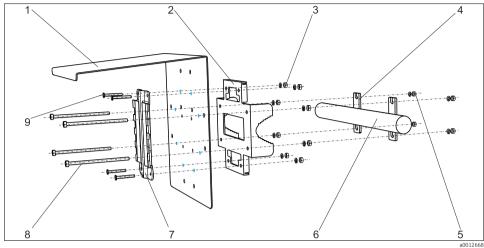

Fig. 12: Railing mounting

- 1 Weather protection cover (optional)
- 2 Post mounting plate (post mounting kit)
- 3 Spring washers, nuts (post mounting kit)
- 4 Pipe clamps (post mounting kit)
- 5 Spring washers, nuts (post mounting kit)
- 6 Pipe or railing (circular/square)
- 7 Mounting plate
- 8 Threaded rods (post mounting kit)
- Screws (post mounting kit)

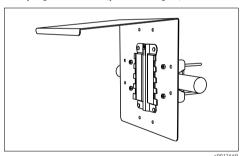

Fig. 13: Railing mounting

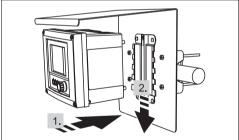

a0012670

Fig. 14: Attach the device and click it into place

#### 5.2.3 Wall mounting

Mount the controller in such a way that the wall support surface is the size of the rear housing panel at the very least.

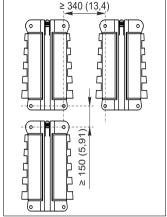

2 a0012684

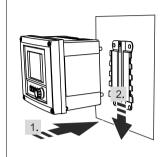

Fig. 16: Wall mounting 1 Wall

4 drill holes1)

Mounting plate

Fig. 17: Attach the device and click it into place

- Fig. 15: Mounting distance in mm (inch)
- Screws Ø 6 mm (not part of a0012686 scope of supply)

2

3

1) The size of the drill holes depends on the dowels used. The dowels and screws must be provided by the customer.

# 5.2.4 Disassembly (for conversion, cleaning etc.)

## NOTICE

# The device can be damaged if dropped

▶ When pushing the housing out of the holder, secure the housing in such a way that you do not drop it. If possible, ask a second person to help you.

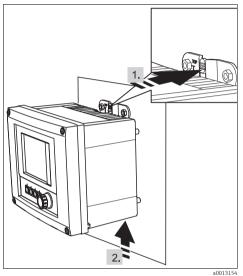

a013155

Fig. 18: Disassembly

- 1. Hold down the latch
- 2. Push up the housing to remove it from the holder

Fig. 19: Disassembly

3. Remove the device from the front

## 5.3 Post-installation check

- ► After installation, check the transmitter for damage.
- ► Check whether the transmitter is protected against moisture and direct sunlight (e.g. by the weather protection cover).

# 6 Electrical connection

## **A** WARNING

## The device is live!

Incorrect wiring can result in injury or fatality

- ▶ The electrical connection may only be established by an electrical technician.
- ► The electrical technician must have read and understood these Operating Instructions and must follow the instructions they contain.
- ▶ **Prior to beginning** any wiring work, make sure voltage is not applied to any of the cables.

# 6.1 Connection conditions

# 6.1.1 Remote operation via HART (e.g. via HART modem and FieldCare)

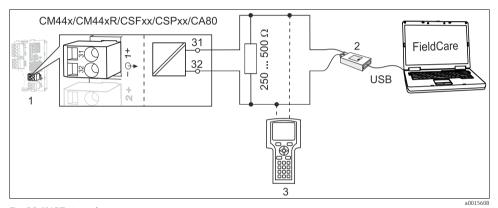

Fig. 20: HART via modem

Base-L, -H or -E device module: current output 1 with HART

2 HART modem for connecting to PC, e.g. FXA1951)

3 HART handheld terminal

1) Switch set to "on" (substitutes the resistor)

# 6.1.2 Remote operation via PROFIBUS DP

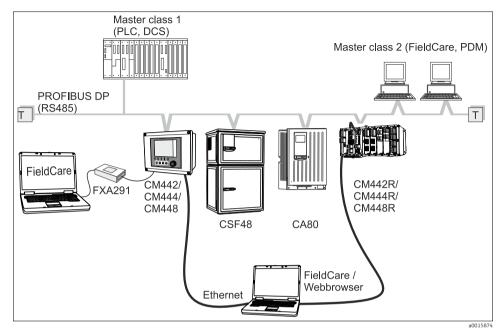

Fig. 21: PROFIBUS DP

T Terminating resistor

# 6.1.3 Remote operation via Modbus RS485

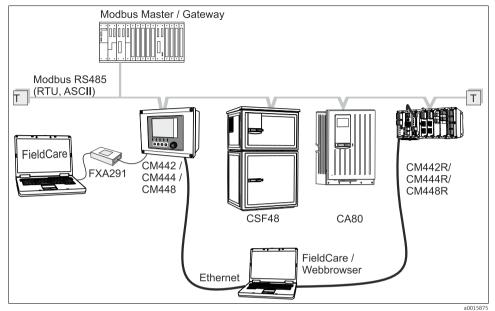

Fig. 22: Modbus RS485

T Terminating resistor

# 6.1.4 Remote operation via ethernet/Web server/Modbus TCP/EtherNet/IP

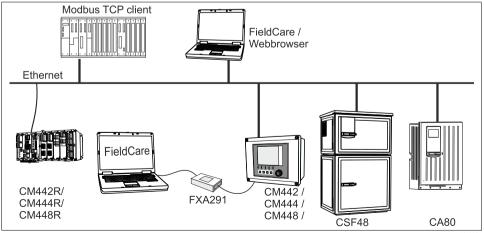

Fig. 23: Modbus TCP and/or Ethernet, EtherNet/IP

a0015876

22

# 6.2 Connecting the measuring device

## **A WARNING**

## The device is live!

Incorrect wiring can result in injury or fatality

▶ **Prior to beginning** any wiring work, make sure voltage is not applied to any of the cables.

## NOTICE

## The device does not have a power switch

- ► At the installation location, you must provide a protected circuit breaker in the vicinity of the device.
- ► The circuit breaker must be a switch or a power-circuit breaker and must be labeled as the circuit breaker for the device.
- ► At the supply point, the power supply for the 24 V versions must be isolated from dangerous live cables by double or reinforced insulation.

## 6.2.1 Opening the housing

## NOTICE

# Pointed or sharp tools

If unsuitable tools are used, they can scratch the housing or damage the seal, and thus have a negative impact on the leak-tightness of the housing.

- ▶ Do not use any sharp or pointed objects, such as a knife, to open the housing.
- Only use a suitable Phillips screwdriver.

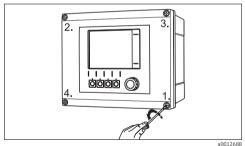

Fig. 24: Releasing housing screws in a diagonally opposite sequence with Phillips screwdriver

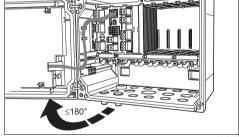

Fig. 25: Opening display cover, max. opening angle 180° (depends on installation position)

- ► Release the housing screws step by step. Start with any screw and then release the screw diagonally opposite etc.
- When closing the housing, also tighten the screws step-by-step in a diagonally opposite sequence.

#### 6.2.2 Cable mounting rail

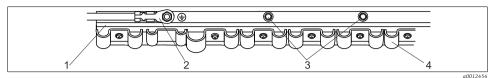

Fig. 26: Cable mounting rail and associated function

- Cable mounting rail
- 2 Threaded bolt (protective ground connection, central 4 grounding point)

Additional threaded bolts for ground connections *Cable clamps (fixing and grounding the sensor cables)* 

#### 6.2.3 Connecting the cable shield

If possible, only use terminated genuine cables. The sensor, fieldbus and ethernet cables must be shielded.

Cable sample (does not necessarily correspond to the genuine cable supplied)

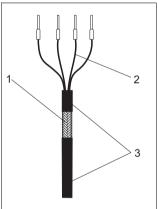

Fig. 27: Terminated cable

1

2

3

1)

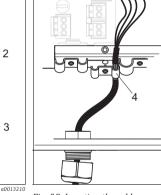

Fig. 28: Inserting the cable

Grounding clip

Observe the information in the "Guaranteeing the degree of protection" section ( $\rightarrow \stackrel{\triangle}{=} 41$ )

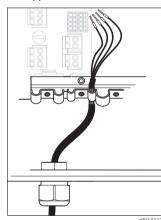

Fig. 29: Tightening the screw  $(2 \text{ Nm})^{11}$ 

The cable shield is grounded by the grounding clip

Cable cores with ferrules Cable sheath (insulation)

Outer shield (exposed)

Release a suitable cable gland on the underside of the housing and remove the dummy plug from the entry.

a0013211

2. Making sure the gland is facing the right direction, thread the gland onto the cable end and pull the cable through the entry and into the housing.

- 3. Route the cable in the housing in such a way that the **exposed** cable shield fits into one of the cable clamps and the cable cores can be easily routed as far as the connection plug on the electronics module.
- 4. Screw on the cable clamp and clamp the cable in place. Then tighten the screw of the cable clamp again.
- 5. Connect the cable cores as per the wiring diagram.
- 6. Lastly, tighten the cable gland from the outside.

## 6.2.4 Cable terminals

## Plug-in terminals for Memosens and PROFIBUS/RS485 connections

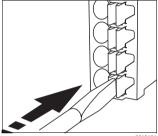

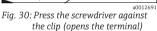

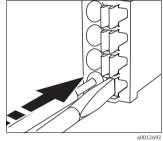

Fig. 31: Insert the cable until the limit stop

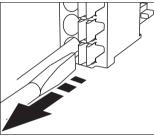

Fig. 32: Remove the screwdriver (closes the terminal)

After connection, make sure that every cable end is securely in place. Terminated cable ends, in particular, tend to come loose easily if they have not been correctly inserted as far as possible.

# All other plug-in terminals

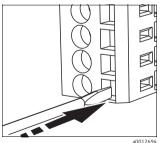

Fig. 33: Insert the screwdriver until the limit stop (opens the terminal)

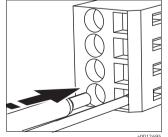

Fig. 34: Insert the cable until the limit stop

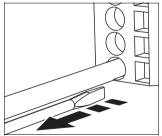

Fig. 35: Remove the screwdriver (closes the terminal)

# 6.2.5 Power supply CM442

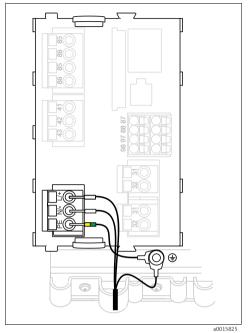

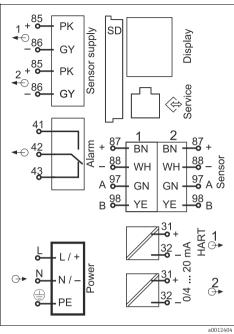

Fig. 36: Power supply connection on BASE-H or -L

Fig. 37: Overall wiring diagram BASE-H or -L

H Power unit 100 to 230 VAC L Power unit 24 VAC or 24 VDC

26

## Connecting the supply voltage

1. Route the power supply cable into the housing through the suitable cable entry.

Step 2 only applies for the 100 to 230 V AC power unit.

- 2. Connect the protective ground of the power unit to the threaded bolt specially provided on the cable mounting rail.
- 3. Protective ground or grounding at the mounting location (absolutely essential for 24 V power units, additionally recommended for 100 to 230 V AC power unit): You must provide a ground cable (min. 0.75 mm<sup>2</sup> (corresponding to 18 AWG)). Guide the ground cable also through the cable entry and connect it to the threaded bolt on the cable mounting rail ( $\rightarrow 38$ ).
- 4. Connect the cable cores L and N (100 to 230 V AC, 24 V AC) or + and (24 V DC) to the plug-in terminals on the base module in accordance with the wiring diagram.

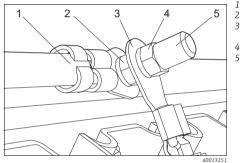

Fig. 38: Protective ground or grounding connection

- Protective ground, mounted at the factory Serrated washer and nut
- Protective ground / ground cable, provided by the customer (min. 0.75 mm² (corresponding to 18 AWG))
   Serrated washer and nut
- 5 Threaded holt

# NOTICE

# Protective ground/ground cable with wire end ferrule or open cable lug

The cable can become loose. Loss of the protective function.

- ► To connect the protective ground or ground cable to the threaded bolt, only use a cable with a closed cable lug as per DIN 46211, 46225, form A.
- ► **Never** connect the protective ground or ground cable to the threaded bolt with a wire end ferrule or an open cable lug!

# 6.2.6 Power supply CM444 and CM448

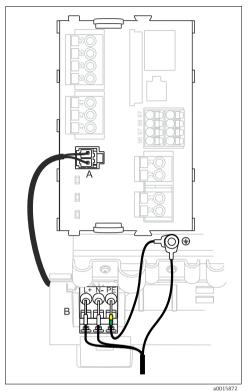

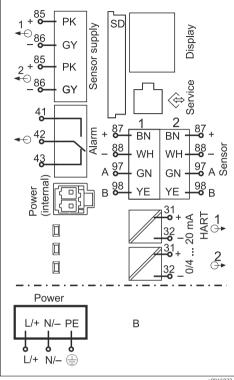

Fig. 39: Power supply connection with BASE-E

A Internal power supply cable B Extension power unit

Fig. 40: Overall wiring diagram BASE-E and extension power unit (B)

## Connecting the supply voltage

1. Route the power supply cable into the housing through the suitable cable entry.

Step 2 only applies for the 100 to 230 V AC power unit.

- 2. Connect the protective ground of the power unit to the threaded bolt specially provided on the cable mounting rail.
- 3. Protective ground or grounding at the mounting location (absolutely essential for 24 V power unit, additionally recommended for 100 to 230 V AC power unit): You must provide a ground cable (min. 0.75 mm<sup>2</sup> (corresponding to 18 AWG)). Guide the ground cable also through the cable entry and connect it to the threaded bolt on the cable mounting rail ( $\rightarrow \bigcirc$  41).
- 4. Connect the cable cores L and N (100 to 230 V AC) or + and (24 V DC) to the plug-in terminals on the power unit in accordance with the wiring diagram.

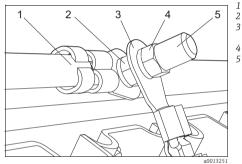

Fig. 41: Protective ground or grounding connection

- Protective ground of power unit
- Serrated washer and nut
- Protective ground / ground cable, provided by the customer (min. 0.75 mm² (corresponding to 18 AWG))
   Serrated washer and nut
- Threaded holt

# NOTICE

# Protective ground/ground cable with wire end ferrule or open cable lug

The cable can become loose. Loss of the protective function.

- ► To connect the protective ground or ground cable to the threaded bolt, only use a cable with a closed cable lug as per DIN 46211, 46225, form A.
- ▶ **Never** connect the protective ground or ground cable to the threaded bolt with a wire end ferrule or an open cable lug!

# 6.3 Connecting the sensors

# 6.3.1 Sensor types with Memosens protocol

| Sensor types                                                    | Sensor cable                                                       | Sensors                                                                                                    |
|-----------------------------------------------------------------|--------------------------------------------------------------------|----------------------------------------------------------------------------------------------------|
| Digital sensors <b>without</b> additional internal power supply | CYK10 with plug connection<br>and inductive signal<br>transmission | <ul> <li>pH sensors</li> <li>ORP sensors</li> <li>Combined sensors</li> <li>Oxygen sensors</li> <li>Conductive conductivity sensors</li> <li>Chlorine sensors</li> </ul>                                                                          |
|                                                                 | Fixed cable                                                        | Inductive conductivity sensors                                                                                                    |
| Digital sensors <b>with</b> additional internal power supply    | Fixed cable                                                        | <ul> <li>Turbidity sensors</li> <li>Sensors for interface measurement</li> <li>Sensors for measuring the spectral absorption coefficient (SAC)</li> <li>Nitrate sensors</li> <li>Optical oxygen sensors</li> <li>Ion-selective sensors</li> </ul> |

## The following rule applies if connecting CUS71D sensors:

- CM442.
  - Only one CUS71D is possible; an additional sensor is not allowed.
  - The second sensor input may also not be used for another type of sensor.
- CM444

No restrictions. All the sensor inputs can be used as required.

- CM448
  - If a CUS71D is connected, the number of sensor inputs that can be used is limited to a maximum of 4.
  - Of these, all 4 inputs can be used for CUS71D sensors.
  - Every combination of CUS71D and other sensors is possible provided that the total number of connected sensors does not exceed 4.

## 6.3.2 Connecting sensors with Memosens protocol

## Connection methods

- 1. Sensor cable directly connected to the terminal connector of the sensor module 2DS or the L, H or E base module  $\frac{1}{2}$
- 2. Optional: Sensor cable plug connected to the M12 sensor socket on the underside of the device. With this type of connection, the device is already wired at the factory.

# 1. Sensor cable connected directly

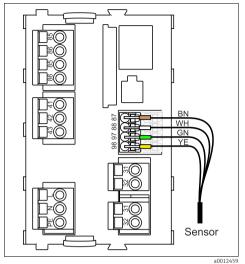

PK YF Sensor a0012460

Fig. 42: Sensors without additional supply voltage

Fig. 43: Sensors with additional supply voltage

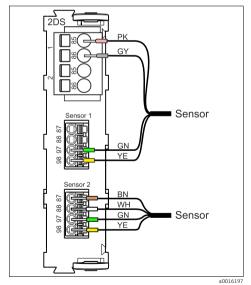

Fig. 44: Sensors with and without additional supply voltage at sensor module 2DS

# 2. Connection via M12 plug-in connection

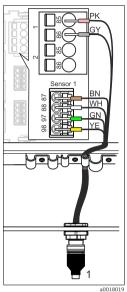

Fig. 45: M12 plug-in connection (e.g. on sensor module)

1 Sensor cable with M12 connector

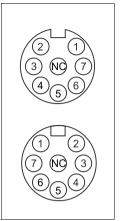

Top: socket Bottom: connector (top view in each case) PK (24 V) 2 GY (ground 24 V)

Fig. 46: M12 assignment

3 BN (3 V) WH (ground 3 V) GN (Memosens) YE (Memosens)

Device versions with a **premounted** M12 socket are ready-wired upon delivery. In all other cases: Install an M12 socket. which is available as an accessory, in a suitable cable gland opening in the base of the housing, and connect the cables to the Memosens terminals of the sensor or base module as per the wiring diagram ( $\rightarrow \Box 45$ ).

# Connecting the sensor

► Connect the plug of the sensor cable (item 1) directly to the M12 socket.

Please note the following for these device versions:

- The internal device wiring is always the same regardless of what kind of sensor you connect to the M12 socket (plug&play).
- The signal and power supply cables are assigned in the sensor plug-in head in such a way that the PK and GY power supply cables are either used (e.g. optical sensors) or not (e.g. pH or ORP sensors).

#### 6.4 Connecting additional inputs, outputs or relays

7. NC Not connected

# **A** WARNING

## Module not covered

No shock protection. Danger of electric shock!

- ► If you are modifying or extending your hardware, always fill the slots from left to right. Do not leave any gaps.
- ▶ If not all the slots are occupied, always insert a dummy or end cover into the slot to the right of the last module ( $\rightarrow \square$  2, item 4). This ensures the unit is shock-protected.
- Always ensure shock protection is quaranteed particularly in the case of relay modules (2R, 4R, AOR).

# 6.4.1 Digital inputs and outputs

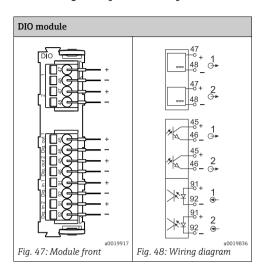

# 6.4.2 Current inputs

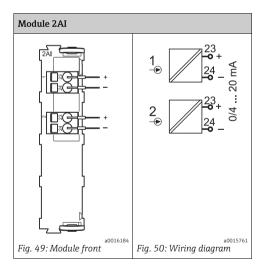

## 6.4.3 Current outputs

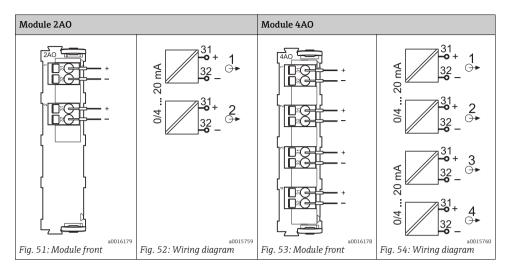

## 6.4.4 Relays

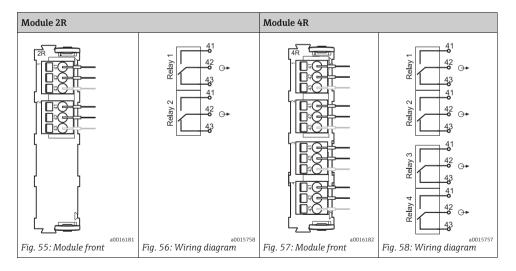

# Example: Connecting the cleaning unit 71072583 for CAS40D

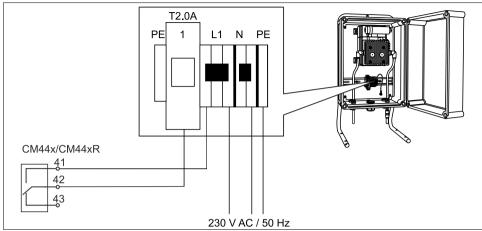

Fig. 59: Connecting the cleaning unit for CAS40D

a0016195

# Example: Connecting the injector cleaning unit Chemoclean CYR10

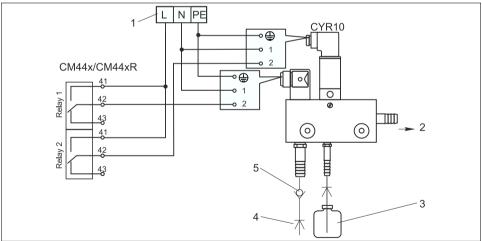

Fig. 60: Connecting the injector cleaning unit CYR10

- 1 External power supply
- 2 Cleaner to spray head
- 3 Container with cleaner
- 4 Motive water 2 to 12 bar (30 to 180 psi)
- 5 Backflow valve (to be provided by the customer)

Endress+Hauser 35

a0016194

# 6.5 Connecting digital communication

## 6.5.1 Module 485

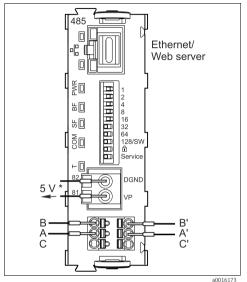

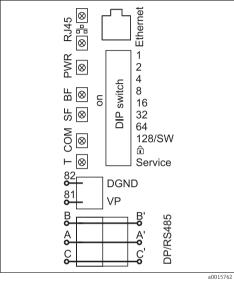

Fig. 61: Bus connections on module 485

Fig. 62: Wiring diagram for module 485

To supply power to an external terminating resistor for bus termination

#### LEDs on front of module

| LED  | Designation     | Color | Description                                                                                                    |  |
|------|-----------------|-------|----------------------------------------------------------------------------------------------------|--|
| RJ45 | LNK/ACT         | GN    | <ul> <li>Off = Connection is not active</li> <li>On = Connection is active</li> <li>Flashing = Data transmission</li> </ul> |  |
| RJ45 | 10/100          | YE    | <ul> <li>Off = Transmission rate 10 MBit/s</li> <li>On = Transmission rate 100 MBit/s</li> </ul>                            |  |
| PWR  | Power           | GN    | Supply voltage is applied and module is initialized                                                                         |  |
| BF   | Bus failure     | RD    | Bus failure                                                                                                    |  |
| SF   | System failure  | RD    | System failure                                                                                                    |  |
| COM  | Communication   | YE    | Sending or receiving Modbus message                                                                                         |  |
| Т    | Bus termination | YE    | <ul> <li>Off = No termination</li> <li>On = Termination is used</li> </ul>                                                  |  |

#### DIP switches on front of module

| DIP     | Factory setting | Assignment                                                                                                    |  |
|---------|-----------------|----------------------------------------------------------------------------------------------------|--|
| 1-128   | ON              | Bus address ( $\rightarrow$ "Commissioning/Communication")                                                                                                    |  |
| â       | OFF             | Write protection: "ON" = configuration <b>not</b> possible via the bus, only via local operation                                                                                                    |  |
| Service | OFF             | When the switch is set to "ON", the user settings for Ethernet addressing are saved and connection settings programmed at the factory are activated:  IP address=192.168.1.212, subnet mask=255.255.255.0, gateway=0.0.0.0, DHCP=off When the switch is set to "OFF", the saved user settings are active again. |  |

## 6.5.2 Module ETH

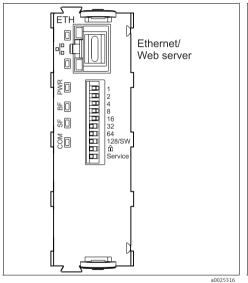

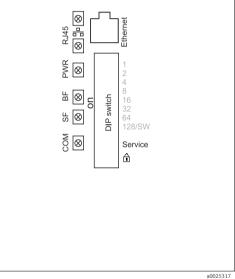

Fig. 63: Module ETH

Fig. 64: Wiring diagram for module ETH

#### LEDs on front of module

| LED  | Designation | Color | Description                                                                                                    |
|------|-------------|-------|----------------------------------------------------------------------------------------------------|
| RJ45 | LNK/ACT     | GN    | <ul> <li>Off = Connection is not active</li> <li>On = Connection is active</li> <li>Flashing = Data transmission</li> </ul> |
| RJ45 | 10/100      | YE    | <ul> <li>Off = Transmission rate 10 MBit/s</li> <li>On = Transmission rate 100 MBit/s</li> </ul>                            |

#### LEDs on front of module

| LED | Designation    | Color | Description                                         |  |
|-----|----------------|-------|-----------------------------------------------------|--|
| PWR | Power          | GN    | Supply voltage is applied and module is initialized |  |
| BF  | Bus failure    | RD    | Not used                                            |  |
| SF  | System failure | RD    | System failure                                      |  |
| COM | Communication  | YE    | Sending or receiving Modbus message                 |  |

#### DIP switches on front of module

| DIP     | Factory setting | Assignment                                                                                                    |
|---------|-----------------|----------------------------------------------------------------------------------------------------|
| 1-128   | ON              | Not used                                                                                                    |
| â       | OFF             | Write protection: "ON" = configuration <b>not</b> possible via Ethernet, only via local operation                                                                                                    |
| Service | OFF             | When the switch is set to "ON", the user settings for Ethernet addressing are saved and connection settings programmed at the factory are activated:  IP address=192.168.1.212, subnet mask=255.255.255.0, gateway=0.0.0.0, DHCP=off When the switch is set to "OFF", the saved user settings are active again. |

## 6.5.3 Connection via M12 connector

### PROFIBUS DP, Modbus RS485

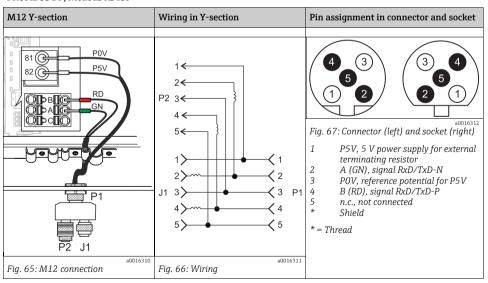

When using the M12 Y-section, the maximum data transfer rate is limited to 1.5 MBit/s. For direct wiring, the maximum data transfer rate is 12 MBit/s.

#### Ethernet, Web server

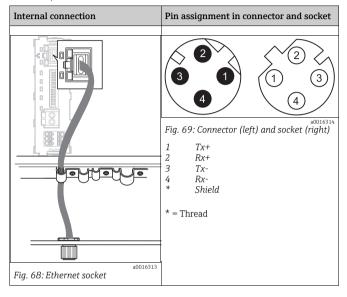

#### 6.5.4 Bus termination

There are two ways to terminate the bus:

1. **Internal terminating resistor** (via DIP switch on the module board)

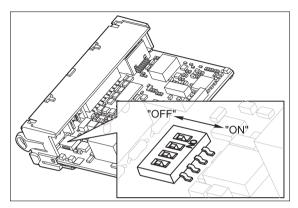

Fig. 70: DIP switches for internal terminating resistor

- ▶ Using a suitable tool, such as a tweezers, set all 4 DIP switches to the "ON" position.
  - **→** The internal terminating resistor is used.

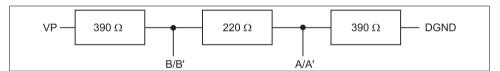

Fig. 71: Structure of the internal terminating resistor

a0016306

## 2. External terminating resistor

Here, leave the DIP switches on the module board in the "OFF" position (factory setting).

- ► Connect the resistor to terminals 81 and 82 on the front of module 485 for 5-V power supply.
  - ightharpoonup The external terminating resistor is used.

## 6.6 Hardware settings

### Setting the bus address

- 1. Open the housing.
- 2. Set the desired bus address via the DIP switches of module 485.
- For PROFIBUS DP, valid bus addresses are anything between 1 and 126, and anything between 1 and 247 for Modbus. If you configure an invalid address, software addressing is automatically enabled via the local configuration or via the fieldbus.

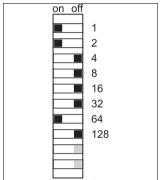

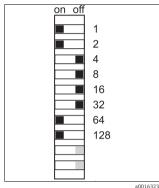

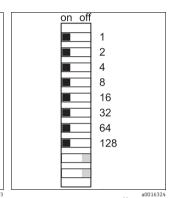

Fig. 72: Valid PROFIBUS address 67

Fig. 73: Valid Modbus address 195

Fig. 74: Invalid address 255 1)

 Order configuration, software addressing is enabled, software address configured at the factory: PROFIBUS 126, Modbus 247

# 6.7 Guaranteeing the degree of protection

Only the mechanical and electrical connections that are described in this manual, and are necessary for the required, designated application, may be established on the device supplied.

- ▶ Please play close attention when performing the work as degrees of protection individually confirmed for this product (ingress protection (IP), electrical safety, EMC interference immunity, explosion protection) can no longer be guaranteed as a result of things such as:
  - Leaving off covers
  - Not tightening cable glands sufficiently (must be tightened with 2 Nm for the confirmed level of IP protection)
  - Loose or insufficiently tightened cables/cable ends
  - Conductive cable strands left in the device

## 6.8 Post-connection check

## **A WARNING**

## Wiring errors

Incorrect wiring puts the safety of people and the measuring point at risk. The manufacturer does not accept any responsibility for errors that result from failure to comply with the instructions in this manual.

▶ Operate the device only if you can answer **yes** to**all** of the following questions.

## Device state and specifications

• Are the transmitter and cables free from damage on the outside?

#### Electrical connection

- Are the mounted cables strain relieved?
- Are the cables run without loops and cross-overs?
- Are the signal lines correctly connected in accordance with the wiring diagram?
- Have all the other connections been established correctly?
- Have you connected unused connection wires to the protective ground connection?
- Are all plug-in terminals securely engaged?
- Are all the connection wires securely positioned in the cable terminals?
- Are all the cable entries installed, firmly tightened and leak-tight?
- Does the supply voltage match the voltage indicated on the nameplate?

# **7** System integration

### 7.1 Web server

#### 7.1.1 Connection

▶ Connect the PC communication cable to the RJ45 port of module 485 or module ETH.

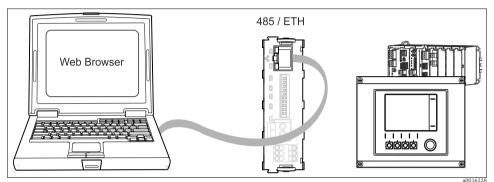

Fig. 75: Ethernet connection

....

## 7.1.2 Creating the data connection

- 1. Start your PC.
- 2. First, set a manual IP address in the network connection settings of the operating system.
  - └ This address must be in the same subnetwork as the IP address of the device.

### Example:

- IP address Liquiline: 192.168.1.212 (Diagnostics/System information/Ethernet/IP-Address)
- IP address for the PC: 192.168.1.213
- 3. Start the Internet browser.

If you use a proxy server to connect to the Internet:

- 4. Disable the proxy (browser settings under "Connections/LAN settings").
- 5. Enter the IP address of your device in the address line (192.168.1.212 in the example).
  - The system takes a few moments to establish the connection and then the CM44 web server starts. You might be asked for a password. The factory setting is "admin" for the user name and "admin" for the password.

- Enter the following address(es) to download logbooks:
  - 192.168.1.212/logbooks csv.fhtml (for logbooks in CSV format)
  - 192.168.1.212/logbooks\_fdm.fhtml (for logbooks in FDM format)
- Downloads in FDM format can be securely transmitted, saved and visualized with Endress+Hauser's "Field Data Manager Software".

  (→ www.endress.com/ms20)

### 7.1.3 Operation

The menu structure of the web server corresponds to the onsite operation.

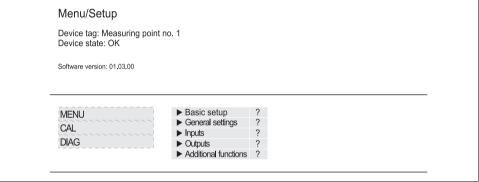

Fig. 76: Example of web server (menu/language=English)

a0016397

- Clicking a menu name or a function corresponds to pressing the navigator.
- You can make your settings conveniently via the computer keyboard.
- Instead of using an Internet browser, you can also use FieldCare for configuration via ethernet. The ethernet DTM required for this is an integral part of the "Endress+Hauser Interface Device DTM Library".

Download: https://portal.endress.com/webdownload/FieldCareDownloadGUI/

## 7.2 Service interface

You can connect the device to a computer via the service interface and configure it using "Fieldcare". Furthermore, configurations can also be saved, transferred and documented.

#### 7.2.1 Connection

- Connect the service connector to the interface on the Liquiline base module and connect it to the Commubox.
- ▶ Via the USB port, connect the Commubox to the computer running the Fieldcare software.

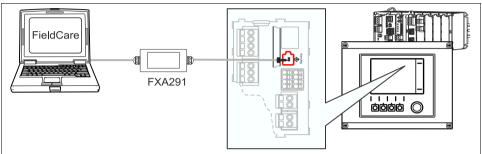

Fig. 77: Connection overview

a0014953

## 7.2.2 Creating the data connection

- 1. Start Fieldcare.
- 2. Establish a connection to the Commubox. For this, select the ComDTM "CDI Communication FXA291"
- 3. Then select the "Liquiline CM44x" DTM and start the configuration.

You can now start online configuration via the DTM.

Online configuration competes with onsite operation, i.e. each of the two options blocks the other one. On both sides it is possible to take away access from the other side.

## 7.2.3 Operation

- In the DTM the menu structure corresponds to the onsite operation. The functions of the Liquiline soft keys are found in the main window on the left.
- Clicking a menu name or a function corresponds to pressing the navigator.
- You can make your settings conveniently via the computer keyboard.
- Via Fieldcare, you can save logbooks, make backups of configurations and transfer the configurations to other devices.
- You can also print out configurations or save them as PDFs.

### 7.3 Fieldbuses

### 7.3.1 HART

You can communicate using the HART protocol via current output 1.

- Connect the HART modem or handheld to current output 1 (communication load 230 -500 Ohm).
- ► Establish the connection via your HART device.
- ▶ Operate Liquiline via the HART device. To do so, follow the instructions in the manual.
- More detailed information on HART communication is provided on the product pages on the Internet ( $\rightarrow$  BA00486C).

#### 7.3.2 PROFIBUS DP

With the fieldbus module 485 and the appropriate device version, you can communicate via PROFIBUS DP.

Connect the PROFIBUS data cable to the terminals of the fieldbus module as described  $\rightarrow \triangle$  36.

More detailed information on PROFIBUS communication is provided on the product pages on the Internet ( $\rightarrow$  SD01188C).

### 7.3.3 Modbus

With the fieldbus module 485 and the appropriate device version, you can communicate via Modbus RS485 or Modbus TCP. For Modbus TCP, you can use the ETH module as an alternative to module 485.

The RTU and ASCII protocols are available when connecting via Modbus RS485. You can switch to ASCII on the device.

Connect the Modbus data cable to the terminals of the fieldbus module (RS 485) or to the RJ45 (TCP) port as described ( $\rightarrow \stackrel{\triangle}{=} 36$ ).

More detailed information on Modbus communication is provided on the product pages on the Internet ( $\rightarrow$  SD01189C).

#### 7.3.4 EtherNet/IP

With the fieldbus module 485 or the ETH module and the appropriate device version, you can communicate via EtherNet/IP.

Connect the EtherNet/IP data cable to the RJ45 socket of module 485 or the ETH module.

More detailed information on EtherNet/IP communication is provided on the product pages on the Internet ( $\rightarrow$  SD01293C).

# 8 Operation options

## 8.1 Overview

## 8.1.1 Display and operating elements

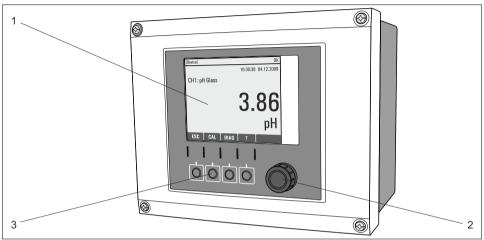

Fig. 78: Overview of operation

a0011764

- 1 Display (red background in the event of an error)
- 2 Navigator (jog/shuttle and press/hold function)
- 3 Soft keys (function depends on the menu)

## 8.1.2 Display

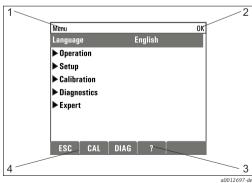

Fig. 79: Display (example)

- 1 Menu path and/or device designation
- 2 Status display
- 3 Help if available
- 4 Assignment of the soft keys

# 8.2 Access to the operating menu via the local display

## 8.2.1 Operation concept

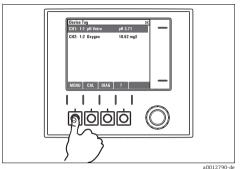

Fig. 80: Pressing the soft key: selecting the menu directly

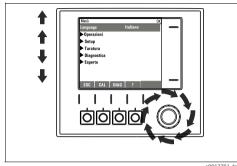

Fig. 81: Turning the navigator: moving the cursor in the

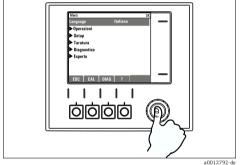

Fig. 82: Pressing the navigator: launching a function

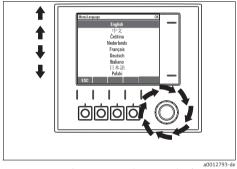

Fig. 83: Turning the navigator: selecting a value (e.g. from a list)

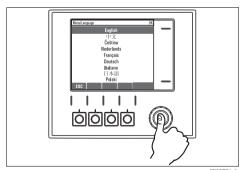

Fig. 84: Pressing the navigator: accepting the new value

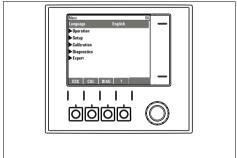

Fig. 85: Result: new setting is accepted

a0012795-de

48

## 8.2.2 Locking or unlocking operating keys

### Locking operating keys

- 1. Press the navigator for longer than 2 s.
  - ► A context menu for locking the operating keys is displayed.

You have the choice of locking the keys with or without password protection. "With password" means that you can only unlock the keys again by entering the correct password. You can set this password here: Menu/Setup/General settings/Extended setup/Data management/Change lock password.

- 2. Choose whether you want to lock with or without a password.
  - The keys are locked. No more entries can be made. In the soft key bar you can see the symbol  $\widehat{\mathbf{n}}$ .
- The password is 0000 when the device is delivered from the factory. **Make sure to note down any new password** as otherwise you will not be able to unlock the keypad yourself.

## Unlocking operating keys

- 1. Press the navigator for longer than 2 s.
  - ► A context menu for unlocking the operating keys is displayed.
- 2. Select "Key unlock".
  - The keys are unlocked immediately if you did not choose to lock with a password. Otherwise you are asked to enter your password.
- 3. Only if keypad is password-protected: enter the right password.
  - $\vdash$  The keys are unlocked. It is possible to access the entire onsite operation again. The symbol  $\bigcap$  is no longer visible on the screen.

# 8.3 Configuration options

## 8.3.1 Display only

- You can only read the values but cannot change them.
- Typical read-only values are: sensor data and system information
- Example: Menu/Setup/Inputs/../Sensor type

### 8.3.2 Picklists

- You receive a list of options.
- ullet You select one of the options.
- Example: Menu/Setup/General settings/Temperature unit

#### 8.3.3 Numerical values

- You are changing a variable.
- The maximum and minimum values for this variable are shown in the editor.
- Set a value within this range.
- Example: Menu/Operation/Display/Contrast

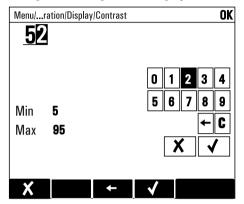

### 8.3.4 Actions

- You trigger an action with the appropriate function.
- You know that the item in question is an action if it is preceded by the following symbol: >
- Examples of typical actions include:
  - Deleting log entries
  - Saving or loading configurations
  - Triggering cleaning programs
- Example: Diagnostics/Logbooks/Configuration logbook/Delete all entries

### 8.3.5 Free text

- You are assigning an individual designation.
- Enter a text. You can use the characters in the editor for this purpose (upper-case and lower-case letters, numbers and special characters).
- Using the soft keys, you can:
  - Cancel your entries without saving the data (X)
  - Delete the character in front of the cursor (\*\*)
  - Move the cursor back one position (←)
  - Finish your entries and save ( $\checkmark$ ).
- Example: Menu/Setup/General settings/Device tag

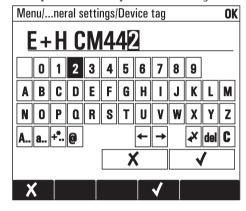

#### 8.3.6 Tables

- Tables are needed to map mathematical functions.
- You edit a table by navigating through rows and columns with the navigator and changing the values of the cells.
- You only edit the numerical values. The controller automatically takes care of the engineering units.
- You can add rows to the table (soft key "INSERT") or delete them (soft key "DEL").
- Afterwards, you save the table (soft key "SAVE").
- ullet You can also cancel your entries any time via the soft key old X .
- Example: Menu/Setup/Inputs/pH/Medium comp.

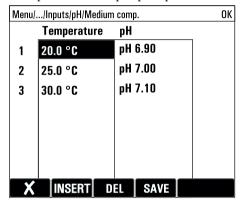

# 9 Commissioning

## 9.1 Function check

### **A WARNING**

## Incorrect connection, incorrect supply voltage

Safety risks for staff and device malfunctions

- Check that all connections have been established correctly in accordance with the wiring diagram.
- ▶ Make sure that the supply voltage matches the voltage indicated on the nameplate.
- Saving the configuration settings as a screenshot

  Via the local display, you can take screenshots at any time and save them to an SD card.
- 1. Insert an SD card into the SD card slot in the base module.
- 2. Press the navigator button for at least 3 seconds.
- 3. In the context menu select the "Screenshot" item.
  - └─ The current screen is saved as a bitmap file to the SD card in the "Screenshots" folder.

## 9.2 Switching on the unit

During the device startup phase, the relay and current outputs have an undefined status for a few seconds prior to initialization.

Watch out for possible effects on any actuators which may be connected.

## 9.2.1 Setting the operating language

## Setting the language, configuring the display

If you have not already done so, close the housing cover and screw the device closed.

- 1. Switch on the supply voltage.
  - Wait for the initialization to complete.
- 2. Press the soft key for "MENU". Select your language in the top menu item.
- 3. Go to the "Operation/Display" menu and configure your desired display settings (Contrast, Backlight and Screen rotation).
  - You have now changed the display to suit your requirements and can operate the device in the preferred language.

# 9.2.2 Display settings

## Path: Menu/Operation/Display

| Function               | Options                                  | Info                                                                                                    |
|------------------------|------------------------------------------|----------------------------------------------------------------------------------------------------|
| Contrast               | 5 to 95 %  Factory setting 50 %          | Adjust the screen settings to suit your working environment.  Backlight="Automatic"  The backlighting is switched off automatically after a                                         |
| Backlight              | Options On Off Automatic                 | short time if a button is not pressed. It switches back on again as soon as you press the navigator button.  Backlight="On"  The backlighting does not switch off automatically.    |
|                        | <b>Factory setting</b><br>Automatic      |                                                                                                    |
| Screen rotation        | Options  Manual  Automatic               | If "Automatic" is selected, the single-channel measured value display switches from one channel to the next every second.                                                           |
|                        | Factory setting<br>Manual                |                                                                                                    |
| User definable screens |                                          |                                                                                                    |
| ▶ Meas. screen 1       |                                          | You can create 6 measuring screens of your own and                                                                                                    |
| ► Meas. screen 6       |                                          | give them a name. As the functions are the same for all 6 measuring screens, only one measuring screen is described below.                                                          |
| Meas. screen           | Options Off On Factory setting           | Once you have defined your own measuring screen, you can switch it on here. You can find the new screen under "User definable screens" in the "All measured values" measuring mode. |
|                        | Off                                      |                                                                                                    |
| Label                  | Customized text, 20 characters           | Name of the measuring screen Appears in the status bar of the display.                                                                                                    |
| Number of lines        | 1 to 8  Factory setting                  | Specify the number of measured values displayed.                                                                                                    |
|                        | 1                                        |                                                                                                    |
| Line 1                 |                                          | As the following functions are the same for all the lines, they are only described once.                                                                                            |
| ▶ Line 8               |                                          |                                                                                                    |
| Signal type            | Options Source of data Output            | Select a source of data or an output as the signal type.                                                                                                    |
|                        | <b>Factory setting</b><br>Source of data |                                                                                                    |

#### Path: Menu/Operation/Display

| Function                                           | Options                                                                                                    | Info                                                                                                    |
|----------------------------------------------------|----------------------------------------------------------------------------------------------------|----------------------------------------------------------------------------------------------------|
| Source of data<br>Signal type= "Source<br>of data" | Options None Sensor inputs Controller Current inputs Fieldbus signals Mathematical functions Factory setting None | Select a data source. You can choose from connected sensors, available controllers, current inputs, fieldbus signals and mathematical functions. |
| Output<br>Signal type= "Output"                    | Options None Binary outputs Current outputs Relays Factory setting None                                           | Select an output. You can choose from binary outputs, current outputs and relays.                                                                |
| Measured value                                     | Options  Depends on the source of data or output  Factory setting  None                                           | You can display different measured values depending on the source of data or output.                                                             |
| Label                                              | Customized text, 20 characters                                                                                    | User-defined name for the parameter to be displayed                                                                                              |
| Set label to "%0V"1)                               | Action                                                                                                    | If you perform this action you accept the parameter name that is automatically suggested. Your own parameter name ("Label") is lost!             |

<sup>1) &</sup>quot;%0V" here stands for text that depends on the context. This text is generated automatically by the software and inserted in place of %0V. In the simplest situations, the generated text could be the name of the measuring channel, for example.

## 9.3 Basic setup

### Making basic settings

1. Go to the "Setup/Basic setup" menu.

Make the following settings:

- 2. Device tag: Give your device any name of your choice (max. 32 characters).
- 3. Set date: Correct the set date if necessary.
- 4. Set time: Correct the set time if necessary.

For quick commissioning, you can ignore the additional settings for outputs, relays etc. You can make these settings later in the specific menus.

- Return to the measuring mode, by pressing and holding the soft key for "ESC" for at least one second.
  - → Your controller now works with your general settings. The sensors connected use the factory settings of the sensor type in question and the individual calibration settings that were last saved.

If you want to configure your most important input and output parameters already in the "Basic setup", proceed as follows:

 Configure the current outputs, relays, limit contactors, controllers, device diagnostics and cleaning cycles with the submenus which follow the time setting.

# 10 Operation

# 10.1 Display

## 10.1.1 Soft keys in the measurement mode

On the bottom row of the display you can find four soft keys in the measuring screens:

- "MENU", "CAL" and "DIAG" take you directly to the particular software menu.
- With "HOLD" you can activate an immediate, general hold for sensors. This interrupts any sensor cleaning programs that are currently running. However, you can also start manual sensor cleaning when a hold is active.

### 10.1.2 Measuring mode

There are various display modes:

(Press the navigator button to change the mode)

- 1. Overview of all the inputs and outputs
- 2. Main measured value of an input or output or the status of a relay
- 3. Main and secondary measured value of a sensor input
- 4. All measured values of a sensor input
- 5. User-defined measuring screens You configure the type and number of values you want to display. You can choose from all the measured values of physical and "virtual" sensors (calculated using mathematical functions) and output parameters.
- In modes 2-4, you can switch between channels by turning the navigator.

| Sensor type                               | Main value                               | Main / secondary<br>measured value                    | All values                                                  |
|-------------------------------------------|------------------------------------------|-------------------------------------------------------|-------------------------------------------------------------|
| pH, glass                                 | pH value                                 | pH value, temperature                                 | Main value, Raw value, Temperature,<br>Glass Impedance      |
| Combined sensor pH and ORP                | pH value or ORP or rH value              | pH value or ORP or rH value, temperature              | Main value, Raw value, Temperature,<br>Glass Impedance      |
| pH, ISFET                                 | pH value                                 | pH value, temperature                                 | Main value, Raw value, Temperature                          |
| ORP                                       | ORP                                      | ORP, temperature                                      | Main value, Raw value, Offset,<br>Temperature               |
| Conductivity,<br>measured<br>inductively  | Conductivity, concentration              | Conductivity, concentration, temperature              | Main value, Raw value, Temperature                          |
| Conductivity,<br>measured<br>conductively | Conductivity, resistivity, concentration | Conductivity, resistivity, concentration, temperature | Main value, Raw value, Temperature                          |
| Oxygen,<br>optical and<br>amperometric    | Dissolved oxygen                         | Dissolved oxygen,<br>temperature                      | Partial pressure, Saturation,<br>Concentration, Temperature |

| Sensor type                                 | Main value | Main / secondary<br>measured value | All values                              |
|---------------------------------------------|------------|------------------------------------|-----------------------------------------|
| Chlorine, amperometric                      | Chlorine   | Chlorine, temperature              | Main value, Raw value, Temperature      |
| Nitrate                                     | Nitrate    | Nitrate, temperature               | Main value, Raw value, Temperature      |
| Turbidity                                   | Turbidity  | Turbidity, temperature             | Main value, Raw value, Temperature      |
| Spectral<br>absorption<br>coefficient (SAC) | SAC        | SAC, temperature                   | Main value, Raw value, Temperature      |
| Sludge level                                | Turbidity  | Turbidity, temperature             | Main value, Raw value, Temperature      |
| Ammonium, ion-sensitive                     | Ammonium   | Ammonium, temperature              | Main value, Raw value, Temperature      |
| Nitrate,<br>ion-sensitive                   | Nitrate    | Nitrate, temperature               | Main value, Raw value, Temperature      |
| Potassium,<br>ion-sensitive                 | Potassium  | Potassium, temperature             | Main value, Raw value, Temperature      |
| Interface<br>measurement                    | UIS        | UIS                                | UIS, turbidity<br>also: graphic display |

## 10.1.3 Device status

Icons on the display alert you to special device states.

| Icon                         | Location                                                    | Description                                                            |
|------------------------------|-------------------------------------------------------------|------------------------------------------------------------------------|
| F                            | Title bar                                                   | Diagnostic message "Failure"                                           |
| М                            | Title bar                                                   | Diagnostic message "Maintenance request"                               |
| С                            | Title bar                                                   | Diagnostic message "Check"                                             |
| S                            | Title bar                                                   | Diagnostic message "Out of specification"                              |
| ←→                           | Title bar                                                   | Fieldbus or TCP/IP communication active                                |
| I                            | Title bar                                                   | Hold active                                                            |
| ★ At measured value Hold for |                                                             | Hold for the actuator (current output, limit contactor etc.) is active |
| <u></u>                      | At measured value <sup>1)</sup>                             | An offset has been added to the measured value                         |
| <b>&amp;</b>                 | At measured value                                           | Measured value in "Bad" or "Alarm" state                               |
| ATC                          | At measured value Automatic temperature compensation active |                                                                        |
| MTC                          | At measured value                                           | Manual temperature compensation active                                 |

| Icon | Location          | Description                                           |
|------|-------------------|-------------------------------------------------------|
| SIM  | Title bar         | Simulation mode active or Memocheck SIM connected     |
| SIM  | At measured value | The measured value is influenced by a simulated value |
| SIM  | At measured value | The displayed measured value is simulated             |

- 1) Only pH or ORP measurement
- If two or more diagnostics messages occur simultaneously, only the icon for the message with the highest priority is shown on the display (for the order of priority according to NAMUR, see the "Changing diagnostic information" section).

### 10.1.4 Assignment views

Assignment views, e.g. Channel assignment view, appear as the last function in many sections of the menu.

You can use this function to see which actuators or functions are connected to an or a sensor channel.

The assignments appear in hierarchical order.

## 10.2 General settings

### 10.2.1 Basic settings

#### Path: Menu/Setup/General settings

| Function                                              | Options                                                                                                    | Info                                                                                                    |
|-------------------------------------------------------|----------------------------------------------------------------------------------------------------|----------------------------------------------------------------------------------------------------|
| Device tag                                            | Customized text, 32 characters                                                                                                    | Select any name for your controller. Use the TAG name for example.                                                                                                    |
| Temperature unit  Options  C  F  K  Factory setting C |                                                                                                    |                                                                                                    |
| Current output range                                  | Options  Options  Opt | In accordance with Namur NE43, the linear range is from 3.8 to 20.5 mA (Current output range="4 to 20 mA") or from 0 to 20.5 mA (Current output range="0 to 20 mA"). If the range is exceeded or undershot, the current value stops at the range limit and a diagnostics message (460 or 461) is output. |

## Path: Menu/Setup/General settings

| 3-                                                                                                    |                                              |                                                                                                    |  |  |
|----------------------------------------------------------------------------------------------------|----------------------------------------------|----------------------------------------------------------------------------------------------------|--|--|
| Function                                                                                                    | Options                                      | Info                                                                                                    |  |  |
| Error current                                                                                                    | 0.0 to 23.0 mA<br>Factory setting<br>21.5 mA | The function meets NAMUR NE43.<br>Set the current value that should be output at the current outputs in the event of an error.                                                                                   |  |  |
| The value for "Error current" should be outside the measuring range. If you decided that your Current output re "-0 to 20 mA", you should set an error current between 20.1 and 23 mA. If the Current output range = "4 to 20 mA" you could also define a value < 4 mA as the error current.  The device allows an error current within the measuring range. In such instances pay attention to possible at this may have on your process. |                                              |                                                                                                    |  |  |
| Alarm delay                                                                                                    | 0 to 9999 s Factory setting 0 s              | The system only displays the errors that are present longer than the set delay time. This makes it possible to suppress messages that only occur briefly and are caused by normal process-specific fluctuations. |  |  |
| Device Hold                                                                                                    | Options  Disabled Enabled                    | You can enable an immediate, general hold here. The function acts in the same way as the "HOLD" soft key in the measuring menus.                                                                                 |  |  |
|                                                                                                    | Factory setting                              |                                                                                                    |  |  |

## 10.2.2 Date and time

## Path: Menu/Setup/General settings/Date/Time

Disabled

| Function         | Options                                              | Info                                                                                                    |
|------------------|------------------------------------------------------|----------------------------------------------------------------------------------------------------|
| Set date         | Depends on the format                                | Editing mode: Day (two-digit): 01 to 31 Month (two-digit): 01 to 12 Year (four-digit): 1970 to 2106                 |
| Set time         | Depends on the format                                | Editing mode:<br>hh (hour): 00 to 23 / 0 am to 12 pm<br>mm (minutes): 00 to 59<br>ss (seconds): 00 to 59            |
| ► Extended setup |                                                      |                                                                                                    |
| Date format      | Options DD.MM.YYYY YYYY-MM-DD MM-DD-YYYY             | Decide which date format you want to use.                                                                           |
|                  | Factory setting<br>DD.MM.YYYY                        |                                                                                                    |
| Time format      | Options  HH:MM am (12h)  HH:MM (24h)  HH:MM:SS (24h) | Decide whether you want to use the 12-hour or 24-hour clock. Seconds can also be displayed with the latter version. |
|                  | Factory setting<br>HH:MM:SS (24h)                    |                                                                                                    |

#### Path: Menu/Setup/General settings/Date/Time

| Function  | Options                                                | Info                                                                                                    |
|-----------|--------------------------------------------------------|----------------------------------------------------------------------------------------------------|
| Time zone | Options None Choice of 35 time zones                   | If no time zone is selected, then Greenwich Mean Time is used (London).                                                                                                    |
|           | Factory setting<br>None                                |                                                                                                    |
| DST       | Options  Off  Europe  USA  Manual  Factory setting Off | The controller adapts the summertime/normal time changeover automatically if you choose European or American daylight saving time.  Manual means that you can specify the start and end of daylight saving time yourself. Here, two additional submenus are displayed in which you specify the changeover date and time. |

### 10.2.3 Automatic hold

### Path: Menu/Setup/General settings/Automatic hold

| Function               | Options                     | Info                                                                                                    |
|------------------------|-----------------------------|----------------------------------------------------------------------------------------------------|
| ▶ Device specific hold |                             |                                                                                                    |
| Setup menu             | Options  Disabled           | Decide whether the device outputs should switch to the defined hold state when the particular menu is opened. |
| Diagnostics menu       | Enabled                     | defined noid state when the particular menu is opened.                                                        |
|                        | Factory setting<br>Disabled |                                                                                                    |
| Calibration active     | Factory setting<br>Enabled  |                                                                                                    |
| Hold release time      | 0 to 600 s                  | The hold status is maintained for the duration of the                                                         |
|                        | Factory setting 0 s         | delay time when you switch to the measuring mode.                                                             |

If a device-specific hold status is activated, any cleaning previously started is interrupted. When a hold is active you can only start manual cleaning.

## 10.2.4 Logbooks

Logbooks record the following events:

- Calibration/adjustment events
- Operator events
- Diagnostic events

Here you define how the logbooks should store the data.

In addition, you can also define individual data logbooks . Assign the logbook name and select the measured value to be recorded. You can set the scan time (Scan time) individually for every data logbook.

Further information on the logbooks  $\rightarrow 129$ .

#### Path: Menu/Setup/General settings/Logbooks

| Function                                            | Options                                                                     | Info                                                                                                    |
|-----------------------------------------------------|-----------------------------------------------------------------------------|----------------------------------------------------------------------------------------------------|
| Logbook ident                                       | Free text                                                                   | Part of the file name when exporting a logbook.                                                                                                    |
| Event logbook                                       | Options    Off    Ring buffer    Fill up buffer Factory setting Ring buffer | All diagnostic messages are recorded  Ring buffer  If the memory is full, the most recent entry automatically overwrites the oldest entry.  Fill up buffer  If the memory is full, there is an overflow, i.e. no new values can be saved. The controller displays a corresponding diagnostic message. The memory then has to be cleared manually. |
| ► Overflow warnings  Event logbook="Fill up buffer" |                                                                             |                                                                                                    |
| Calibration logbook                                 | Options                                                                     | Decide whether you want to receive a diagnostic                                                                                                    |
| Diagnostic logbook                                  | Off On                                                                      | message from the controller in the event of fill-up buff<br>overrun of the logbook in question.                                                                                                    |
| Configuration logbook                               | Factory setting<br>Off                                                      |                                                                                                    |
| Source of data                                      | Read only                                                                   | The assigned measuring channel is displayed                                                                                                    |
| Measuring parameter                                 | Read only                                                                   | Plain-text information on the parameter that is being recorded                                                                                                    |
| Main value                                          | Read only                                                                   | Information on the main value and the unit.                                                                                                    |
| Unit                                                | Read only                                                                   | 1                                                                                                    |
| ▶ Data logbooks                                     |                                                                             |                                                                                                    |
| ▶New                                                |                                                                             | You can create a maximum of 8 data logbooks.                                                                                                    |
| Logbook name                                        | Customized text, 20 characters                                              |                                                                                                    |

## Path: Menu/Setup/General settings/Logbooks

| Function                                                           | Ontions                                                                                                    | Info                                                                                                    |
|--------------------------------------------------------------------|----------------------------------------------------------------------------------------------------|----------------------------------------------------------------------------------------------------|
| Function                                                           | Options                                                                                                    | inro                                                                                                    |
| Source of data                                                     | Options     Sensor inputs     Controller     Current inputs     Fieldbus signals     Mathematical functions Factory setting | Select a data source for the logbook entries. You can choose from connected sensors, available controllers, current inputs, fieldbus signals and mathematical functions.                                                                                                    |
|                                                                    | None                                                                                                    |                                                                                                    |
| Measured value                                                     | Options • depend onSource of data Factory setting None                                                                      | You can record different measured values depending on the data source.                                                                                                    |
| Scan time                                                          | 00:00:01 to 01:00:00                                                                                                    | Minimum interval between two entries                                                                                                    |
|                                                                    | Factory setting<br>00:01:00                                                                                                 | Format: HH:MM:SS                                                                                                    |
| Data logbook                                                       | Options     Off     Ring buffer     Fill up buffer Factory setting Off                                                      | Ring buffer If the memory is full, the most recent entry automatically overwrites the oldest entry. Fill up buffer If the memory is full, there is an overflow, i.e. no new values can be saved. The controller displays a corresponding diagnostic message. The memory then has to be cleared manually. |
| Add another logbook                                                | Action                                                                                                    | Only if you want to create another data logbook immediately. You add a new data logbook at a later date using ▶ New.                                                                                                    |
| Finished                                                           | Action                                                                                                    | This allows you to exit the menu ▶ New.                                                                                                    |
| Start/stop<br>simultaneously                                       | Action                                                                                                    | Appears if you have created more than one data logbook. With one mouse click, you can start or stop recording all the data logbooks.                                                                                                    |
| ▶ "Logbook name"                                                   |                                                                                                    | The name of this submenu is based on the name of the logbook and only appears once you have created a logbook.                                                                                                    |
| This menu appears several times if you have several data logbooks. |                                                                                                    | data logbooks.                                                                                                    |
| Source of data                                                     | Read only                                                                                                    | This is for information purposes only. If you want to                                                                                                    |
| Measured value                                                     |                                                                                                    | record another value, delete this logbook and create a new data logbook.                                                                                                    |
| Log time left  Data logbook="Fill up buffer"                       | Read only                                                                                                    | Displays the days, hours and minutes remaining until the logbook is full.                                                                                                    |
| Log size<br>Data logbook="Ring buffer"                             | Read only                                                                                                    | Displays the number of entries remaining until the logbook is full.                                                                                                    |

## Path: Menu/Setup/General settings/Logbooks

| Function              | Options                                                        | Info                                                                                                    |
|-----------------------|----------------------------------------------------------------|----------------------------------------------------------------------------------------------------|
| Logbook name          | Customized text, 20 characters                                 | You can change the name here again.                                                                                                    |
| Scan time             | 00:00:01 to 01:00:00<br><b>Factory setting</b><br>00:01:00     | As above<br>Minimum interval between two entries<br>Format: HH:MM:SS                                                                                                    |
| Data logbook          | Options Off Ring buffer Fill up buffer Factory setting Off     | Ring buffer If the memory is full, the most recent entry automatically overwrites the oldest entry. Fill up buffer If the memory is full, there is an overflow, i.e. no new values can be saved. The controller displays a corresponding diagnostic message. The memory then has to be cleared manually. |
| Line plotter          |                                                                | Menu to define the graphic display                                                                                                    |
| Axes                  | Options Off On                                                 | Should the axes (x, y) be displayed (On) or not (Off)?                                                                                                    |
|                       | <b>Factory setting</b><br>On                                   |                                                                                                    |
| Orientation           | Options     Horizontal     Vertical Factory setting Horizontal | You can choose whether the value curves should be displayed from left to right ("Horizontal") or from top to bottom ("Vertical").  If you want to display two data logbooks simultaneously, make sure that both logbooks have the same settings here.                                                    |
| X-Description         | Options                                                        | Decide whether a description should be displayed for the                                                                                                    |
| Y-Description         | Off On                                                         | axes and whether gridlines should be shown. In addition, you can also decide whether pitches should be                                                                                                    |
| Grids                 | Factory setting On                                             | displayed.                                                                                                    |
| Pitches               |                                                                |                                                                                                    |
| X Pitch/Grid distance | 10 to 50%                                                      | Specify the pitches.                                                                                                    |
| Y Pitch/Grid distance | Factory setting<br>10 %                                        |                                                                                                    |
| Remove                | Action                                                         | This action removes the data logbook. Any data that have not been saved are lost.                                                                                                    |

## Example for setting up a new data logbook (for sensors for instance)

- 1. Menu/Setup/General settings/Logbooks/Data logbooks/New:
  - a. Logbook name: Assign a name, e.g. "01".
  - b. Source of data: Select a data source, e.g. the sensor connected to channel 1 (CH1).
  - c. Measured value: Select the measured value that you want to record.
  - d. Scan time: Specify the interval between two logbook entries.
  - e. Data logbook: Activate the logbook. Specify the type of memory, "Ring buffer" or "Fill up buffer"
- 2. ../Finished: Execute this action.
  - → Your new logbook now appears in the list of data logbooks.
- 3. Select the data logbook with the name "01".
- 4. If you selected "Fill up buffer" you can also decide whether you want to receive a diagnostic message in the event of memory overrun.
- 5. Depending on the type of memory selected, you receive information about the memory space (for "Ring buffer") or the time remaining until memory overrun "Fill up buffer").
- 6. Define the graphic display mode in the "Line plotter" submenu.

### 10.2.5 Extended setup

### Diagnostics settings

The list of diagnostic messages displayed depends on the path selected. There are device-specific messages, and messages that depend on what sensor is connected.

Path: ... /Extended setup/Diagnostics settings/Diag. behavior

| Function                    | Options                                                                                                    | Info                                                                                                    |
|-----------------------------|----------------------------------------------------------------------------------------------------|----------------------------------------------------------------------------------------------------|
| List of diagnostic messages |                                                                                                    | Select the message to be changed. Only then can you make the settings for this message.                                                                                       |
| Diag. code                  | Read only                                                                                                    |                                                                                                    |
| Diagnostic message          | Options On Off Factory setting Depends on the message                                                                        | You can deactivate or reactivate a diagnostics message here.  Deactivating means:  No error message in the measuring mode  No error current at the current output             |
| Error current               | Options On Off Factory setting Depends on the message                                                                        | Decide whether an error current should be output at the current output if the diagnostic message display is activated.                                                        |
| Status signal               | Options  Maintenance (M)  Out of specification (S)  Function check (C)  Failure (F)  Factory setting  Depends on the message | The messages are divided into different error categories in accordance with NAMUR NE 107.  Decide whether you want to change a status signal assignment for your application. |

Path: ... /Extended setup/Diagnostics settings/Diag. behavior

| Function                          | Options                                                                                     | Info                                                                                                    |
|-----------------------------------|---------------------------------------------------------------------------------------------|----------------------------------------------------------------------------------------------------|
| Diag. output                      | Options None Alarm relay Relay 1 to n (depends on the device version)  Factory setting None | You can use this function to select an output to which the diagnostic message should be assigned.  Before you can assign the message to an output, you must first configure a relay output to "Diagnostics" (Menu/Setup/Outputs, assign the "Diagnostics" function and set the Operating mode to "as assigned"). |
| An alarm relay is always          | available, regardless of the dev                                                            | vice version. Other relays are optional.                                                                                                    |
| Cleaning program (for<br>sensors) | Options None Cleaning 1 Cleaning 2 Cleaning 3 Cleaning 4                                    | Decide whether the diagnostic message should trigger a cleaning program. You can define the cleaning programs under: Menu/Setup/Additional functions/Cleaning.                                                                                                    |
|                                   | Factory setting<br>None                                                                     |                                                                                                    |
| Detail information                | Read only                                                                                   | Here you can find more information on the diagnostic message and instructions on how to resolve the problem.                                                                                                    |

#### HART bus address

If Multidrop is active (Bus address > 0), the current at current output 1 is fixed at 4 mA. Here, it does not matter what function has been assigned to the output (measured value/controller etc.). Current simulation is no longer possible.

Path: Menu/Setup/General settings/Extended setup/HART

| Function    | Options                    | Info                                                                                                    |
|-------------|----------------------------|----------------------------------------------------------------------------------------------------|
| Bus address | 0 to 63  Factory setting 0 | You can change the device address to integrate several HART devices in a single network (Multidrop mode). |

If you reset the device to the factory settings (Diagnostics/Systemtest/Factory default), the bus address is not reset. Your setting is retained.

## PROFIBUS DP

Path: Menu/Setup/General settings/Extended setup/PROFIBUS

| Function     | Options                                                                                       | Info                                                                                                    |
|--------------|-----------------------------------------------------------------------------------------------|----------------------------------------------------------------------------------------------------|
| Enable       | Options  Off On                                                                               | You can switch off PROFIBUS communication at this point. The software can then only be accessed via local operation.                                                                                                    |
|              | <b>Factory setting</b><br>Off                                                                 |                                                                                                    |
| Termination  | Read only                                                                                     | If the device is the last in the bus, you can terminate via the hardware.<br>$\rightarrow$ "Electrical connection" section                                                                                                    |
| Bus address  | 1 to 125                                                                                      | If you have addressed the bus via hardware (DIP switches on the module, → "Connecting digital communication" section), you can only read the address here. If an invalid address is set via the hardware, you have to assign a valid address for your device either here or via the bus. |
| Ident number | Options  Automatic  PA-Profile 3.02 (9760)  Liquiline CM44x (155D)  Liquistation CSFxx (155C) |                                                                                                    |
|              | Factory setting<br>Automatic                                                                  |                                                                                                    |

## Modbus

### Path: Menu/Setup/General settings/Extended setup/Modbus

| Function          | Options                                    | Info                                                                                                    |
|-------------------|--------------------------------------------|----------------------------------------------------------------------------------------------------|
| Enable            | Options     Off     On Factory setting Off | You can switch off Modbus communication at this point. The software can then only be accessed via local operation.                                |
| Termination       | Read only                                  | If the device is the last in the bus, you can terminate via the hardware.  → "Electrical connection" section                                      |
| Settings          |                                            |                                                                                                    |
| Transmission Mode | Options TCP RTU ASCII                      | The transmission mode is displayed depending on the version ordered. In the case of RS485 transmission, you can choose between "RTU" and "ASCII". |

### Path: Menu/Setup/General settings/Extended setup/Modbus

| Function | Options                        | Info                                                                                                    |
|----------|--------------------------------|----------------------------------------------------------------------------------------------------|
| Watchdog | 0 to 999 s Factory setting 5 s | If no data transmission takes place for longer than the time set, this is an indicator that communication has been interrupted.  After this time, input values received via the Modbus are considered to be invalid. |

### EtherNet/IP

EtherNet Industrial Protocol is an open fieldbus standard of the Open DeviceNet Vendor Association (ODVA). → www.odva.org

Path: Menu/Setup/General settings/Extended setup/Ethernet

| Function      | Options                                                                                                    | Info                                                                                                    |
|---------------|----------------------------------------------------------------------------------------------------|----------------------------------------------------------------------------------------------------|
| Enable        | Options Off On                                                                                                    | You can switch ethernet communication on and off at this point.                                                                                                    |
|               | Factory setting<br>On                                                                                                    |                                                                                                    |
| Settings      |                                                                                                    |                                                                                                    |
| Link settings | Options  Auto negotiation  10MBps Half duplex  10MBps Full duplex  100MBps Half duplex  100MBps Full duplex  Auto negotiation | Transmission methods of the communication channels  Full duplex: Data can be transmitted simultaneously in both directions.  Half-duplex: Data can only be transmitted alternately in both directions, i.e. not at the same time.  Source: Wikipedia                                                                                                    |
| DHCP          | Options     Off     On Factory setting On                                                                                     | The Dynamic Host Configuration Protocol (DHCP) makes it possible to assign the network configuration to clients via a server. With DHCP, it is possible to automatically integrate the device into an existing network without the need for manual configuration. Normally, the client need only be configured for automatic retrieval of the IP addresses. During startup, the IP address, the netmask and the gateway are retrieved from a DHCP server. |
| IP-Address    | xxx.xxx.xxx                                                                                                    | An IP address is an address in computer networks which are based on the Internet protocol (IP).                                                                                                    |
| Netmask       | XXX.XXX.XXX                                                                                                    | On the basis of the IP address of a device, the netmask specifies which IP addresses this device searches for in its own network and which addresses it could access in other networks via a router. It therefore divides the IP address into a network part (network prefix) and a device part. The network part must be identical for all devices in the individual network, and the device part must be different for every device within the network. |

## Path: Menu/Setup/General settings/Extended setup/Ethernet

| Function              | Options   | Info                                                                                                    |
|-----------------------|-----------|----------------------------------------------------------------------------------------------------|
| Gateway               | x.x.x.x   | A gateway (protocol converter) enables communication between networks that are based on completely different protocols.                                                         |
| MAC-Address           | Read only | The MAC address (Media Access Control address) is the hardware address of every individual network adapter which is used to uniquely identify the device in a computer network. |
| EtherNetIP Port 44818 | Read only | A port is a part of an address which assigns data segments to a network protocol.                                                                                               |

## Web server

## Path: Menu/Setup/General settings/Extended setup/Webserver

| Function                      | Options                               | Info                                                                                                    |  |  |
|-------------------------------|---------------------------------------|----------------------------------------------------------------------------------------------------|--|--|
| Webserver                     | Options  Off  On  Factory setting  On | You can switch web server communication on and off at this point.                                                                                                    |  |  |
| Webserver TCP Port 80         | Read only                             | The Transmission Control Protocol (TCP) is an arrangement (protocol) as to how data should be exchanged between computers.  A port is a part of an address which assigns data segments to a network protocol. |  |  |
| Webserver login               | Options  Off On  Factory setting On   | You can switch user administration on and off at this point. This makes it possible to create multiple users with password access.                                                                            |  |  |
| User administration           |                                       |                                                                                                    |  |  |
| List of users already created | View/edit                             | You can change user names or passwords or delete users. A user is already created at the factory: "admin" with password "admin".                                                                              |  |  |
| New user:                     |                                       |                                                                                                    |  |  |
| Name                          | Free text                             | Create new user                                                                                                    |  |  |
| Enter new user password       | Free text                             | 1. Press "INSERT"                                                                                                    |  |  |
| Confirm new user password     | Free text                             | 2. Assign any name to the new user.                                                                                                    |  |  |
| Change user password          | Free text                             | <ol> <li>Select a password for the user.</li> <li>Confirm the password.</li> <li>You can now change the password at any time.</li> </ol>                                                                      |  |  |

### Data management

### Firmware update

Please contact your local sales office for information on firmware updates available for your controller and its compatibility with earlier versions.

Your **current firmware version** can be found at: Menu/Diagnostics/System information/Software version.

First save your current setup on an SD card since a firmware update overwrites your settings with the factory settings. After updating the firmware, you can restore your setup by uploading it from the SD card.

To install a firmware update, you must have the update available on an SD card.

- 1. Insert the SD card into the controller card reader.
- 2. Go to: Menu/Setup/General settings/Extended setup/Data management/Firmware update.
  - → The update files on the SD card are displayed.
- 3. Select the desired update and select yes when the following question is displayed: The current firmware will be overwritten. After this the device will reboot. Do you want to proceed?
  - The firmware is loaded and the device is then started with the new firmware.

### Saving the setup

Saving the setup gives you the following advantages:

- Quick and easy to restore a setup following a firmware update
- Copying settings for other devices
- Quick and easy switching between various setups, e.g. for different user groups or for recurring sensor type change
- Restoring a tried-and-tested setup, e.g. if you have changed a lot of settings and no longer know what the original settings were
- 1. Insert the SD card into the controller card reader.
- 2. Go to: Menu/Setup/General settings/Extended setup/Data management/Save setup.
- 3. Assign a file name (Name).
- 4. Then select "Save".
- 5. If you have already assigned the file name, you will be asked whether you want to overwrite the existing setup.
- 6. Select "OK" to confirm, or cancel the action and give the file a new name.
  - └─ Your setup is stored on the SD card and you can upload it quickly to the device at a later date.

### Loading the setup

### You can load a setup you have saved quickly and easily

- When you load a setup, the current configuration is overwritten. Note that cleaning and controller programs could be active. Do you want to continue anyway?
- 1. Insert the SD card into the controller card reader.
- 2. Go to: Menu/Setup/General settings/Extended setup/Data management/Load setup.
  - ► A list of all the setups on the SD card is displayed.
- 3. Select the desired setup.
  - The device then displays the following message: The current parameters will be overwritten and the device will reboot. Warning: Please note that cleaning and controller programs can be active. Do you want to proceed?
- 4. Select "OK" to confirm or cancel the action.
  - ► The desired setup is restored after restarting the device.

### Exporting the setup

Exporting the setup gives you the following advantages:

- Export in XML format with a stylesheet for formatted display in an XML-compatible application such as Microsoft Internet Explorer
- Importing the data (drag and drop the XML file into a browser window)
- 1. Insert the SD card into the controller card reader.
- 2. Go to: Menu/Setup/General settings/Extended setup/Data management/Export setup.
- 3. Assign a file name (Name).
- 4. Then select "Export".
- 5. If you have already assigned the file name, you will be asked whether you want to overwrite the existing setup.
- 6. Select "OK" to confirm, or cancel the action and give the file a new name.
  - └ Your setup is saved on the SD card in a folder named "Device".
- You cannot upload the exported setup to the device again. You must use the "Save setup" function for this purpose. This is the only way you can save a setup to an SD card and reload it later on or upload it to other devices.

#### Activation code

You require activation codes for:

- Additional functions, e.g. fieldbus communication
- Software upgrades
- If activation codes are available for your device, these codes are provided on the inner nameplate. The corresponding device functions are activated at the factory. You only require the codes if servicing the device.
- 1. Enter the activation code: Menu/Setup/General settings/Extended setup/Data management/Activation code.
- 2. Confirm your entry.
  - └ Your new hardware or software function is activated and can be configured.

## The table below tells you what functions an activation code enables:

| Function                                       | Activation code beginning with: |
|------------------------------------------------|---------------------------------|
| Second Memosens input (CM442 only)             | 062                             |
| Two current outputs (BASE-E module only)       | 081                             |
| HART                                           | 0B1                             |
| PROFIBUS DP                                    | 0B3                             |
| Modbus TCP                                     | 0B4                             |
| Modbus RS485                                   | 0B5                             |
| EtherNet/IP                                    | 0B6                             |
| Measuring range switching, set 1               | 211                             |
| Measuring range switching, set 2 <sup>1)</sup> | 212                             |
| Feedforward control                            | 220                             |
| Chemoclean Plus                                | 25                              |

When you order the "Measuring range switching" option, you receive two activation codes. Enter both codes to have two sets for measuring range switching.

# 10.3 Current inputs

The input can be used as the data source for limit switches and logbooks, for example. Furthermore, external values can be made available as set points for controllers.

Path: Menu/Setup/Inputs/current input x:y1)

| Function                                                                                                    | Options                                                                                                    | Info                                                                                                    |
|----------------------------------------------------------------------------------------------------|----------------------------------------------------------------------------------------------------|----------------------------------------------------------------------------------------------------|
| Mode                                                                                                    | Options     Off     O to 20 mA     4 to 20 mA                                                                                     | Select the same current range as in the data source (connected device).                                                                                                    |
|                                                                                                    | Factory setting<br>4 to 20 mA                                                                                                    |                                                                                                    |
| Input mode                                                                                                    | Options - Parameter - Current                                                                                                    | Select the input variable.                                                                                                    |
|                                                                                                    | Factory setting<br>Current                                                                                                    |                                                                                                    |
| Meas. value format                                                                                                    | Options # # # # # # # # # # # # # # # # # # #                                                                                     | Specify the number of decimal places.                                                                                                    |
|                                                                                                    | Factory setting<br>#.#                                                                                                    |                                                                                                    |
| Parameter name Input mode "Parameter"                                                                                                    | Free text                                                                                                    | Assign a useful name, such as the parameter name, which the data source uses.                                                                                                    |
| Unit of measure Input mode "Parameter"                                                                                                    | Free text                                                                                                    | You cannot choose the unit from a list. If you want to use a unit, you must enter it manually here.                                                                                                   |
| Lower range value Input mode "Parameter"                                                                                                    | -20.0 to Upper range value<br><engineering unit=""><br/>Factory setting<br/>0.0 <engineering unit=""></engineering></engineering> | Enter the measuring range. The lower and upper range values are assigned to the 0 or 4 mA value and the 20 mA value respectively.  The system uses the engineering unit which you entered beforehand. |
| Upper range value Input mode "Parameter"                                                                                                    | Upper range value to 10000.0 <engineering unit=""></engineering>                                                                  |                                                                                                    |
| The state of the state of the s | Factory setting 10.0 <engineering unit=""></engineering>                                                                          |                                                                                                    |
| Damping                                                                                                    | 0 to 60 s  Factory setting 0 s                                                                                                    | The damping causes a floating average curve of the measured values over the time specified.                                                                                                    |

1) x:y = slot no.: input number

# 10.4 Outputs

## 10.4.1 Current outputs

The basic version of the device always has two current outputs.

You can configure additional current outputs with extension modules.

Under Menu/Setup/General settings set the current range of 0 to 20 mA or 4 to 20 mA.

## Possible applications

- For outputting a measured value to a process control system or an external recorder
- For outputting a manipulated variable to connected actuators
- The current output curve is always linear.

### Path: Menu/Setup/Outputs/Current output x:y (slot:output number)

| Function          | Options                                   | Info                                                                                                    |
|-------------------|-------------------------------------------|----------------------------------------------------------------------------------------------------|
| Current output    | Options On Off                            | Use this function to activate or deactivate a variable being output at the current output                                                                   |
|                   | <b>Factory setting</b><br>Off             |                                                                                                    |
| Source of data    | Options None Connected inputs Controller  | The sources of data on offer depend on your device version. all the sensors and controllers connected to inputs are available for selection.                |
|                   | Factory setting<br>None                   |                                                                                                    |
| Measured value    | Options None Depends on theSource of data | The measured value you can select depends on the option selected under "Source of data".                                                                    |
|                   | <b>Factory setting</b><br>None            |                                                                                                    |
| Apart from measur | ısing the "Additional functions" menu     | nding on the data source.<br>ou can also select a controller as the data source. The best<br>I. Here, you can select and configure the current output for   |
| Range lower value | Selection range and factory               | You can output the entire measuring range of the                                                                                                    |
| Range upper value | settings depend on: "Measured value"      | "Measured value" or just some of it at the current output. For this purpose, specify the upper and lower range values in accordance with your requirements. |

# Path: Menu/Setup/Outputs/Current output x:y (slot:output number)

| Function                                  | Options                                                                       | Info                                                                                                    |
|-------------------------------------------|-------------------------------------------------------------------------------|----------------------------------------------------------------------------------------------------|
| Hold behavior                             | Options Freeze Fixed value None Factory setting Depends on the channel:output | Freeze The device freezes the last current value.  Fixed value You define a fixed current value that is output at the output.  None A hold does not affect this current output. |
| Hold current  Hold behavior="Fixed value" | 0.0 to 23.0 mA  Factory setting 22.0 mA                                       | Specify which current should be output at this current output in the hold state.                                                                                                |

# Measured valuedepending on the Source of data

| Source of data | Measured value                                                                                                    |  |
|----------------|----------------------------------------------------------------------------------------------------|--|
| pH Glass       | Options  Raw value mV                                                                                                    |  |
| pH ISFET       | PH     Temperature                                                                                                    |  |
| ORP            | Options  Temperature ORP mV ORP %                                                                                                    |  |
| Oxygen (amp.)  | Options                                                                                                    |  |
| Oxygen (opt.)  | <ul> <li>Temperature</li> <li>Partial pressure</li> <li>Concentration liquid</li> <li>Saturation</li> <li>Raw value nA (only Oxygen (amp.))</li> <li>Raw value µs (only Oxygen (opt.))</li> </ul> |  |
| Cond i         | Options  Temperature Conductivity Resistance (only Cond c) Concentration (only Cond i and CLS82D)                                                                                                 |  |
| Cond c         |                                                                                                    |  |
| Chlorine       | Options     Temperature     Current     Concentration                                                                                                    |  |
| ISE            | Options  Temperature  pH  Ammonium  Nitrate  Potassium  Chloride                                                                                                    |  |

#### Measured valuedepending on the Source of data

| Source of data                               | Measured value                                                                                                    |
|----------------------------------------------|----------------------------------------------------------------------------------------------------|
| TU/TS                                        | Options  Temperature Turbidity g/l Turbidity FNU                                                                             |
| Nitrate                                      | Options Temperature NO3 NO3-N                                                                                                |
| Ultrasonic interface (interface measurement) | Options Interface Turbidity                                                                                                  |
| SAC                                          | Options  Temperature  SAC  Transm.  Absorption  COD  BOD                                                                     |
| Controller 1                                 | Options                                                                                                    |
| Controller 2                                 | <ul><li>Bipolar(only current outputs)</li><li>Unipolar+</li><li>Unipolar-</li></ul>                                          |
| Mathematical functions                       | All the mathematical functions can also be used as a data source and the calculated value can be used as the measured value. |

## Outputting the controller manipulated variable via the current output

Assign "Unipolar+" to the output to which an actuator that can increase the measured value is connected. Assign "Unipolar-" to the output to which an actuator that can decrease the measured value is connected.

To output the manipulated variable of a two-sided controller, positive manipulated variables and negative manipulated variables generally have to be output to different actuators, as most actuators are able to influence the process in one direction only (not in both). For this purpose, the instrument splits the bipolar manipulated variable y into two unipolar manipulated variables, y+ and y-.

Only the two unipolar manipulated variable parts are available for selection for outputting to modulated relays. If outputting the values via a current output, you also have the possibility of outputting the bipolar manipulated variable y to one current output only (split range).

## 10.4.2 Alarm relay and optional relays

The basic version of the device always has one alarm relay. Additional relays are also available depending on the version of the device.

# The following functions can be output via a relay

- Limit switch status
- Controller manipulated variable for controlling an actuator
- Diagnostics messages
- Status of a cleaning function in order to control a pump or a valve
- You can assign a relay to multiple inputs in order to clean several sensors with just one cleaning unit, for example.

#### Path: Menu/Setup/Outputs/Alarm relay or relay at channel no.

| Function | Options                                                                                                    | Info                                                                                                    |
|----------|----------------------------------------------------------------------------------------------------|----------------------------------------------------------------------------------------------------|
| Function | Options Options Off LimitSwitch Controller Diagnostics Cleaning Factory setting Alarm relays: Diagnostics All other relays: Off | The following functions depend on the option selected. These versions are illustrated individually in the following section to provide a clearer understanding of the options.  Function="Off" switches off the relay function and means no further settings are required. |

## Outputting the status of a limit switch

#### Function="LimitSwitch"

| Function       | Options                                                                                                    | Info                                                                                                    |
|----------------|----------------------------------------------------------------------------------------------------|----------------------------------------------------------------------------------------------------|
| Source of data | Options None Limit switch 1 Limit switch 2 Limit switch 3 Limit switch 4 Limit switch 5 Limit switch 6 Limit switch 7 Limit switch 8  Factory setting None | Select the limit switch via which the status of the relay is to be output.  The limit switches are configured in the "Setup/Additional functions/Limit switches" menu. |

## Outputting the manipulated variable of a controller

To output a controller manipulated variable via a relay, the relay is modulated. The relay is energized (pulse,  $t_1$ ) and is then de-energized (interval,  $t_0$ ).

#### Function="Controller"

| Function       | Options                                                     | Info                                                         |
|----------------|-------------------------------------------------------------|--------------------------------------------------------------|
| Source of data | Options None Controller 1 Controller 2 Factory setting None | Select the controller that should act as the data source.    |
| Operating mode | Options PWM PFM  Factory setting PWM                        | PWM=pulse width modulation<br>PFM=pulse frequency modulation |

# Types of modulation:

1. **PWM** (pulse width modulation):

The duty cycle is varied within a period **T** ( $T=t_1+t_0$ ). The cycle duration remains constant.

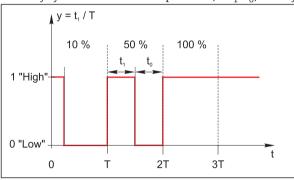

Typical application: solenoid valve

# 2. **PFM** (pulse frequency modulation):

Here, pulses of a constant length  $(t_1)$  are output and the interval between the pulses varies  $(t_0)$ . At a maximum frequency,  $t_1 = t_0$ .

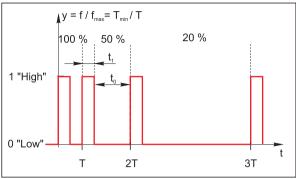

Typical application: dosing pump

#### Function="Controller"

| A MICHON CONTROLL                                                                                                    |                                                                  |                                                                                                    |
|----------------------------------------------------------------------------------------------------|------------------------------------------------------------------|----------------------------------------------------------------------------------------------------|
| Function                                                                                                    | Options                                                          | Info                                                                                                    |
| Actuator type                                                                                                    | Options None Unipolar- Unipolar+ Factory setting None            | Here you specify what part of the controller should power the relay. "Unipolar+" is the part of the manipulated variable which the controller uses to increase the process value (e.g. for heating purposes). On the other hand, select "Unipolar-" if you want to connect an actuator to the relay that causes the controlled variable to drop (e.g. for cooling purposes). |
| Cycle duration  Operating mode="PWM"                                                                                                    | (Shortest turn-on time) to 999.0 s <b>Factory setting</b> 10.0 s | Specify the cycle duration within which the duty cycle should be varied (only PWM).                                                                                                    |
| The settings for Cycle duration and Shortest turn-on time mutually affect one another. The following applies Cycle duration ≥ Shortest turn-on time. |                                                                  |                                                                                                    |
| Shortest turn-on time Operating mode="PWM"                                                                                                    | 0.3 s to (Cycle duration)  Factory setting  0.3 s                | Pulses that are shorter than this limit value are not output in order to conserve the actuator.                                                                                                    |
| Maximum frequency Operating mode="PFM"                                                                                                    | 1 to 180 min <sup>-1</sup> Factory setting 60 min <sup>-1</sup>  | Maximum number of pulses per minute The controller calculates the pulse duration based on this setting.                                                                                                    |

## Outputting diagnostics messages via the relay

If a relay is defined as a diagnostic relay (Function="Diagnostics"), it works in the "fail-safe mode".

This means that the relay is always energized ("normally closed", n.c.) in the basic state if an error is not present. In this way it can also indicate a drop in voltage, for example. The alarm relay always works in the failsafe mode.

You can output two categories of diagnostics messages via the relay:

- 1. Diagnostic messages from one of the 4 Namur classes ( $\rightarrow \stackrel{\triangle}{=} 122$ )
- 2. Diagnostics messages which you have individually assigned to the relay output

A message is individually assigned to the relay output at 2 specific points in the menu:

- Menu/Setup/General settings/Diagnostics/Device behavior (device-specific messages)
- Menu/Setup/Inputs/../Diagnostics settings/Diag. behavior (sensor-specific messages)
- Before being able to assign the relay output to a special message in "Device behavior", you must first configure Outputs/relay x:y or /Alarm relay/Function="Diagnostics".

#### Function="Diagnostics"

| Function                                                     | Options                                                                               | Info                                                                                                    |
|--------------------------------------------------------------|---------------------------------------------------------------------------------------|----------------------------------------------------------------------------------------------------|
| Operating mode                                               | Options  as assigned  Namur M  Namur S  Namur C  Namur F  Factory setting as assigned | as assigned If this option is selected, the diagnostics messages which you have individually assigned to the relay are output via the relay.  Namur M F If you decided to use one of the Namur classes, all the messages that are assigned to the individual class are output via the relay.  You can also change the Namur class assignment for every diagnostics message. (Menu/Setup/General settings/Diagnostics/Device behavior or Menu/Setup/Inputs//Diagnostics settings/Diag. behavior) |
| Attributed diagnostic messages  Operating mode="as assigned" | Read only<br>List of diagnostic messages                                              | All the messages assigned to the relay output appear on the display. You do not have the option of editing the information here.                                                                                                    |

## Outputting the status of a cleaning function

#### Function="Cleaning"

| Function   | Options                                                                                                    | Info                                                                                                    |
|------------|----------------------------------------------------------------------------------------------------|----------------------------------------------------------------------------------------------------|
| Assignment | Options None Cleaning 1 - Water Cleaning 1 - Cleaner Cleaning 2 - Water Cleaning 2 - Cleaner Cleaning 3 - Water Cleaning 3 - Water Cleaning 4 - Water Cleaning 4 - Cleaner Factory setting None | Here you can specify how a cleaning function should be displayed for the alarm relay.  You can define the cleaning programs under: Menu/Setup/Additional functions/Cleaning. |

#### 10.4.3 HART

Specify which device variables should be output via HART communication.

You can define a maximum of 16 device variables:

- ▶ Define the data source. You can choose from the sensor inputs and the controllers.
- ► From the source, select the measured value that should be output.
- Define how the device should behave in a hold state.
- ► The configuration options for "Source of data", "Measured value" and "Hold behavior" are identical to those described in the "Outputs/Current outputs" section. Please refer to this section for more information.
- ▶ Please note that if you select Hold behavior="Freeze", the system not only flags the status but also actually "freezes" the measured value.
- More information is provided in BA00486C "HART communication".

#### 10.4.4 PROFIBUS DP

## Device variables (device → PROFIBUS)

Specify which process values should be mapped to the PROFIBUS function blocks and are thereby available for transmission via PROFIBUS communication.

You can define a maximum of 16 device variables (AI Blocks):

- Define the data source.
  - Choose between sensor inputs, current inputs or mathematical functions whose measured values should be transmitted.
- ► From the data source, select the measured value to be transmitted.

In addition, you can define 8 binary variables (DI Blocks):

Define the data source.

Select the limit switch or relay whose status should be transmitted.

## PROFIBUS variables (PROFIBUS → device)

## Not in the "Menu/Setup/Outputs" menu

- ► A maximum of 4 analog (AO) and 8 digital (DO) PROFIBUS variables are available as measured values in the controller, limit switch or current output menus.
- Example: Using an AO or DO value as the set point for the controller
  - "Menu/Setup/Additional functions/Controller 1" menu
  - In the menu mentioned, define PROFIBUS as the data source.
  - Select the desired analog output (AO) or digital output (DO) as the measured value.
- Additional information is provided on the product pages on the Internet (SD01188C).

### 10.4.5 Modbus RS485 and Modbus TCP

Specify which process values should be output via Modbus RS485 communication or via Modbus TCP.

In the case of Modbus RS485, you can switch between the RTU and the ASCII protocol.

You can define a maximum of 16 device variables:

- ▶ Define the data source. You can choose from sensor inputs and controllers.
- ▶ From the source, select the measured value that should be output.
- ▶ Define how the device should behave in the event of a "Hold".
- ► The configuration options for "Source of data", "Measured value" and "Hold behavior" are identical to those described in the "Outputs/Current outputs" section. Please refer to this section for more information.
- ▶ Please note that if you select Hold behavior="Freeze", the system not only flags the status but also actually "freezes" the measured value.
- Additional information is provided on the product pages on the Internet (SD01189C).

#### 10.4.6 EtherNet/IP

Specify which process values should be output via EtherNet/IP communication.

You can define a maximum of 16 analog device variables (AI):

- ▶ Define the data source. You can choose from sensor inputs, binary inputs and controllers.
- ► From the source, select the measured value that should be output.
- ▶ Define how the device should behave in the event of a "Hold".
- ▶ In the case of controllers, also specify the type of actuating variable.
- ▶ Please note that if you select Hold behavior="Freeze", the system not only flags the status but also actually "freezes" the measured value.

Furthermore you can define 8 digital device variables (DI):

- You only define the data source here. You can choose from relays, binary inputs and limit contactors.
- Additional information is provided on the product pages on the Internet (SD01293C).

# 10.5 Binary inputs and outputs

Hardware options, e.g. module "DIO" with 2 digital inputs and 2 digital outputs or fieldbus module "485" enable the following:

- via a digital input signal
  - measuring range switching for conductivity (upgrade code required, see accessories)
  - switching between different calibration datasets in the case of optical sensors
  - an external hold
  - a cleaning interval to be triggered
  - a PID controller to be switched on and off, e.q. via the proximity switch of CCA250
  - the use of the input as an "analog input" for pulse-frequency modulation (PFM)
- via a digital output signal
  - the static transmission (similar to a relay) of diagnostic states, point level switch states etc.
  - the dynamic transmission (comparable to a non-wearing "analog output") of PFM signals,
     e.g. to control dosing pumps.

## 10.5.1 Application examples

### Chlorine control with feedforward control

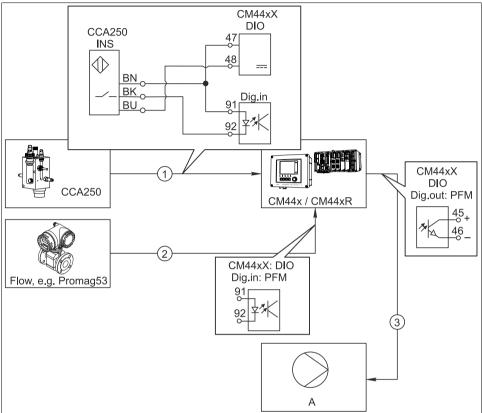

Fig. 86: Example of chlorine control with feedforward control

a0020123

- 1 Connection of the inductive proximity switch INS of the CCA250 assembly at the digital input of the DIO module for enabling the controller
- 2 Connection of the signal from a flowmeter to the digital input of the DIO module using pulse-frequency modulation (=PFM, setting in the Liquiline firmware) for feedforward control
- 3 Activation of a (pulse) dosing pump via a digital output of the DIO module using the PFM
- A Dosing pump

#### Chlorine control with feedforward control

Utilize the advantage of the effectively wear-free control with binary outputs versus a control system with relay. It is possible to achieve virtually continuous dosing using a dosing pump with higher input frequency through pulse frequency modulation (PFM).

- 1. Connect the proximity switch INS from assembly CCA250 to a digital input of the DIO module. Configure a controller in the software and for the "Controller Enable" function select the binary input to which the proximity switch is connected. Leave the "Signal type" in the inputs menu at the factory setting "Static signal" as the selected input.
- 2. Connect the flowmeter value to the second input of the DIO module. Set the "Signal type" for this input to "PFM" in the inputs menu and select the corresponding measured value.
  - You can now use this input in the controller menu as the disturbance variable for your controller <sup>1)</sup>. For this purpose, in the "Disturbance variable" submenu select the binary input to which you have connected the flow measured value as the "Source of data".
- 3. You can activate a dosing pump through PFM via a digital output of the DIO module. In the outputs menu, set the "Signal type" of the corresponding binary output to "PFM" and use the previously configured controller as the "Source of data." Take the direction of action of your dosing into account by setting the "Actuator type" correctly.
- You must make additional settings in the controller menu to fully customize the control to your process conditions.

## CM44x as cleaning master

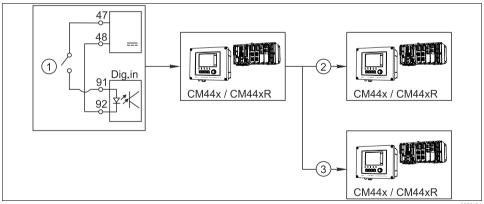

Fig. 87: Example of a central cleaning control

1 External cleaning trigger at the binary input

2 Transferring the external hold over binary output to other measuring devices without connected cleaning functions

3 Transferring the cleaning trigger over a binary output to other self-cleaning measuring points

Endress+Hauser 85

a0020124

<sup>1)</sup> An activation code, Order No. 71211288, is necessary for the "feedforward control" function.

## CM44x as "cleaning master"

- 1. An external trigger actuates a cleaning at the master. A cleaning unit is connected over a relay or a binary output, for example.
- 2. The cleaning trigger is transferred to another device via a binary output. This does not have its own connected cleaning unit, but its sensors are installed in the medium affected by cleaning the master and are set to hold by the trigger.
- 3. The trigger is transferred via an additional binary output to another device, whose connected sensors have their own cleaning units. The signal can be used to simultaneously activate a self-cleaning with the master.

## 10.5.2 Binary input configuration

Path: Menu/Setup/Inputs/Binary input x:y1)

| Function           | Options                                                 | Info                                                                                                    |
|--------------------|---------------------------------------------------------|----------------------------------------------------------------------------------------------------|
| Binary input       | Options Off On  Factory setting On                      | Switching the input on/off                                                                                                    |
| Signal type        | Options Static signal FFM Factory setting Static signal | Select the signal type.  Static signal Use this setting to read out the position of, for example, an on/off switch, an inductive proximity switch or a PLC binary output.  Signal application: for measuring range switching, acceptance of an external hold, as a cleaning trigger or for controller activation |
|                    |                                                         | The PFM setting produces a pulse-frequency-modulated signal that is subsequently available on the device as a quasi-continuous process value.  Example: Measuring signal of a flowmeter                                                                                                    |
|                    | Signal typ                                              | pe= "Static signal"                                                                                                    |
| Signal level       | Options High Low Factory setting High                   | Determine which input signal levels should activate, for example, measuring range switching or a cleaning. <b>High</b> Input signals between 11 and 30 V DC <b>Low</b> Input signals between 0 and 5 V DC                                                                                                    |
| Signal type= "PFM" |                                                         |                                                                                                    |
| Max. frequency     | 100.00 to 1000.00 Hz<br>Factory setting<br>1000.00 Hz   | Maximum frequency of the PFM input signal Is to equal the maximum possible upper limit of the measuring range.  If the value selected is too small, higher frequencies will not be detected. If the value is too large, on the other hand, the resolution for small frequencies will be relatively inexact.      |

# Path: Menu/Setup/Inputs/Binary input x:y<sup>1)</sup>

| Function                                  | Options                                               | Info                                                                                                    |
|-------------------------------------------|-------------------------------------------------------|----------------------------------------------------------------------------------------------------|
| Meas. value format                        | Options # # # #.# # #.## Factory setting #.##         | Specify the number of decimal places.                                                                                                    |
| Input mode                                | Options Frequency Parameter Factory setting Frequency | Frequency Display in Hz in the measuring menu  Parameter You subsequently determine the parameter name and unit. These are then displayed in the measuring menu. |
| Parameter name Input mode= "Parameter"    | Free text                                             | Define a name for the parameter, e.g. "flow rate."                                                                                                    |
| Unit of measure Input mode= "Parameter"   | Free text                                             | Determine the unit in which your parameter should be displayed, e.g." l/min."                                                                                    |
| Lower range value Input mode= "Parameter" | -2000.00 to 0.00<br><b>Factory setting</b><br>0.00    | Your previously defined unit is additionally displayed. The start of measuring range corresponds to a frequency of 0 Hz.                                         |
| Upper range value Input mode= "Parameter" | 0.00 to 10000.00  Factory setting 0.00                | The end of measuring range corresponds to the maximum frequency defined above. The displayed unit is the one predefined by you.                                  |
| Damping                                   | 0 to 600 s Factory setting 0 s                        | The damping generates a floating average curve of the measured value over the specified time.                                                                    |

1) x:y = slot no. : input number

# 10.5.3 Configuration of binary outputs

# Path: Menu/Setup/Outputs/Binary output $x:y^{1)}$

| Function      | Options            | Info                        |
|---------------|--------------------|-----------------------------|
| Binary output | Options Off On     | Switching the output on/off |
|               | Factory setting On |                             |

# Path: Menu/Setup/Outputs/Binary output x:y1)

| Function                                     | Options                                                                                                    | Info                                                                                                    |
|----------------------------------------------|----------------------------------------------------------------------------------------------------|----------------------------------------------------------------------------------------------------|
| Signal type                                  | Options  Static signal  PFM  Factory setting Static signal                                                        | Select the signal type.  Static signal Comparable to a relay: output of a diagnostic status or a limit contactor  PFM You can output a measured value, e.g. the chlorine value or the manipulated variable of a controller. It functions as a "wear-free" switching contact that can be used to activate a dosing pump, for example. |
|                                              | Signal type                                                                                                    | = "PFM"                                                                                                    |
| Max. frequency                               | 1.00 to 1000.00 Hz<br>Factory setting<br>1000.00 Hz                                                               | Maximum frequency of the PFM output signal Is to equal the maximum possible upper limit of the measuring range.                                                                                                    |
| Meas. value format                           | Options  # # #.#  # #.##  Factory setting #.##                                                                    | Specify the number of decimal places.                                                                                                    |
| Source of data                               | Options  None Sensor inputs Binary inputs Controller Fieldbus signals Mathematical functions Factory setting None | Source, whose value should be read out as a frequency over the binary output.                                                                                                    |
| Measuring value  Source of data = an input   | Selection dependent on "Source of data"                                                                           | "Inputs" = everything except controllers                                                                                                    |
| Actuator type  Source of data = a controller | Options None Bipolar Unipolar+ Unipolar- Factory setting None                                                     | Determines which controller component the connected actuator, e.g. the dosing pump, should trigger.  Unipolar+ Part of the manipulated variable that the controller uses to increase the process value  Unipolar- For connected actuators that decrease the controlled variable  Bipolar "Split range"                               |

# Path: Menu/Setup/Outputs/Binary output x:y1)

| Function                                | Options                                                                                       | Info                                                                                                    |
|-----------------------------------------|-----------------------------------------------------------------------------------------------|----------------------------------------------------------------------------------------------------|
| Hold behavior                           | Options     Freeze     Fixed value     None Factory setting Freeze                            | Freeze The device freezes the last value. Fixed value You define a fixed current value that is transmitted at the output. None A hold does not affect this output.                                                                                                    |
| Hold value                              | 0 to 100 %                                                                                    |                                                                                                    |
| Hold behavior= "Fixed value"            | Factory setting 0 %                                                                           |                                                                                                    |
| Error behavior                          | Options Freeze Fixed value Factory setting Fixed value                                        | Freeze The device freezes the last value. Fixed value You define a fixed current value that is transmitted at the output.                                                                                                    |
| Error value                             | 0 to 100 %                                                                                    |                                                                                                    |
| Error behavior= "Fixed value"           | Factory setting 0 %                                                                           |                                                                                                    |
|                                         | Signal type= "Si                                                                              | tatic signal"                                                                                                    |
| Function                                | Options     None     Limit switches     Diagnostics message     Cleaning Factory setting None | Source for the outputted switching state The following functions depend on the option selected. Function = "None" switches the function off without requiring any other settings.                                                                                                    |
| Assignments Function= "Cleaning"        | Multiple selection Cleaning 1 - Water Cleaning 4 - Cleaner                                    | Here you can decide which binary outputs should be used for activating the valves and pumps. Here you concretely assign a control signal to the binary output for the cleaner/water dosing of a cleaning program.  You can define the cleaning programs under: Menu/Setup/Additional functions/Cleaning. |
| Data sources Function= "Limit switches" | Multiple selection Limit switch 1 Limit switch 8                                              | Select the limit contactor to be transmitted over the binary output. The limit switches are configured in the "Setup/Additional functions/Limit switches" menu.                                                                                                    |

### Path: Menu/Setup/Outputs/Binary output x:y1)

| Function                                       | Options                                                                               | Info                                                                                                    |
|------------------------------------------------|---------------------------------------------------------------------------------------|----------------------------------------------------------------------------------------------------|
| Operating mode Function= "Diagnostics message" | Options  as assigned  Namur M  Namur S  Namur C  Namur F  Factory setting as assigned | as assigned With this selection, the diagnosis messages are transmitted over the binary output that you individually allocated to it.  Namur M F When you choose one of the Namur classes, all messages allocated to that respective class are output. You can also change the Namur class assignment for every diagnostics message.  (Menu/Setup/General settings/Diagnostics/Device behavior or Menu/Setup/Inputs//Diagnostics settings/Diag. behavior) |

1) x:y = slot no. : input number

## 10.6 Additional functions

#### 10.6.1 Limit switch

There are different ways of configuring a limit switch:

- Assigning a switch-on and switch-off point
- Assigning a switch-on and switch-off delay for a relay
- Setting an alarm threshold and also outputting an error message
- Starting a cleaning function

#### Path: Menu/Setup/Additional functions/Limit switches/Limit switches 1 to 8

| Function        | Options                                                      | Info                                                                                     |
|-----------------|--------------------------------------------------------------|------------------------------------------------------------------------------------------|
| Source of data  | Options  None Connected sensors Controllers available        | Specify the input or output which should be the source of data for the limit switch.     |
|                 | Factory setting<br>None                                      |                                                                                          |
| Measuring value | Options  None  Depends on theSource of data  Factory setting | The measured value you can select depends on the option selected under "Source of data". |
|                 | None                                                         |                                                                                          |

### Measured valuedepending on the Source of data

| Source of data                              | Measured value                                                                                                    |  |
|---------------------------------------------|----------------------------------------------------------------------------------------------------|--|
| pH Glass<br>pH ISFET                        | Options  Raw value mV  pH Temperature                                                                                                    |  |
| ORP                                         | Options Temperature ORP mV ORP %                                                                                                    |  |
| Oxygen (amp.)                               | Options                                                                                                    |  |
| Oxygen (opt.)                               | <ul> <li>Temperature</li> <li>Partial pressure</li> <li>Concentration liquid</li> <li>Saturation</li> <li>Raw value nA (only Oxygen (amp.))</li> <li>Raw value μs (only Oxygen (opt.))</li> </ul> |  |
| Cond i                                      | Options                                                                                                    |  |
| Cond c                                      | <ul> <li>Temperature</li> <li>Conductivity</li> <li>Resistance (only Cond c)</li> <li>Concentration (only Cond i and CLS82D)</li> </ul>                                                           |  |
| Chlorine                                    | Options Temperature Current Concentration                                                                                                    |  |
| ISE                                         | Options Temperature pH Ammonium Nitrate Potassium Chloride                                                                                                    |  |
| TU/TS                                       | Options Temperature Turbidity g/l Turbidity FNU                                                                                                    |  |
| Nitrate                                     | Options  Temperature  NO3 NO3-N                                                                                                    |  |
| Ultrasonic interface(interface measurement) | Options Interface Turbidity                                                                                                    |  |

### Measured valuedepending on the Source of data

| Source of data         | Measured value                                                                                                    |
|------------------------|----------------------------------------------------------------------------------------------------|
| SAC                    | Options Temperature SAC Transm. Absorption COD BOD                                                                           |
| Controller 1           | Options  Pipelar(only gurrent outputs)                                                                                       |
| Controller 2           | <ul> <li>Bipolar(only current outputs)</li> <li>Unipolar+</li> <li>Unipolar-</li> </ul>                                      |
| Mathematical functions | All the mathematical functions can also be used as a data source and the calculated value can be used as the measured value. |

You can monitor the manipulated variable by assigning the controller manipulated variable to a limit switch (e.g. configure a dosing time alarm).

### Path: Menu/Setup/Additional functions/Limit switches/Limit switches 1 to 8

| Function         | Options                                                                                        | Info                                                                                                    |
|------------------|------------------------------------------------------------------------------------------------|----------------------------------------------------------------------------------------------------|
| Cleaning program | Options None Cleaning 1 Cleaning 2 Cleaning 3 Cleaning 4 Factory setting None                  | Use this function to choose the cleaning instance which should be started when the limit switch is active.                                                |
| Function         | Options On Off Factory setting Off                                                             | Activating/deactivating the limit switch                                                                                                    |
| Operating mode   | Options  Above limit check  Below limit check  In range check  Out of range check  Change rate | Type of limit value monitoring:  ■ Limit value overshoot or undershoot → ■ 88  ■ Measured value within or outside a range → ■ 89  ■ Rate of change → ■ 91 |
|                  | <b>Factory setting</b><br>Above limit check                                                    |                                                                                                    |

#### Path: Menu/Setup/Additional functions/Limit switches/Limit switches 1 to 8

| Function    | Options                                      | into                                                      |
|-------------|----------------------------------------------|-----------------------------------------------------------|
| Limit value | Settings<br>Depends on the measured<br>value | Operating mode="Above limit check" or "Below limit check" |
| A           |                                              | В                                                         |
| 1           |                                              | MVA 1                                                     |

2

 $t_3$ 

Fig. 88: Exceeding (A) and undershooting (B) a limit value (without hysteresis and switch-on delay)

t<sub>5</sub> t

- 1 Limit value
- 2 Alarm range
- $t_1, t_3, t_5$  No action
- $t_2, t_4$  An event is generated
- If the measured values (MV) are increasing, the relay contact is closed when the on-value is exceeded ("Limit value" +
  "Hysteresis") and the start delay has elapsed ("Start delay").
- If the measured values are decreasing, the relay contact is reset when the off-value is undershot ("Limit value" "Hysteresis") and following the release delay ("Switch off delay").

#### Path: Menu/Setup/Additional functions/Limit switches/Limit switches 1 to 8

| Function          | Options                       | Info                                                    |
|-------------------|-------------------------------|---------------------------------------------------------|
| Range lower value | Settings                      | Operating mode="In range check" or "Out of range check" |
| Range upper value | Depends on the measured value |                                                         |

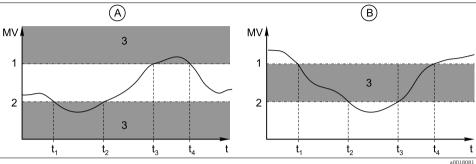

Fig. 89: Monitoring outside (A) and within (B) a range (without hysteresis and switch-on delay)

Depends on the measured

a0018081

- 1 End of range
- 2 Start of range
- 3 Alarm range

Hysteresis

t<sub>1,2,3,4</sub> An event is generated

- If the measured values (MV) are increasing, the relay contact is closed when the on-value is exceeded ("Range lower value" + "Hysteresis") and the start delay has elapsed ("Start delay").
- If the measured values are decreasing, the relay contact is reset when the off-value is undershot ("Range upper value"
   - "Hysteresis") and following the release delay ("Switch off delay").

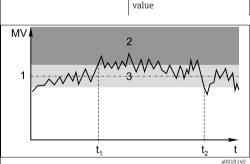

Settinas

Fig. 90: Hysteresis taking the example of limit value overshoot

1 Limit value

- 2 Alarm range
- 3 Hysteresis range
- $t_1, t_2$  An event is generated

Operating mode="In range check", "Out of range check","Above limit check" or "Below limit check"

The hysteresis is needed to ensure a stable switching behavior.

The device software adds or subtracts the value set here to/from the limit value (Limit value, Range lower value or Range upper value). This results in the double "Hysteresis" value for the hysteresis range around the limit value.

An event is then only generated if the measured value (MV) completely passes through the hysteresis range.

 $\rightarrow \boxed{4}90$ 

### Path: Menu/Setup/Additional functions/Limit switches/Limit switches 1 to 8

| Function         | Options                                     | Info                                                                                                    |
|------------------|---------------------------------------------|----------------------------------------------------------------------------------------------------|
| Start delay      | 0 to 9999 s                                 | Operating mode="In range check", "Out of range                                                                                                    |
| Switch off delay | Factory setting 0 s                         | check","Above limit check" or "Below limit check"  Synonyms: pick-up and drop-out delay                                                                                                    |
| Delta value      | Settings Depends on the measured value      | Operating mode="Change rate"  The slope of the measured value (MV) is monitored in this mode.                                                                                                    |
| Delta time       | 00:01 to 23:59 <b>Factory setting</b> 01:00 | An event is generated if, in the given timeframe (Delta time), the measured value increases or decreases by more than the specified value (Delta value). No further event is generated if the value continues to experience |
| Auto Confirm     | 00:01 to 23:59  Factory setting 00:01       | such a steep increase or decrease.  If the slope is back below the limit value, the alarm status is reset after a preset time (Auto Confirm).  Events are triggered by the following conditions in the                      |

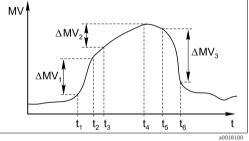

Fig. 91: Rate of change

 $t_2$  -  $t_1$  < "Delta time" and  $\Delta MV_1$  > "Delta value"  $t_4$  -  $t_3$  > "Auto Confirm" and  $\Delta MV_2$  < "Delta value"  $t_6$  -  $t_5$  < "Delta time" and  $\Delta MV_3$  >  $\Delta MV$ 

example given:

#### 10.6.2 Controller

### Controller structure in Laplace representation

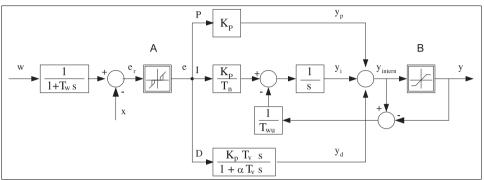

Fig. 92: Block diagram of the controller structure

a0015007

| Α         | Neutral zone                           | I                | Integral value                               |
|-----------|----------------------------------------|------------------|----------------------------------------------|
| В         | Output limiting                        | D                | Derivative value                             |
| $K_p$     | Gain (P-value)                         | $\alpha T_{\nu}$ | Damping time constant with $\alpha$ = 0 to 1 |
| $T_n^r$   | Integral action time (I-value)         | е                | Control deviation                            |
| $T_{\nu}$ | Derivative action time (D-value)       | w                | Set point                                    |
| $T_w$     | Time constant for set point damping    | X                | Controlled variable                          |
| $T_{wu}$  | Time constant for anti-windup feedback | у                | Manipulated variable                         |
| P         | Proportional value                     |                  |                                              |

The controller structure of the device comprises set point damping at the input to prevent erratic changes in the manipulated variable if the set point changes. The difference between the set point w and the controlled variable (measured value) X results in the control deviation which is filtered by a neutral zone.

The neutral zone is used to suppress control deviations (e) that are too small. The control deviation thus filtered is now fed to the actual PID controller which divides into three parts based on the P (proportional), I (integral) and D (derivative) values (top-down). The integral section (middle) also comprises an anti-windup mechanism for limiting the integrator. A low-pass filter is added to the D-section to damp hard D-terms in the manipulated variable. The sum of the 3 sections results in the internal controller manipulated variable which is limited according to the settings (for PID-2s to -100% to +100%).

The graphic does not illustrate a downstream filter for limiting the rate of change of the manipulated variable (can be configured in the menu in "Max Y change rate /s").

In the menu do not configure the gain  $K_p$ . Instead configure the reciprocal value, the proportional band  $X_p$  ( $K_p=1/X_p$ ).

### Configuration

Make the following decisions when configuring a controller:

- 1. What type of process can your process be assigned to?
  - → Process type
- 2. Should it be possible to influence the measured variable (controlled variable) in one direction or in both directions?
  - One-sided or two-sided controller, → Controller type
- 3. What should be the controlled variable (sensor, measured value)?  $\rightarrow$  Controlled variable
- 4. Do you have a disturbance variable that should be active at the controller output?
  - → Disturbance variable
- 5. Define the parameters for the controller:
  - Set point,  $\rightarrow$  Setpoint
  - Neutral zone,  $\rightarrow$  Xn
  - Proportional band,  $\rightarrow$  Xp
  - Integral action time (I-value),  $\rightarrow$  Tn
  - Derivative action time (D-value),  $\rightarrow$  Tv
- 6. What should the controller do in the event of a hold (measured error, sensor replacement, cleaning etc.)?
  - Pause or continue with dosing?
  - At the end of a hold, continue or restart the control loop (affects I-value)?
- 7. How should the actuator be triggered?
  - Assign "Unipolar+" to the output for an actuator which can increase the measured value.
  - Assign "Unipolar-" to the output for an actuator which can decrease the measured value.
  - Select "Bipolar" if you want to output the manipulated variable via one current output only (split range).
- 8. Configure the outputs and switch on the controller.

#### Path: Menu/Setup/Additional functions/Controller 1 or Controller 2

| Function        | Options                                                           | Info                                                                                                    |
|-----------------|-------------------------------------------------------------------|----------------------------------------------------------------------------------------------------|
| Control         | Options     Off     Automatic     Manual mode Factory setting Off | First configure the controller and leave the switch at "Off" during this time.  Once you have made all the settings, you can assign the controller to an output and switch it on. |
| ▶ Manual mode   |                                                                   |                                                                                                    |
| Y               | -100 to 100 % Factory setting 0 %                                 | Specify the manipulated variable that should be output in manual mode.                                                                                                    |
| Y Actual output | Read only                                                         | Manipulated variable actually output.                                                                                                    |
| Name            | Free text                                                         | Give the controller a name so you can identify it later on.                                                                                                    |

| Function          | Options                                                                                     | Info                                                                                                    |
|-------------------|---------------------------------------------------------------------------------------------|----------------------------------------------------------------------------------------------------|
| Controller Enable | Options None In None In Binary inputs Limit switch Fieldbus variables  Factory setting None | In connection with the DIO module, you can select a binary input signal, e.g. from an inductive proximity switch, as a source for enabling the controller.                                                                           |
| Setup Level       | Options Standard Advanced Factory setting Standard                                          | The Setup Level changes the number of parameters that can be configured. If you choose "Standard" the other controller parameters are active nevertheless. The system uses the factory settings which usually suffice in most cases. |
| Process type      | Options Inline Batch Factory setting Inline                                                 | Decide what type of process best describes your particular process (see the explanation below).                                                                                                    |

### Batch process

The medium is in a closed system.

The task of the control system is to dose in such a way that the measured value (controlled variable) changes from its start value to its target value. No more dosing is needed once the setpoint has been reached and the system is stable. If the target value is overshot, a two-sided control system can compensate for this.

In the case of 2-sided batch control systems, a neutral zone is used/configured to suppress oscillations around the setpoint.

#### In-line process

In an in-line process, the control system works with the medium flowing by in the process. Here, the controller has the task of using the manipulated variable to set a mixture ratio between the medium and dosing agent such that the resulting measured variable corresponds to the setpoint. The properties and volume of the medium flow can change at any time and the controller has to react to these changes on a continuous basis. If the flow rate and medium remain constant, the manipulated variable can also assume a fixed value once the process has settled. Since the control process is never "finished" here, this type of control is also referred to as continuous control.

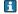

A mixture of both process types can often be found in practice: the semi-batch process. Depending on the ratio between the flow and the container volume, this arrangement behaves either like a batch process or an in-line process.

| Function        | Options                         | Info                                                                                                    |
|-----------------|---------------------------------|----------------------------------------------------------------------------------------------------|
| Controller type | Options PID 1-sided PID 2-sided | Depending on the actuator connected, you influence the process in just one direction (e.g. heating) or in both directions (e.g. heating and cooling). |
|                 | Factory setting<br>PID 2-sided  |                                                                                                    |

A 2-sided controller can output a manipulated variable in the range from -100% to +100%, i.e. the manipulated variable is bipolar. The manipulated variable is positive if the controller should increase the process value. In the case of a pure P-controller, this means that the value of the controlled variable x is smaller than the setpoint w. On the other hand, the manipulated variable is negative if the process value should be decreased. The value for x is greater than the setpoint w. The following qraphic illustrates the relationship  $y = (w-x)/X_n$ :

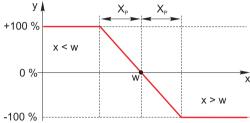

Effective direction

Controller type="PID 1-sided"

Options

Direct

Reverse

Factory setting
Reverse

In what direction should the controller influence the measured value?

- The measured value should increase as a result of dosing (e.g. heating) → "Reverse"
- The measured value should decrease as a result of dosing (e.g. cooling) → "Direct"

A 1-sided controller has a unipolar manipulated variable, i.e. it can only influence the process in one direction. If the controller should increase the process value, set "Reverse" as the effective direction. The controller then becomes active when the process value is too small (range A).

With the Direct effective direction, the controller acts as a downwards controller. It becomes active when the process value (e.g. the temperature) is too high (range B).

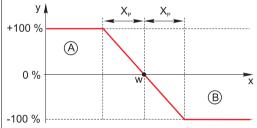

The red curve shows overlap between the curves of the two 1-sided controllers.

| Function            | Options                                                                              | Info                                                                                                    |
|---------------------|--------------------------------------------------------------------------------------|----------------------------------------------------------------------------------------------------|
| Controlled variable |                                                                                      |                                                                                                    |
| Source of data      | Options Sensors Current inputs Fieldbus signals Binary inputs Mathematical functions | Specify the input or output which should be the source of data for the controlled variable.                                                                   |
|                     | Factory setting<br>None                                                              |                                                                                                    |
| Measured value      | Options None Depends on theSource of data                                            | Specify the measured value that should be your controlled variable.  The measured value you can select depends on the option selected under "Source of data". |
|                     | <b>Factory setting</b><br>None                                                       |                                                                                                    |
| Setpoint            |                                                                                      | Not available if a fieldbus has been selected as the "Source of data"                                                                                         |
| Setpoint            | Range of adjustment and<br>factory setting<br>Depends on the "Source of<br>data"     | Specify the setpoint for the controlled variable.                                                                                                    |

| Function               | Options | Info                                |
|------------------------|---------|-------------------------------------|
| ▶ Disturbance variable |         | optional, activation code necessary |

With "flowing medium" (inline) controls, it can happen that the flow rate is non-constant. In some circumstances, strong fluctuations are possible. In the case of a settled control system in which the flow rate is suddenly halved, it is desirable that the dosed quantity from the controller is also directly halved. In order to achieve this type of "flow-rate-proportional" dosing, this task is not left to the I-component of the controller, but rather one enters the (to be measured) flow rate as disturbance variable z multiplicative at the controller output.

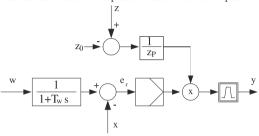

Strictly speaking, feedforward control involves an open-loop control system, since its effect is not measured directly. That means that the feed flow is directed exclusively forward. Hence the designation "feedforward control." For the additive feedforward control that is alternatively available in the device, the (standardized) disturbance variable is added to the controller actuating variable. This enables you to set up a type of variable base load dosing.

The standardization of the disturbance variable is required both for multiplicative and for additive feedforward control and is done using parameters  $Z_0$  (zero point) and  $Z_p$  (proportional band):  $z_p = (z - z_0)/z_0$ 

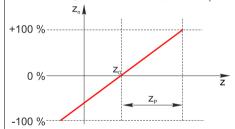

### Example:

Flowmeter with measuring range 0 to 200 m<sup>3</sup>/ h

The controller would currently dose 100% without feedforward control.

The feedforward control should be configured such that at  $z = 200m^3/h$ , the controller still doses at 100% ( $z_n = 1$ ). If the flow rate drops, the dosing rate should be reduced, and at a flow rate of less than 4  $m^3/h$ , dosing should stop entirely ( $z_n = 0$ ).

 $\rightarrow$  Select the zero point  $z_0 = 4 \text{ m}^3/\text{h}$  and the proportional band  $Z_p = 196 \text{ m}^3/\text{h}$ .

| Function | Options Off Multiply Add | Selecting multiplicative or additive feedforward control |
|----------|--------------------------|----------------------------------------------------------|
|          | Factory setting<br>Off   |                                                          |

| Function       | Options                                                                                                   | Info                                                                                                    |
|----------------|----------------------------------------------------------------------------------------------------|----------------------------------------------------------------------------------------------------|
| Source of data | Options Sensors Current inputs Fieldbus signals Binary inputs Mathematical functions Factory setting None | Specify the input or output which should be the source of data for the disturbance variable.                                                                   |
| Measured value | Options  None Depends on theSource of data  Factory setting None                                          | Specify the measured value that should be your disturbance variable.  The measured value you can select depends on the option selected under "Source of data". |
| Zp             | Range of adjustment                                                                                       | Proportional band>                                                                                                    |
| Z0             | depending on the selection of the measured value                                                          | Zero point                                                                                                    |
| Parameters     |                                                                                                    |                                                                                                    |

The Liquiline PID controller has been implemented in the serial structural form, i.e. it has the following parameters:

- Integral action time T<sub>n</sub>
   Derivative action time T<sub>v</sub>
- Proportional band X<sub>n</sub>

You can also configure the following for Setup Level="Advanced":

- Time constant  $T_{wu}$
- Time constant Alpha
- Width of the neutral zone  $\boldsymbol{X}_n$
- Width of the hysteresis range of the neutral zone X<sub>hyst</sub>
- Cycle time of the controller

| Tn | 0.0 to 9999.0 s       | The integral action time specifies the effect of the                               |
|----|-----------------------|------------------------------------------------------------------------------------|
|    | Factory setting 0.0 s | I-value<br>If Tn > 0, then the following holds true:<br>Clock < Twu < 0.5(Tn + Tv) |

The integral action time is the time needed in a step-function response to achieve a change in the manipulated variable - as a result of the I effect - which has the same magnitude as the P-value.

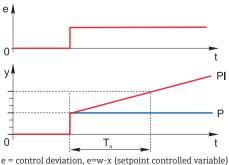

| Function | Options                                     | Info                                                                                                    |
|----------|---------------------------------------------|----------------------------------------------------------------------------------------------------|
| Twu      | 0.1 to 999.9 s<br>Factory setting<br>20.0 s | Time constant for anti-windup feedback The lower the value the greater the integrator inhibition. Exercise extreme caution when making changes. $ \text{Clock} < \text{Twu} < 0.5 (\text{Tn} + \text{Tv}) $ |
| Tv       | 0.0 to 9999.0 s Factory setting 0.0 s       | The derivative action time specifies the effect of the D-value                                                                                                    |

The derivative action time is the time by which the ramp response of a PD controller reaches a specific value of the manipulated variable at an earlier stage than it would solely as a result of its P-value.

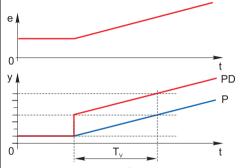

| alpha                                  | 0.0 to 1.0<br>Factory setting<br>0.3                                       | Affects the additional damping filter of the D-controller. The time constant is calculated from alpha * $T_{\nu}. \label{eq:Table}$          |
|----------------------------------------|----------------------------------------------------------------------------|----------------------------------------------------------------------------------------------------|
| Process balance  Controller type="PID" | Options Symmetric                                                          | Symmetric There is only one control gain and this applies for both                                                                           |
| 2-sided*                               | <ul> <li>Asymmetric</li> <li>Factory setting</li> <li>Symmetric</li> </ul> | sides of the process.  Asymmetric  You can set the control gain individually for both sides of the process.                                  |
| Xp  Process balance="Symmetric"        | Range of adjustment and factory setting Depends on the "Source of data"    | Proportional band, reciprocal value of the proportional gain $K_p$ As soon as X deviates more than $X_p$ from the set point, Y reaches 100%. |
| Xp Low<br>Xp High                      | Range of adjustment and factory setting Depends on the "Source of data"    | Process balance="Asymmetric"                                                                                                    |

| Function                             | Options                                                                          | Info                                                                                                    |
|--------------------------------------|----------------------------------------------------------------------------------|----------------------------------------------------------------------------------------------------|
| Xn<br>Process<br>balance="Symmetric" | Range of adjustment and factory setting Depends on the "Source of data"          | Tolerance range about the setpoint that prevents minor oscillations about the setpoint if using two-sided control loops. |
| XN Low<br>XN High                    | Range of adjustment and<br>factory setting<br>Depends on the "Source of<br>data" | Process balance="Asymmetric"                                                                                             |
| XHyst                                | 0.0 to 99.9 % Factory setting 0.0 %                                              | Width of the hysteresis range of the neutral zone, relative component of Xn                                              |

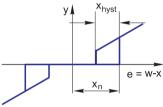

The graphic illustrates the manipulated variable (with a pure P-controller ) over the control deviation e (set point minus controlled variable). Very low control deviations are set to zero. Control deviations >  $X_n$  are processed "in the normal way". Via  $X_{hyst}$  it is possible to configure a hysteresis to suppress oscillations at the edges.

| Clock                | 0.333 to 100.000 s<br>Factory setting<br>1.000 s  | Expert setting! Only change the cycle time of the controller if you know exactly what you are doing! Clock < Twu < 0.5(Tn + Tv)                                                                          |  |  |
|----------------------|---------------------------------------------------|----------------------------------------------------------------------------------------------------|--|--|
| Max Y change rate /s | 0.00 to 1.00<br>Factory setting<br>0.40           | Limits the change of the output variable                                                                                                    |  |  |
| ▶ Hold behavior      |                                                   | Hold=measured value is no longer reliable                                                                                                    |  |  |
| Manipulated Variable | Options Freeze Set to zero Factory setting Freeze | How should the controller react to a measured value that is no longer reliable?  Freeze The manipulated variable is frozen at the current value Set to zero Manipulated variable is set to 0 (no dosing) |  |  |
| State                | Options Freeze Reset Factory setting Freeze       | Internal controller status Freeze No change Reset After a hold, the control system starts from scratch, and settling time takes place again.                                                             |  |  |

| Function           | Options                           | Info                                                                                                    |
|--------------------|-----------------------------------|----------------------------------------------------------------------------------------------------|
| ► Manual mode      |                                   |                                                                                                    |
| Y                  | -100 to 100 % Factory setting 0 % | Editable manipulated variable, which is output in the manual mode.                                                                                                    |
| Y Actual output    | Read only                         | Manipulated variable actually output:<br>Input manually for "Control" = "Manual mode", calculated<br>by the controller for Control" = "Automatic"                                  |
| Setpoint           | Read only                         | Configured setpoint (damped) If the controller is running and the set point is reconfigured, here you can see how the (effective) set point gradually moves towards the new value. |
| X                  |                                   | Current measured value                                                                                                    |
| ▶ Output selection |                                   | Goes to the "Outputs" menu → "Outputs" section                                                                                                    |

### 10.6.3 Cleaning programs

### **A** CAUTION

The cleaning system is not switched off during calibration or maintenance activities Risk of injury due to medium or cleaning agent

- If a cleaning system is connected, switch it off before removing a sensor from the medium.
- If you are not switching off the cleaning system because you wish to test the cleaning function, wear protective clothing, goggles and gloves or take other appropriate measures.

# Selecting the cleaning type

- 1. Select a cleaning program in the menu Setup/Additional functions/Cleaning.
  - └─ You can configure 4 different types of cleaning which you can assign individually to the inputs.
- 2. For each cleaning program use the "Cleaning type" to decide which type of cleaning should be performed.

The user can choose from the following cleaning types:

- Standard clean
- Chemoclean
- Chemoclean Plus
- Under "State of cleaning" you can see whether the cleaning program is active or not. This is for information purposes only.

# Standard cleaning

Standard cleaning involves cleaning a sensor with compressed air, for instance, as performed with the ion-selective sensor CAS40D (connection of the cleaning unit for CAS40D  $\rightarrow$   $\stackrel{\triangle}{=}$  35).

Path: Menu/Setup/Additional functions/Cleaning/Cleaning 1 ... 4/Standard clean

| Function      | Options                 | Info                                                                                                    |
|---------------|-------------------------|----------------------------------------------------------------------------------------------------|
| Cleaning time | 5 to 600 s              | Cleaning time Cleaning duration                                                                                                  |
|               | Factory setting<br>10 s | The cleaning duration and interval depend on the process and sensor. Determine the variables empirically or based on experience. |

Defining the cleaning cycle  $\rightarrow 108$ 

## Chemoclean

An example of the use of the "Chemoclean" function is the use of the CYR10 injector unit to clean pH glass sensors. (CYR10 connection  $\rightarrow \stackrel{\text{\tiny l}}{=} 35$ )

Path: Menu/Setup/Additional functions/Cleaning/Cleaning  $1\dots4$ /Chemoclean

| Function       | Options             | Info                                                                                                    |
|----------------|---------------------|----------------------------------------------------------------------------------------------------|
| Cleaning time  | 0 to 900 s          | Cleaning duration                                                                                                    |
|                | Factory setting 5 s | The cleaning duration, pre-rinse and post-rinse times and the interval depend on the process and sensor.  Determine the variables empirically or based on |
| Prerinse time  | 0 to 900 s          | experience.                                                                                                    |
|                | Factory setting 0 s |                                                                                                    |
| Postrinse time | 0 to 900 s          |                                                                                                    |
|                | Factory setting 0 s |                                                                                                    |

#### Chemoclean Plus

Use the "Chemoclean Plus" function for measuring cycles in aggressive media or for regular cleaning operations with acids, bases or special cleaners.

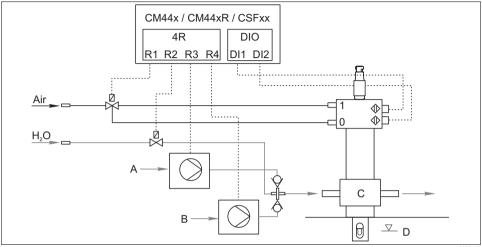

Fig. 93: Layout of a measuring point with regular cleaning with acid and base

a0022102

- Compressed air connection for "Measure" assembly position
  - В С Rinse chamber of assembly ("Service" position)
- D 1 Compressed air connection for "Service" assembly Medium ("Measure" position) position
- Α . Acid pump

#### Path: Menu/Setup/Additional functions/Cleaning/Cleaning 1 ... 4/Chemoclean Plus/ChemoCleanPlus setup

| Function             | Options                                 | Info                                                                                                    |
|----------------------|-----------------------------------------|----------------------------------------------------------------------------------------------------|
| Cleaning steps setup | Table to create a time program          | You define a maximum of 30 program steps which should be performed one after the other. For each step enter the duration [s] and the state (0="off", 1="on") of each relay or output. You can specify the number and name of the outputs further down in the menu. See below for program examples. |
| Failsafe step setup  | Table view                              | In the table specify the states that the relays or outputs should assume in the event of an error.                                                                                                    |
| Limit contacts       | 0 to 2                                  | Select the number of digital input signals (e.g. from limit position switches of the retractable assembly).                                                                                                    |
| Limit contact 1 2    | Options  Binary inputs Fieldbus signals | Define the signal source for each limit position switch.                                                                                                    |
| Outputs              | 0 to 4                                  | Select the number of outputs that actuators, such as valves or pumps, should activate.                                                                                                    |

#### Path: Menu/Setup/Additional functions/Cleaning/Cleaning 1 ... 4/Chemoclean Plus/ChemoCleanPlus setup

| Function         | Options | Info                                                                                  |
|------------------|---------|---------------------------------------------------------------------------------------|
| Output label 1 4 | Text    | You can assign a meaningful name to each output, e.g. "assembly", "acid", "base" etc. |

#### Sample program: regular cleaning with acid and base

| Limit switch                           | Duration<br>[s] | Assembly | Water | Acid | Base |
|----------------------------------------|-----------------|----------|-------|------|------|
| ES1 0 (Assembly in "Measure" position) | 1               | 0        | 0     | 0    | 0    |
| ES1 1 (Assembly in "Service" position) | 5               | 1        | 0     | 0    | 0    |
| ES1 1                                  | 10              | 1        | 1     | 0    | 0    |
| ES1 1                                  | 2               | 1        | 1     | 1    | 0    |
| ES1 1                                  | 10              | 1        | 1     | 0    | 0    |
| ES1 1                                  | 2               | 1        | 1     | 0    | 1    |
| ES1 1                                  | 10              | 1        | 1     | 0    | 0    |
| ES1 1                                  | 2               | 1        | 0     | 0    | 0    |
| ES1 0                                  | 5               | 0        | 0     | 0    | 0    |

The pneumatic retractable assembly, e.g. CPA875, is activated by compressed air via a two-way valve. As a result, the assembly assumes either the position 0 ("Measure" - sensor in medium) or position 1 ("Service" - sensor in rinse chamber). Media such as water, acids or bases are supplied via valves or pumps. Here there are two states: 0 (= "off" or "closed") and 1 (= "on" or "open").

The hardware required for "Chemoclean Plus", such as control valves, pumps, compressed air supply, media etc., must be provided by the customer.

## Defining the cleaning cycle

#### Path: Menu/Setup/Additional functions/Cleaning/Cleaning 1 ... 4

| Function       | Options                                         | Info                                                                                                   |
|----------------|-------------------------------------------------|----------------------------------------------------------------------------------------------------|
| Cleaning cycle | Options     Off     Interval     Weekly program | Choose from a cleaning routine that is restarted at set intervals and a user-definable weekly program. |
|                | <b>Factory setting</b><br>Off                   |                                                                                                    |

## Path: Menu/Setup/Additional functions/Cleaning/Cleaning $1\dots 4$

| Function                       | Options                                                           | Info                                                                                                    |
|--------------------------------|-------------------------------------------------------------------|----------------------------------------------------------------------------------------------------|
| Cleaning cycle="Interval"      |                                                                   |                                                                                                    |
| Cleaning interval              | 00-00:01 to 07-00:00<br>(DD-hh:mm)<br>Factory setting<br>01-00:00 | The interval value can be between 1 minute and 7 days. Example: You have set the value "01-00:00". Each day, the cleaning cycle starts at the same time you started the first cleaning cycle.                                                    |
| Cleaning cycle="Weekly progran | n"                                                                |                                                                                                    |
| ▶ Daily event times            | 00:00 to 23:59<br>(HH:MM)                                         | 1. "Event time 1 to 6": Define up to 6 times.  You can then choose from these for each                                                                                                    |
| ▶ Weekdays                     | Monday Sunday                                                     | weekday afterwards.  2. For each day of the week, individually choose which of the 6 times is to be used for a cleaning routine on this particular day.  In this way you create weekly programs that are perfectly adapted to suit your process. |

## Other settings and manual cleaning

## Path: Menu/Setup/Additional functions/Cleaning/Cleaning $1\dots 4$

| Function            | Options                                                                         | Info                                                                                                    |
|---------------------|---------------------------------------------------------------------------------|----------------------------------------------------------------------------------------------------|
| Start signal        | Options  Bus signals  Signals of digital or analog inputs  Factory setting None | In addition to cyclic cleaning, you can also use an input signal to start event-controlled cleaning.  Choose the trigger for such a cleaning process here.  Interval programs and weekly programs are executed as normal, i.e. conflicts can occur. Priority is given to the cleaning program that was the first to be started. |
| Hold                | Options On Off Factory setting On                                               | Decide whether there should be a hold during the cleaning process. This hold affects the inputs to which this cleaning process is assigned.                                                                                                    |
| ► Start single      | Action                                                                          | Start an individual cleaning process with the selected parameters.  If cyclical cleaning is enabled, there are times in which it is not possible to manually start the process.                                                                                                    |
| ► Manual mode       | Action                                                                          | You start the manual mode by acknowledging the warning. You can now start each possible cleaning step manually. If you want to return to cyclic cleaning, you must set "Manual mode" to "Off".                                                                                                    |
| StoporStop Failsafe | Action                                                                          | End the cleaning process (cyclically or manually)                                                                                                    |
| ▶ Output selection  |                                                                                 | Goes to the "Outputs" menu<br>You can assign the cleaning program directly to one or<br>more outputs.<br>→ "Outputs" section                                                                                                    |

### 10.6.4 Mathematical functions

In addition to "real" process values which are delivered by analog inputs or physical sensors connected to the device, you can also calculate a maximum of 6 "virtual" process values using mathematical functions.

The "virtual" process values can be:

- Output via a current output or a fieldbus
- Used as a controlled variable
- Assigned as a measured variable to a limit contactor
- Used as a measured variable to trigger cleaning
- Displayed in user-defined measuring menus.

#### Difference

You can subtract the measured values of two sensors and use the result to detect incorrect measurements, for example.

To calculate a difference, you must use two measured values with the same engineering unit.

Path: Menu/Setup/Additional functions/Mathematical functions/MF 1 to 6/Mode/Difference

| Function         | Options                                     | Info                                                                                                    |
|------------------|---------------------------------------------|----------------------------------------------------------------------------------------------------|
| Calculation      | Options Off On                              | On/off switch for the function                                                                            |
|                  | Factory setting<br>Off                      |                                                                                                    |
| Y1               | The options depend on the sensors connected | Select the sensors and the measured variables that should be used as the minuend (Y1) or subtrahend (Y2). |
| Measured value   |                                             |                                                                                                    |
| Y2               |                                             |                                                                                                    |
| Measured value   |                                             |                                                                                                    |
| Difference value | Read only                                   | View this value in a user-defined measuring screen or output the value via the current output.            |

## Redundancy

Use this function to monitor two or three sensors with redundant measurements. The arithmetic average of the two closest measured values is calculated and output as the redundancy value.

Path: Menu/Setup/Additional functions/Mathematical functions/MF 1 to 6/Mode/Redundancy

| Function          | Options                                | Info                                                                                                    |
|-------------------|----------------------------------------|----------------------------------------------------------------------------------------------------|
| Calculation       | Options  Off On  Factory setting       | On/off switch for the function                                                                                  |
|                   | Off                                    |                                                                                                    |
| Y1                | The options depend on the              | You can select different types of sensor that output the same measured value.                                   |
| Measured value    | Schisors connected                     | Example for temperature redundancy:                                                                             |
| Y2                |                                        | You have a pH sensor and an oxygen sensor at inputs 1 and 2. Select both as "Y1" and "Y2". For "Measured value" |
| Measured value    |                                        | select the temperature.                                                                                         |
| Y3 (optional)     |                                        |                                                                                                    |
| Measured value    |                                        |                                                                                                    |
| Deviation control | Options Off On                         | You can monitor the redundancy. Specify an absolute limit value that may not be exceeded.                       |
|                   | Factory setting<br>Off                 |                                                                                                    |
| Deviation limit   | Depends on the selected measured value |                                                                                                    |
| Redundancy        | Read only                              | View this value in a user-defined measuring screen or output the value via the current output.                  |

#### rH value

To calculate the rH value, a pH sensor and an ORP sensor must be connected. It is irrelevant whether you are using a pH glass sensor, an ISFET sensor or the pH electrode of an ISE sensor.

Path: Menu/Setup/Additional functions/Mathematical functions/MF 1 to 6/Mode/rH calculation

| Function      | Options                | Info                                                                                           |
|---------------|------------------------|------------------------------------------------------------------------------------------------|
| Calculation   | Options • Off • On     | On/off switch for the function                                                                 |
|               | Factory setting<br>Off |                                                                                                |
| pH source     | Connected pH sensor    | Set the input for the pH sensor and the input for the ORP                                      |
| ORP source    | Connected ORP sensor   | sensor. Measured value interrogation is obsolete as you must select pH or ORP mV.              |
| Calculated rH | Read only              | View this value in a user-defined measuring screen or output the value via the current output. |

### Degassed conductivity

Carbon dioxide from the air can be a contributing factor to the conductivity of a medium. The degassed conductivity is the conductivity of the medium excluding the conductivity caused by carbon dioxide.

In the power station industry, for example, it is advantageous to use the degassed conductivity:

- The percentage of conductivity caused by corrosion products or fouling in the feed water can
  be determined as early as when the turbines are started. The system excludes the initially high
  conductivity values resulting from the ingress of air.
- If carbon dioxide is regarded as non-corrosive, the live steam can be directed to the turbine far earlier during startup.
- If the conductivity value increases during normal operation, it is possible to immediately determine an ingress of coolant or air by calculating the degassed conductivity.

Path: Menu/Setup/Additional functions/Mathematical functions/MF 1 to 6/Mode/Degassed conductivity

| Function              | Options                              | Info                                                                                                    |
|-----------------------|--------------------------------------|----------------------------------------------------------------------------------------------------|
| Calculation           | Options    Off    On Factory setting | On/off switch for the function                                                                                                    |
|                       | Off                                  |                                                                                                    |
| Cation conductivity   | Connected conductivity sensor        | "Cation conductivity" is the sensor downstream from the cation exchanger and upstream from the "degassing module", "Degassed conductivity" is the sensor at the |
| Degassed conductivity | Connected conductivity sensor        | outlet of the degassing module.  Measured value interrogation is obsolete as you can only choose conductivity.                                                  |

#### Path: Menu/Setup/Additional functions/Mathematical functions/MF 1 to 6/Mode/Degassed conductivity

| Function          | Options   | Info                                                                                           |
|-------------------|-----------|------------------------------------------------------------------------------------------------|
| CO2 concentration | Read only | View this value in a user-defined measuring screen or output the value via the current output. |

## **Dual conductivity**

You can subtract two conductivity values and use the result, for example, to monitor the efficiency of an ion exchanger.

Path: Menu/Setup/Additional functions/Mathematical functions/MF 1 to 6/Mode/Dual conductivity

| Function          | Options                                                                         | Info                                                                                                    |
|-------------------|---------------------------------------------------------------------------------|----------------------------------------------------------------------------------------------------|
| Calculation       | Options Off On                                                                  | On/off switch for the function                                                                               |
|                   | <b>Factory setting</b><br>Off                                                   |                                                                                                    |
| Inlet             | The options depend on the                                                       | Select the sensors that should be used as the minuend                                                        |
| Measured value    | sensors connected                                                               | (Inlet, e.g. sensor upstream from the ion exchanger) and subtrahend (Outlet, e.g. sensor downstream from the |
| Outlet            |                                                                                 | ion exchanger).                                                                                              |
| Measured value    |                                                                                 |                                                                                                    |
| Main value format | Options  Auto  #  ###  ###  ####  Factory setting  Auto                         |                                                                                                    |
| Cond. unit        | Options • Auto • μS/cm • mS/cm • S/cm • μS/m • μS/m • mS/m • mS/m • MS/m • Auto |                                                                                                    |
| Dual conductivity | Read only                                                                       | View this value in a user-defined measuring screen or output the value via the current output.               |

### Calculated pH value

The pH value can be calculated from the measured values of two conductivity sensors under certain conditions. Areas of application include power stations, steam generators and boiler feedwater.

Path: Menu/Setup/Additional functions/Mathematical functions/MF 1 to 6/Mode/pH calculation from conductivity

| Function      | Options                                  | Info                                                                                                    |
|---------------|------------------------------------------|----------------------------------------------------------------------------------------------------|
| Calculation   | Options    Off    On Factory setting Off | On/off switch for the function                                                                                                    |
| Method        | Options  NaOH  NH3  LiOH                 | The calculation is performed on the basis of Guideline VGB-R-450L of the Technical Association of Large Power Plant Operators (Verband der Großkesselbetreiber, (VGB)).                                                                                                    |
|               | Factory setting<br>NaOH                  | $\begin{array}{l} \textbf{NaOH} \\ pH = 11 + \log \left\{ (\kappa_v - 1/3 \; \kappa_h)/273 \right\} \\ \textbf{NH3} \\ pH = 11 + \log \left\{ (\kappa_v - 1/3 \; \kappa_h)/243 \right\} \\ \textbf{LiOH} \\ pH = 11 + \log \left\{ (\kappa_v - 1/3 \; \kappa_h)/228 \right\} \\ \kappa_v \dots \text{"Inlet"} \dots \text{direct conductivity} \\ \kappa_h \dots \text{"Outlet"} \dots \text{acid conductivity} \end{array}$ |
| Inlet         | Choice of conductivity                   | Inlet                                                                                                    |
| Outlet        | sensor                                   | Sensor upstream from the cation exchanger, "direct conductivity" Outlet Sensor downstream from the cation exchanger, "acid conductivity" The choice of measured value is obsolete since it must always be "Conductivity".                                                                                                    |
| Calculated pH | Read only                                | View this value in a user-defined measuring screen or output the value via the current output.                                                                                                    |

### 10.6.5 Measuring range switch

A measuring range switching (MRS) configuration includes the following options for each of the four binary input states:

- Mode of operation (conductivity or concentration)
- Concentration table
- Temperature compensation
- Current output turndown
- Limit contactor range

If an MRS set is assigned to a channel and MRS is enabled for this set, the measuring range configuration selected via the binary inputs is used instead of the normal configuration of the linked sensor channel. So that the current outputs and limit contactors are controlled by the MRS, these must be linked with the MRS set, not with the measuring channel.

Current outputs and limit contactors that are connected to an MRS set receive the measured value corresponding to the mode of operation as well as the corresponding turndown or range for limit value monitoring. A limit contactor connected to an MRS set always uses the "Out of range check" mode, i.e. it switches if the value is outside the configured range. If a current output or limit contactor is connected to an MRS set, the turndown, monitoring range and limit contactor mode can no longer be configured manually. Therefore, these options are hidden in the current output menu and limit contactor menu.

Example: CIP cleaning in a brewery

|                   | Beer                  | Water              | Base               | Acid            |
|-------------------|-----------------------|--------------------|--------------------|-----------------|
| Binary input 1    | 0                     | 0                  | 1                  | 1               |
| Binary input 1    | 0                     | 1                  | 0                  | 1               |
|                   | Measuring range<br>00 | Measuring range 01 | Measuring range 10 | Measuring range |
| Operating mode    | Conductivity          | Conductivity       | Concentration      | Concentration   |
| Conc. Table       | -                     | -                  | NaOH 015%          | User table 1    |
| Compensation      | User table 1          | Linear             | -                  | -               |
| Current output    |                       |                    |                    |                 |
| Range lower value | 1.00 mS/cm            | 0.1 mS/cm          | 0.50 %             | 0.50 %          |
| Range upper value | 3.00 mS/cm            | 0.8 mS/cm          | 5.00 %             | 1.50 %          |
| Limit switches    |                       |                    |                    |                 |
| Range lower value | 2.3 mS/cm             | 0.5 mS/cm          | 2.00 %             | 1.30 %          |
| Range upper value | 2.5 mS/cm             | 0.7 mS/cm          | 2.10 %             | 1.40 %          |

### Path: Menu/Setup/Additional functions/Measuring range switch

| Function                                                                                                    | Options                                                                     | Info                                                                                                    |
|----------------------------------------------------------------------------------------------------|-----------------------------------------------------------------------------|----------------------------------------------------------------------------------------------------|
| ▶ MRS set 1<br>▶ MRS set 2                                                                                                 |                                                                             | If you enter both activation codes, you have two independent parameter sets available for measuring range switching. The submenus are the same for both sets. |
| MRS                                                                                                    | Options On Off Factory setting Off                                          | Switches the function on or off                                                                                                    |
| Sensor                                                                                                    | Options None Connected, inductive conductivity sensors Factory setting None | This function can be used on conductivity sensors only.                                                                                                    |
| Binary input 1 Binary input 2                                                                                              | Options None Binary inputs Fieldbus signals Limit switch                    | Source of the switching signal, can be selected for input 1 and 2 in each case                                                                                |
|                                                                                                    | None                                                                        |                                                                                                    |
|                                                                                                    | Sensor = conduc                                                             | tivity sensor                                                                                                    |
| <ul> <li>Measuring range 00</li> <li>Measuring range 01</li> <li>Measuring range 10</li> <li>Measuring range 11</li> </ul> |                                                                             | Select the MRSs; a maximum of 4 are possible.<br>The submenus are identical for each and thus are<br>displayed only once.                                     |
| Operating mode                                                                                                    | Options     Conductivity     Concentration Factory setting Conductivity     |                                                                                                    |

## Path: Menu/Setup/Additional functions/Measuring range switch

| Function          | Options                                                                                                    | Info                                                                                                    |
|-------------------|----------------------------------------------------------------------------------------------------|----------------------------------------------------------------------------------------------------|
| Conc. Table       | Options  NaOH 015%  NaOH 2550%  HCI 020%  HNO3 025%  HNO3 2430%  H2SO4 028%  H2SO4 4080%  H2SO4 93100%  H3PO4 040%  NaCl 026%  User table 1  User table 2  User table 4       | Concentration tables saved at the factory: NaOH: 0 to 15%, 0 to 100 °C (32 to 212 °F) NaOH: 25 to 50%, 2 to 80 °C (36 to 176 °F) HCI: 0 to 20%, 0 to 65 °C (32 to 149 °F) HNO <sub>3</sub> : 0 to 25%, 2 to 80 °C (36 to 176 °F) H <sub>2</sub> SO <sub>4</sub> : 0 to 28%, 0 to 100 °C (32 to 212 °F) H <sub>2</sub> SO <sub>4</sub> : 40 to 80%, 0 to 100 °C (32 to 212 °F) H <sub>2</sub> SO <sub>4</sub> : 93 to 100%, 0 to 100 °C (32 to 212 °F) H <sub>2</sub> PO <sub>4</sub> : 0 to 40%, 2 to 80 °C (36 to 176 °F) NaCl: 0 to 26%, 2 to 80 °C (36 to 176 °F) |
|                   | Factory setting<br>NaOH 015%                                                                                                    |                                                                                                    |
| Compensation      | Options  None Linear  NaCl (IEC 746-3) Water ISO7888 (20°C) Water ISO7888 (25°C) UPW NaCl UPW HCl User table 1 User table 2 User table 2 User table 4  Factory setting Linear | Various methods are available to compensate for the temperature dependency. Depending on your process, decide which type of compensation you want to use. Alternatively, you can also select "None" and thus measure uncompensated conductivity.                                                                                                    |
| Current output    |                                                                                                    |                                                                                                    |
| Range lower value | 0 to 100 %                                                                                                    | Operating mode="Concentration"                                                                                                    |
| Range upper value |                                                                                                    |                                                                                                    |
| Range lower unit  | Options S/m µS/cm mS/cm S/cm S/cm MS/m Factory setting mS/cm                                                                                                    | Operating mode="Conductivity"  Define the units and range limits for the output values.                                                                                                    |
| Range lower value | Enter value                                                                                                    |                                                                                                    |
| Range upper unit  | Enter value                                                                                                    |                                                                                                    |
| Range upper value | Enter value                                                                                                    |                                                                                                    |

## Path: Menu/Setup/Additional functions/Measuring range switch

| Function          | Options                                                       | Info                                                                                    |
|-------------------|---------------------------------------------------------------|-----------------------------------------------------------------------------------------|
| Limit switches    |                                                               |                                                                                         |
| Range lower value | 0 to 100 %                                                    | Operating mode="Concentration"                                                          |
| Range upper value |                                                               |                                                                                         |
| Range lower unit  | Options S/m µS/cm mS/cm S/cm yS/cm S/cm Factory setting mS/cm | Operating mode="Conductivity"  Define the units and range limits for the output values. |
| Range lower value | Enter value                                                   |                                                                                         |
| Range upper unit  | Selection and factory setting as for "Range lower unit"       |                                                                                         |
| Range upper value | Enter value                                                   |                                                                                         |

# 11 Diagnostics and troubleshooting

The transmitter continuously monitors its own functions.

If a diagnostics message occurs, the display alternates between the diagnostics message and the measured value in the measuring mode.

The color of the display background changes to red if a diagnostics message for error category

## 11.1 General troubleshooting

### 11.1.1 Troubleshooting

A diagnostic message appears on the display or via the fieldbus, measured values are not plausible, or you identify a fault.

- 1. See the Diagnostics menu for the details on the diagnostic message.
  - ► Follow the instructions to rectify the problem.
- If this does not help: Search for the diagnostic message under "Overview of diagnostic information" (→ 

  125) in this manual. Use the message number as a search criterion. Ignore the letters indicating the Namur error category.
  - ► Follow the troubleshooting instructions provided in the last column of the error tables.
- 3. If the measured values are implausible, the onsite display is faulty or you encounter other problems, search for the faults under "Process errors without messages" or "Device-specific errors".
  - → Follow the recommended measures.
- Contact the Service Department if you cannot rectify the error yourself. Only cite the error number.

### 11.1.2 Process errors without messages

See Operating Instructions for "Memosens", BA01245C

### 11.1.3 Device-specific errors

| Problem                                                                                                  | Possible cause                           | Tests and/or remedial measures                                                                                                    |
|----------------------------------------------------------------------------------------------------|------------------------------------------|----------------------------------------------------------------------------------------------------|
| Dark display                                                                                             | No supply voltage                        | Check if supply voltage applied.                                                                                                    |
|                                                                                                    | Base module defective                    | Replace base module                                                                                                    |
| Values appear on display                                                                                 | Module not wired correctly               | Check modules and wiring.                                                                                                    |
| but:  - Display does not change and / or  - Device cannot be operated                                    | Impermissible operating system condition | Switch off device and switch it on again.                                                                                                    |
| Implausible measured<br>values<br>Current output, incorrect<br>current value<br>No current output signal | Inputs defective                         | First perform tests and take measures as outlined in "Process-specific errors" section  Measuring input test:  - Connect the Memocheck Sim CYP03D to the input and use this to test its function. |
|                                                                                                    | Incorrect adjustment                     | Check with integrated current simulation, connect                                                                                                    |
|                                                                                                    | Load too large                           | mA meter directly to current output.                                                                                                    |
|                                                                                                    | Shunt / short to ground in current loop  |                                                                                                    |
|                                                                                                    | Base module defective                    | Check with integrated current simulation, connect mA meter directly to current output.                                                                                                    |

## 11.2 Diagnostic information on the onsite display

Up-to-date diagnostic events are displayed along with their status category, diagnostic code and short text. Clicking on the Navigator lets you retrieve more information and tips on remedial measures.

## 11.3 Diagnostic information via web browser

The same information as for the onsite display is available via the web server.

## 11.4 Diagnostic information via fieldbus

Diagnostic events, status signals and more information are transmitted according to the definitions and technical capability of the respective fieldbus systems

Endress+Hauser 12.1

## 11.5 Adjusting diagnostic information

### 11.5.1 Classification of diagnostics messages

More detailed information on the current diagnostics messages displayed is provided in the DIAG/Diagnostics list menu.

In accordance with Namur specification NE 107, the diagnostics messages are characterized by:

- Message number
- Error category (letter in front of the message number)
  - F = (Failure) a malfunction has been detected
     The measured value of the specific channel is no longer reliable. The cause of the malfunction is to be found in the measuring point. Any controller connected should be set to manual mode.
  - C = (Function check) (No error)
     Maintenance work is being performed on the device. Wait until the work has been completed.
  - S = (Out of specification) The measuring point is being operated outside its specification
     Operation is still possible. However, you run the risk of increased wear, shorter operating
     life or lower accuracy levels. The cause of the problem is to be found outside the measuring
     point.
  - M = (Maintenance required) Action should be taken as soon as possible
     The device stills measures correctly. Immediate measures must not be taken. However, proper maintenance efforts would prevent a possible malfunction in the future.
- Message text
- If you contact the Service Department, please cite the message number only. Since you can individually change the assignment of an error to an error category, the Service Department cannot use this information.

### 11.5.2 Adjusting diagnostic behavior

All the diagnostics messages are assigned to specific error categories at the factory. Since other settings might be preferred depending on the application, error categories and the effect errors have on the measuring point can be configured individually. Furthermore, every diagnostics message can be disabled.

### Example

The controller returns diagnostics message 531 "Logbook full". You want to change this message so that an error is not indicated on the display for example.

- 1. Go to:
  - Menu/Setup/General settings/Extended setup/Diagnostics/Device behavior for device-specific diagnostics messages (as in this example)
  - Menu/Setup/Inputs/<sensor type>/Extended setup/Diagnostics settings/Diag.
     behavior
    - for sensor-specific diagnostics messages.
- 2. Select the diagnostics message and press the navigator button.
- Decide:
  - a. Should the message be deactivated?
  - b. Do you want to change the error category?
  - c. Should an error current be output?
  - d. Do you want to trigger a cleaning program?
- 4. Deactivate the message, for example (Diagnostics message to "Off").

### **Configuration options**

The list of diagnostic messages displayed depends on the path selected. There are device-specific messages, and messages that depend on what sensor is connected.

Path: .../Extended setup/Diagnostics settings/Diag. behavior

| Function                    | Options                                               | Info                                                                                                    |
|-----------------------------|-------------------------------------------------------|----------------------------------------------------------------------------------------------------|
| List of diagnostic messages |                                                       | Select the message to be changed. Only then can you make the settings for this message.                                                                           |
| Diag. code                  | Read only                                             |                                                                                                    |
| Diagnostic message          | Options On Off Factory setting Depends on the message | You can deactivate or reactivate a diagnostics message here.  Deactivating means:  No error message in the measuring mode  No error current at the current output |
| Error current               | Options On Off Factory setting Depends on the message | Decide whether an error current should be output at the current output if the diagnostic message display is activated.                                            |

Path: .../Extended setup/Diagnostics settings/Diag. behavior

| Function                               | Options                                                                                                    | Info                                                                                                    |  |  |
|----------------------------------------|----------------------------------------------------------------------------------------------------|----------------------------------------------------------------------------------------------------|--|--|
| Status signal                          | Options  Maintenance (M)  Out of specification (S)  Function check (C)  Failure (F)  Factory setting  Depends on the message | The messages are divided into different error categories in accordance with NAMUR NE 107.  Decide whether you want to change a status signal assignment for your application.                                                                                                    |  |  |
| Diag. output  An alarm relay is alway: | Options  None Alarm relay Relay 1 to n (depends on the device version)  Factory setting None available, regardless of the de | You can use this function to select an output to which the diagnostic message should be assigned.  Before you can assign the message to an output, you must first configure a relay output to "Diagnostics" (Menu/Setup/Outputs, assign the "Diagnostics" function and set the Operating mode to "as assigned"). |  |  |
| Cleaning program (for sensors)         | Options None Cleaning 1 Cleaning 2 Cleaning 3 Cleaning 4 Factory setting None                                                | Decide whether the diagnostic message should trigger a cleaning program. You can define the cleaning programs under: Menu/Setup/Additional functions/Cleaning.                                                                                                    |  |  |
| Detail information                     | Read only                                                                                                    | Here you can find more information on the diagnostic message and instructions on how to resolve the problem.                                                                                                    |  |  |

# 11.6 Overview of diagnostic information

## 11.6.1 Device-specific, general diagnostics messages

| No. | Message            | Facto | actory settings |                  | Tests or remedial measures                                                                                                    |
|-----|--------------------|-------|-----------------|------------------|----------------------------------------------------------------------------------------------------|
|     |                    | Cat.  | Diag.<br>on/off | Error<br>current |                                                                                                    |
| 202 | Selftest active    | F     | On              | Off              | Wait for self-test to be finished                                                                                                    |
| 216 | Hold active        | С     | On              | Off              | Output values and status of the channel are on hold                                                                                                    |
| 241 | Firmware failure   | F     | On              | On               | Internal device error                                                                                                    |
| 242 | Firmware incomp.   | F     | On              | On               | Update the software     Contact the Service Department                                                                                                    |
| 243 | Firmware failure   | F     | On              | On               | 3. Replace the backplane (Service)                                                                                                    |
| 261 | Electronics module | F     | On              | On               | Electronics module defective  1. Replace the module  2. Contact the Service Department                                                                                  |
| 262 | Module connection  | F     | On              | On               | Electronics module not communicating 1. Check the module, replace it if necessary 2. Contact the Service Department                                                     |
| 263 | Incomp. detected   | F     | On              | On               | Wrong kind of electronics module 1. Replace the module 2. Contact the Service Department                                                                                |
| 284 | Firmware update    | M     | On              | Off              | Update completed successfully                                                                                                    |
| 285 | Update error       | F     | On              | On               | Firmware update failed  1. Repeat update  2. SD card error → use another card  3. Incorrect firmware → repeat with suitable firmware  4. Contact the Service Department |
| 302 | Battery low        | M     | On              | Off              | Buffer battery of real time clock is low The date and time are lost if the power is interrupted. → Contact the Service Department (battery replacement)                 |
| 304 | Module data        | F     | On              | On               | At least 1 module has incorrect configuration data  1. Check the system information 2. Contact the Service Department                                                   |
| 305 | Power consumption  | F     | On              | On               | Total power consumption too high     Check installation     Remove sensors/modules                                                                                      |
| 306 | Software error     | F     | On              | On               | Internal firmware error → Contact the Service Department                                                                                                    |
| 370 | Internal voltage   | F     | On              | On               | Internal voltage outside the valid range<br>→ Check supply voltage                                                                                                    |

| No. | Message              | Factory settings |                 |                  | Tests or remedial measures                                                                                                    |
|-----|----------------------|------------------|-----------------|------------------|----------------------------------------------------------------------------------------------------|
|     |                      | Cat.             | Diag.<br>on/off | Error<br>current |                                                                                                    |
| 373 | Electronictemp. high | M                | On              | Off              | High electronics temperature → Check ambient temperature and energy consumption                                                                                                    |
| 374 | Sensor check         | F                | On              | Off              | No measurement signal from sensor<br>-> Check the sensor connection<br>-> Check sensor, replace if necessary                                                                                                    |
| 401 | Factory reset        | F                | On              | On               | Factory reset is performed                                                                                                    |
| 406 | Param. active        | С                | Off             | Off              | → Wait for configuration to be finished                                                                                                    |
| 407 | Diag. active         | С                | Off             | Off              | → Wait for maintenance to be finished                                                                                                    |
| 412 | Writing backup       | F                | On              | Off              | → Wait for the write process to be finished                                                                                                    |
| 413 | Reading backup       | F                | On              | Off              | → Wait                                                                                                    |
| 460 | Output below limit   | S                | On              | Off              | Reasons                                                                                                    |
| 461 | Output above limit   | S                | On              | Off              | <ul> <li>Sensor in air</li> <li>Air pockets in assembly</li> <li>Sensor fouled</li> <li>Incorrect flow to sensor</li> </ul>                                                                                                    |
|     |                      |                  |                 |                  | Measures 1. Check sensor installation 2. Clean the sensor 3. Adjust assignment of current outputs                                                                                                    |
| 462 | Output Deviation     | S                | On              | Off              | When the current output is read back, the value deviates from the target value displayed. Possible reasons: Current load outside specification, short-circuit or open current loop, module defective  1. Check installation of current loop  2. Check module  3. Contact the Service Department |
| 502 | No text catalog      | F                | On              | On               | → Contact the Service Department                                                                                                    |
| 503 | Language change      | M                | On              | Off              | Language change failed → Contact the Service Department                                                                                                    |
| 530 | Logbook at 80%       | M                | On              | Off              | 1. Save the logbook to the SD card and then                                                                                                    |
| 531 | Logbook full         | M                | On              | Off              | delete the logbook in the device 2. Set memory to ring memory 3. Deactivate logbook                                                                                                    |
| 532 | License error        | М                | On              | Off              | → Contact the Service Department                                                                                                    |
| 540 | Parameter save fail  | M                | On              | Off              | Configuration saving has failed, → repeat                                                                                                    |
| 541 | Parameter load ok    | M                | On              | Off              | Configuration successfully loaded                                                                                                    |
| 542 | Parameter load fail  | M                | On              | Off              | Configuration loading has failed, → repeat                                                                                                    |
| 543 | Parameter load abort | M                | On              | Off              | Configuration loading aborted                                                                                                    |
| 544 | Parameter reset ok   | М                | On              | Off              | Factory default successful                                                                                                    |

| No.             | Message              | Facto | Factory settings |                  | Tests or remedial measures                                                                                                    |  |
|-----------------|----------------------|-------|------------------|------------------|----------------------------------------------------------------------------------------------------|--|
|                 |                      | Cat.  | Diag.<br>on/off  | Error<br>current |                                                                                                    |  |
| 910             | Limit switch         | S     | On               | Off              | Limit switch activated                                                                                                    |  |
| 951<br>-<br>958 | Hold active CH1 8    | С     | On               | Off              | Output values and status of the channels are on hold. Wait until the hold is released again.                                                                 |  |
| 969             | Modbus Watchdog      | S     | Off              | Off              | The device did not receive a Modbus telegram from the master within the specified time. The status of Modbus process values received is set to invalid.      |  |
| 970             | Curr. input overload | S     | On               | On               | Current input overloaded The current input is switched off from 23 mA due to overload and reactivated automatically when a normal load is present.           |  |
| 971             | Current Input low    | S     | On               | On               | Current input too low At 4 to 20 mA, the input current is less than the lower error current.  → Check the input for short-circuits.                          |  |
| 972             | Curr. input > 20 mA  | S     | On               | On               | Current output range exceeded                                                                                                    |  |
| 973             | Current Input < 4 mA | S     | On               | On               | Current output range undershot                                                                                                    |  |
| 974             | Diagnostics confirm. | С     | Off              | Off              | User has acknowledged the message displayed in the measuring screen.                                                                                         |  |
| 975             | Device reset         | С     | Off              | Off              | Device reset                                                                                                    |  |
| 976             | PFM value high       | S     | On               | Off              | Pulse frequency modulation: output signal exceeded/undershot. Measured value outside the                                                                     |  |
| 977             | PFM value low        | S     | On               | Off              | Reasons: sensor in air, air pockets in assembly, incorrect flow to sensor, sensor fouled.  Clean the sensor Check plausibility Adjust the PFM configuration. |  |
| 978             | ChemoClean Failsafe  | S     | On               | On               | No feedback signal detected within the configured period.  1. Check the application 2. Check the wiring 3. Extend the duration                               |  |
| 981             |                      | S     | On               | Off              | One-time Chemoclean program started                                                                                                    |  |
| 990             | Deviation limit      | F     | On               | On               | Redundancy: limit value of percentage deviation exceeded                                                                                                    |  |
| 991             | CO2 conc. range      | F     | On               | On               | CO <sub>2</sub> concentration (degassed conductivity) outside the measuring range                                                                            |  |
| 992             | pH calculation range | F     | On               | On               | pH calculation outside the measuring range                                                                                                    |  |
| 993             | rH calculation range | F     | On               | On               | rH calculation outside the measuring range                                                                                                    |  |

| No. | Message             | Factory settings |                 |                  | Tests or remedial measures                    |
|-----|---------------------|------------------|-----------------|------------------|-----------------------------------------------|
|     |                     | Cat.             | Diag.<br>on/off | Error<br>current |                                               |
| 994 | Difference conduct. | F                | On              | On               | Dual conductivity outside the measuring range |

### 11.6.2 Sensor-specific diagnostics messages

See Operating Instructions for "Memosens", BA01245C

## 11.7 Pending diagnostic messages

The Diagnostics menu contains all the information on the device status. Furthermore, various service functions are available.

The following messages are directly displayed every time you enter the menu:

- "Most important message"
   Diagnostics message recorded with the highest criticality level
- "Past message"
   Diagnostic message whose cause is no longer present.

All the other functions in the Diagnostics menu are described in the following chapters.

## 11.8 Diagnostics list

All the current diagnostics messages are listed here.

A time stamp is available for each message. Furthermore, the system also displays the configuration and description of the message as saved in "Menu/Setup/General settings/Diagnostics/Device behavior".

## 11.9 Event logbook

## 11.9.1 Available logbooks

Types of logbooks

- Logbooks physically available (all apart from the overall logbook)
- Database view of all logbooks (=overall logbook)

| Logbook                             | Visible in                                                 | Max.<br>entries | Can be disabled | Logbook<br>can be<br>deleted | Entries<br>can be<br>deleted | Can be exported |
|-------------------------------------|------------------------------------------------------------|-----------------|-----------------|------------------------------|------------------------------|-----------------|
| Overall logbook                     | All events                                                 | 1000            | Yes             | No                           | Yes                          | No              |
| Calibration logbook                 | Calibration events                                         | 75              | (Yes)           | No                           | Yes                          | Yes             |
| Operation logbook                   | Configuration events                                       | 250             | (Yes)           | No                           | Yes                          | Yes             |
| Diagnostics logbook                 | Diagnostic events                                          | 250             | (Yes)           | No                           | Yes                          | Yes             |
| Version logbook                     | All events                                                 | 50              | No              | No                           | No                           | Yes             |
| Hardware version logbook            | All events                                                 | 125             | No              | No                           | No                           | Yes             |
| Data logbook for sensors (optional) | Data logbooks                                              | 150,000         | Yes             | Yes                          | Yes                          | Yes             |
| Debugging logbook                   | Only accessible with the special activation code (Service) | 1000            | Yes             | No                           | Yes                          | Yes             |

<sup>1)</sup> Data in brackets means this depends on the overall logbook

## 11.9.2 Logbooks menu

### Diagnostics/Logbooks

| Function             | Options                    | Info                                                                                                    |
|----------------------|----------------------------|----------------------------------------------------------------------------------------------------|
| ▶ All events         |                            | Chronological list of all the logbook entries, with information on the type of event.                                                                                               |
| ►Show                | Events are displayed       | Select a particular event to display more detailed information.                                                                                                    |
| ▶ Go to date         | User input Go to date Time | Use this function to go directly to a specific time in the list. In this way, you avoid having to scroll through all the information. The complete list is always visible, however. |
| ▶ Calibration events |                            | Chronological list of the calibration events.                                                                                                    |
| ▶Show                | Events are displayed       | Select a particular event to display more detailed information.                                                                                                    |

#### Diagnostics/Logbooks

| Function             | Options                    | Info                                                                                                    |  |
|----------------------|----------------------------|----------------------------------------------------------------------------------------------------|--|
| ▶ Go to date         | User input Go to date Time | Use this function to go directly to a specific time in the list. In this way, you avoid having to scroll through all the information. The complete list is always visible, however. |  |
| Delete all entries   | Action                     | You can delete all the calibration logbook entries here.                                                                                                    |  |
| Configuration events |                            | Chronological list of the configuration events.                                                                                                    |  |
| ▶Show                | Events are displayed       | Select a particular event to display more detailed information.                                                                                                    |  |
| ▶ Go to date         | User input Go to date Time | Use this function to go directly to a specific time in the list. In this way, you avoid having to scroll through all the information. The complete list is always visible, however. |  |
| Delete all entries   | Action                     | You can use this to delete all the operation logbook entries.                                                                                                    |  |
| ▶ Diagnostic events  |                            | Chronological list of the diagnostics events.                                                                                                    |  |
| <b>▶</b> Show        | Events are displayed       | Select a particular event to display more detailed information.                                                                                                    |  |
| ▶ Go to date         | User input Go to date Time | Use this function to go directly to a specific time in the list. In this way, you avoid having to scroll through all the information. The complete list is always visible, however. |  |
| Delete all entries   | Action                     | You can use this to delete all the diagnostics logbook entries.                                                                                                    |  |

You can view your data logbook entries graphically on the display ("Show plot").

You can also adapt the display to suit your individual requirements:

- If you press the navigator button in the graphic display, you are given additional options such as the zoom function and x/y movement of the graph.
- Furthermore, you can also define a cursor. If you select this option, you can move along the graph with the navigator and view the logbook entry (data stamp/measured value) in text form for every point in the graph.
- $\blacksquare$  Simultaneous display of two logbooks ("Select 2nd plot" and "Show plot"),  $\rightarrow$   $\ \ \boxdot$  94:
  - A small cross marks the currently selected graph for which the zoom can be changed or a cursor used, for example.
  - In the context menu (press the navigator button), you can select the other graph. You can then apply the zoom function, a movement or a cursor to this graph.
  - Using the context menu, you can also select both graphs simultaneously. This enables you, for example, to use the zoom function on both graphs simultaneously.

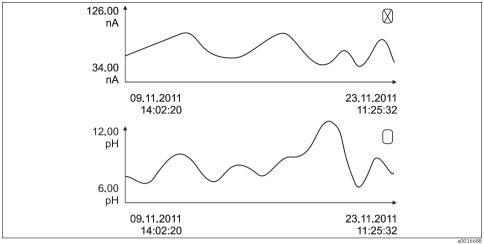

Fig. 94: Simultaneous display of two graphs, the upper one is "selected"

### Diagnostics/Logbooks

| Function                                         | Options                                | Info                                                                                                    |
|--------------------------------------------------|----------------------------------------|----------------------------------------------------------------------------------------------------|
| ▶ Data logbooks                                  |                                        | Chronological list of the data logbook entries for sensors.                                                                                                    |
| Data logbook 1 <logbook<br>name&gt;</logbook<br> |                                        | This submenu is available for each data logbook that you have set up and activated.                                                                                                 |
| Source of data                                   | Read only                              | Input or mathematical function is displayed                                                                                                    |
| Measured value                                   | Read only                              | Measured value being recorded is displayed                                                                                                    |
| Log time left                                    | Read only                              | Display of days, hours and minutes until logbook is full. Pay attention to the information on selecting the memory type in the General settings/Logbooksmenu.                       |
| ▶ Show                                           | Events are displayed                   | Select a particular event to display more detailed information.                                                                                                    |
| ▶ Show plot                                      | Graphic display of the logbook entries | The entries are displayed according to your settings in the General settings/Logbooks menu.                                                                                         |
| Select 2nd plot                                  | Selecting another data logbook         | You can view a second logbook at the same time as the current one.                                                                                                    |
| ▶ Go to date                                     | User input Go to date Time             | Use this function to go directly to a specific time in the list. In this way, you avoid having to scroll through all the information. The complete list is always visible, however. |
| Delete all entries                               | Action                                 | You can use this to delete all data logbook entries.                                                                                                    |

#### Diagnostics/Logbooks

|                                                       | Save the logbook in the preferred file format. You can then open the CSV file you saved on the PC in MS Excel, for example, and process it further <sup>1)</sup> . You can import the FDM files into Fieldcare and archive them so they are tamper-proof. |
|-------------------------------------------------------|----------------------------------------------------------------------------------------------------|
| The action commences as soon as the option is elected | Use this function to save the logbook to an SD card.  ▶ Insert the SD card into the device card reader and select the logbook to be saved.                                                                                                    |
| Th                                                    | CSV<br>FDM<br>ne action commences as<br>on as the option is                                                                                                    |

CSV files use international number formats and separators. Therefore they must be imported into MS Excel as
external data with the correct format settings. If you double-click the file to open it, the data are only displayed
correctly if MS Excel is installed with the US country setting.

## 11.10 Simulation

You can simulate values at inputs and outputs for testing purposes:

- Current values at current outputs
- Measured values at inputs
- Relay contact opening or closing

#### Diagnostics/Simulation

| Function          | Options                                   | Info                                                                                                    |
|-------------------|-------------------------------------------|----------------------------------------------------------------------------------------------------|
| Current outputx:y |                                           | Simulation of an output current This menu appears once for each current output.                                                       |
| Simulation        | Options On Off Factory setting Off        | If you simulate the value at the current output, this is indicated on the display by a simulation icon in front of the current value. |
| Current           | 2.4 to 23.0 mA<br>Factory setting<br>4 mA | Set the desired simulation value.                                                                                                    |

## Diagnostics/Simulation

| Function                  | Options                                                                           | Info                                                                                                    |  |
|---------------------------|-----------------------------------------------------------------------------------|----------------------------------------------------------------------------------------------------|--|
| ► Alarm relay ► Relay x:y |                                                                                   | Simulation of a relay state<br>This menu appears once for each relay.                                                                                                    |  |
| Simulation                | Options On Off Factory setting Off                                                | If you simulate the relay state, this is indicated on the display by a simulation icon in front of the relay display.                                                                          |  |
| State                     | Options Low High Factory setting Low                                              | Set the desired state. The relay switches in accordance with your setting when you switch on the simulation. The display shows "On" (="Low") or "Off" (="High") for the simulated relay state. |  |
| ► Meas. inputs            |                                                                                   | Simulation of a measured value                                                                                                    |  |
| ► Channel : parameter     |                                                                                   | This menu appears once for each measuring input.                                                                                                    |  |
| Sim. main value           | Options On Off Factory setting Off                                                | If you simulate the measured value, this is indicated on the display by a simulation icon in front of the measured value.                                                                      |  |
| Main value                | Depends on the sensor  Factory setting Depends on the sensor                      | Set the desired simulation value.                                                                                                    |  |
| Sim. temperature          | Options On Off Factory setting Off                                                | If you simulate the temperature measured value, this is indicated on the display by a simulation icon in front of the temperature.                                                             |  |
| Temperature               | -50.0 to +250.0 °C<br>(-58.0 to 482.0 °F)<br>Factory setting<br>20.0 °C (68.0 °F) | Set the desired simulation value.                                                                                                    |  |

## 11.11 Device test

## Diagnostics/Systemtest

| Function       | Options                                                                                                    | Info                                                                                                    |
|----------------|----------------------------------------------------------------------------------------------------|----------------------------------------------------------------------------------------------------|
| ▶ Power supply | Read only Digital Supply 1: 1.2V Digital Supply 2: 3.3V Analog Supply: 12.5V Sensor Supply: 24V Temperature | Detailed list of power supply to instrument.  The actual values can vary without a malfunction being present. |

# 11.12 Reset measuring instrument

### Diagnostics/Reset

| Function         | Options        | Info                                                                         |
|------------------|----------------|------------------------------------------------------------------------------|
| Device reset     | Options OK ESC | Restart and keep all the settings                                            |
| >Factory default | Options OK ESC | Restart with factory settings<br>Settings that have not been saved are lost. |

## 11.13 Device information

## 11.13.1 System information

### Diagnostics/System information

| Function                                                   | Options                                                                                                  | Info                                                                                                    |  |
|------------------------------------------------------------|----------------------------------------------------------------------------------------------------|----------------------------------------------------------------------------------------------------|--|
| Device tag                                                 | Read only                                                                                                | Individual device tag, $\rightarrow$ "General settings"                                                                                                    |  |
| Order code                                                 | Read only                                                                                                | You can order identical hardware with this code. This code changes on account of changes to the hardware and you can enter the new code you received from the manufacturer here <sup>1)</sup> .                              |  |
| To find out what device www.endress.com/order              |                                                                                                    | r code in the search screen at the following address:                                                                                                    |  |
| Orig. order code ext.                                      | Read only                                                                                                | Complete order code for the original device, resulting from the product structure.                                                                                                    |  |
| Current order code ext.                                    | Free text                                                                                                | Current code, taking into account changes to the hardware. You must enter this yourself.                                                                                                    |  |
| Serial number                                              | Read only                                                                                                | The serial number allows you to access device data and documentation on the Internet: www.endress.com/device-viewer                                                                                                    |  |
| Software version                                           | Read only                                                                                                | Current version                                                                                                    |  |
| ► HART only with HART option                               | Read only  Bus address  Unique address  Manufacturer ID  Device type  Device revision  Software revision | HART-specific information The unique address is linked to the serial number and is used to reach devices in a multi-drop environment. Device and software version numbers are incremented as soon as changes have been made. |  |
| ► Modbus<br>only with Modbus TCP or<br>Modbus RS485 option | Read only     Enable     Bus address     Termination     Modbus TCP Port 502                             | Modbus-specific information                                                                                                    |  |

## Diagnostics/System information

| Function                                                                                   | Options                                                                                                    | Info                                                                                                    |
|--------------------------------------------------------------------------------------------|----------------------------------------------------------------------------------------------------|----------------------------------------------------------------------------------------------------|
| ► PROFIBUS DP<br>only with PROFIBUS DP option                                              | Read only DPV0 state                                                                                                    | Module status                                                                                                    |
| ► Ethernet only with Ethernet, EtherNet/IP, Modbus TCP, Modbus RS485 or PROFIBUS DP option | Read only     Enable     Webserver     Link settings     DHCP     IP-Address     Netmask     Gateway     Service switch     MAC-Address     EtherNetIP Port 44818     Modbus TCP Port 502     Webserver TCP Port 80 | Ethernet-specific information Display depends on the fieldbus protocol used.                                                                 |
| ▶ SD card                                                                                  | Read only Total Free memory                                                                                                    | Total memory and space available                                                                                                    |
| System modules                                                                             |                                                                                                    |                                                                                                    |
| Depends on the electronics<br>module available, e.g.:<br>Base                              | Read only  Description Serial number Order code Hardware version Software version                                                                                                    | This information is provided for every electronics module available. Specify the serial numbers and order codes when servicing, for example. |
| ► Sensors                                                                                  |                                                                                                    |                                                                                                    |
| Depends on the sensors connected                                                           | Read only  Description Serial number Order code Hardware version Software version                                                                                                    | This information is provided for every sensor available. Specify the serial numbers and order codes when servicing, for example.             |
| Save system information                                                                    |                                                                                                    |                                                                                                    |
| Save to SD card                                                                            | File name assigned<br>automatically (includes a<br>time stamp)                                                                                                    | The information is saved on the SD card in a "sysinfo" subfolder. The csv file can be read and edited in MS Excel for example.               |

<sup>1)</sup> Provided you give the manufacturer all the information about changes to the hardware.

#### 11.13.2 Sensor information

Select the channel you want from the list of channels.

Information in the following categories is displayed:

Extreme values

Extreme conditions to which the sensor was previously exposed, e.g.  $\min./\max$  temperatures<sup>2)</sup>

Operating time

Operating time of the sensor under defined extreme conditions

Calibration information

Calibration data of the last calibration

Sensor specifications

Measuring range limits for main measured value and temperature

General information

Sensor identification information

The specific data that are displayed depends on what sensor is connected.

## 11.14 Firmware history

| Date    | Version  | Changes to software                                                                                                    | Documentation: edition                                               |
|---------|----------|----------------------------------------------------------------------------------------------------|----------------------------------------------------------------------|
| 03/2015 | 01.05.02 | Extension  Conductivity:  New sensor: CLS82D  Concentration always visible in measuring menus  Expansion of concentration tables  Oxygen:  New sensor: COS81D  SAC, nitrate, turbidity:  Calibration settings adjusted  Adjustable flash rate (expert function)  Improvement  Menu corrections (functions, designations) | BA00444C/07/EN/18.15<br>BA00486C/07/EN/02.13<br>BA01245C/07/EN/02.15 |

<sup>2)</sup> Not available for all sensor types.

| Date    | Version  | Changes to software                                                                                                    | Documentation: edition                                                                                               |
|---------|----------|----------------------------------------------------------------------------------------------------|----------------------------------------------------------------------------------------------------|
| 12/2013 | 01.05.00 | Extension  Chemoclean Plus  Calendar function for cleaning  Conductivity:  Measuring range switching also for conductive conductivity measurement  External temperature signal via current input  Oxygen:  External pressure or temperature signals via current input  Connected conductivity sensor can be used to calculate the salinity.  SAC, nitrate, turbidity:  Calibration settings can be configured via fieldbus  Channel-specific diagnostics codes for HOLD function  Support for EtherNet/IP  Improvement  Web server login for managing multiple users  Set point and PID parameters for controllers can be configured via fieldbus                                                                                                    | BA00444C/07/EN/17.13<br>BA00486C/07/EN/02.13<br>BA01245C/07/EN/01.13                                                 |
| 04/2013 | 01.04.00 | Extension  Conductivity:  Measuring range switch  Temperature compensation ISO 7888 at 20 °C  Support for DIO module  Triggering of an external hold  Triggering a cleaning  PID regulator enable/disable  PFM can be used as analog input  Limit contactor signals via digital output  Keylock with password protection  PID regulator: disturbance variable feedforward is supported  PH:  Icon for manual and automatic temperature compensation (ATC/MTC+MED)  Monitoring for the upper and lower limits of the glass SCS value can be switched on or off independently of each other  ISE  Simultaneous calibration of two parameters  User-defined electrode type  Raw measured value for current output selectable  Timer for membrane replacement  Logbooks remain intact after a firmware update | BA00444C/07/EN/16.13<br>BA00445C/07/EN/16.13<br>BA00450C/07/EN/16.13<br>BA00451C/07/EN/15.13<br>BA00486C/07/EN/01.11 |
|         |          | <ul> <li>PROFIBUS address range for Siemens S7 moved to the lower area.</li> <li>Offset icon still only present for pH or ORP</li> <li>Turbidity: Autoranging can be switched off</li> <li>Export print (xml): device also provides a stylesheet.</li> </ul>                                                                                                    |                                                                                                    |
| 06/2012 | 01.03.01 | Improvement  Hold via soft key Global or channel-specific hold stops automatic cleaning. Manual cleaning can be started, however. Adapted factory settings                                                                                                    | BA00444C/07/EN/15.12<br>BA00445C/07/EN/15.12<br>BA00450C/07/EN/15.12<br>BA00451C/07/EN/14.11<br>BA00486C/07/EN/01.11 |

| Date    | Version  | Changes to software                                                                                                    | Documentation: edition                                                                                               |
|---------|----------|----------------------------------------------------------------------------------------------------|----------------------------------------------------------------------------------------------------|
| 12/2011 | 01.03.00 | Extension  Max. 8 sensor channels supported  Current inputs  PROFIBUS DP incl. profile 3.02 supported  Modbus RTU (RS485) supported  Modbus TCP supported  Integrated web server supported via TCPIP (RJ45)  USP/EP (United States Pharmacopoeia and European Pharmacopoeia) and TDS (Total Dissolved Solids) for conductivity  Icon for "controller active" in measuring screen  Improvement  Controller hold via analog input  Adapted factory settings  SAC: Factory calibration in the field incl. filter operating time reset and lamp change  ISFET leakage visible in measuring screen  Multiselect for limit switch and cleaning cycles | BA00444C/07/EN/14.11<br>BA00445C/07/EN/14.11<br>BA00450C/07/EN/14.11<br>BA00451C/07/EN/14.11<br>BA00486C/07/EN/01.11 |
| 12/2010 | 01.02.00 | Extension  Support for additional sensors:  Chlorine ISE SAC Interface HART communication Mathematics functions  Improvement Modified software structures Adapted factory settings User-defined measuring screens                                                                                                    | BA444C/07/EN/13.10<br>BA445C/07/EN/13.10<br>BA450C/07/EN/13.10<br>BA451C/07/EN/13.10<br>BA00486C/07/EN/01.11         |
| 03/2010 | 01.00.00 | Original software                                                                                                    | BA444C/07/EN/03.10<br>BA445C/07/EN/03.10<br>BA450C/07/EN/03.10<br>BA451C/07/EN/03.10                                 |

### 12 Maintenance

### **A** WARNING

### Process pressure and temperature, contamination, electrical voltage

Risk of serious or fatal injury

- ► If the sensor has to be removed during maintenance work, avoid hazards posed by pressure, temperature and contamination.
- ▶ De-energize the device before opening it.
- ▶ Power can be supplied to switching contacts from separate circuits. De-energize these circuits before working on the terminals.

Take all the necessary precautions in time to ensure the operational safety and reliability of the entire measuring point.

Maintenance of the measuring point comprises:

- Calibration
- Cleaning the controller, assembly and sensor
- Checking cables and connections

When performing any work on the device, bear in mind any potential impact this may have on the process control system or on the process itself.

### NOTICE

### Electrostatic discharge (ESD)

Risk of damage to electronic components

- ► Take personal protective measures to avoid ESD, such as discharging beforehand at PE or permanent grounding with a wrist strap.
- For your own safety, use only genuine spare parts. With genuine parts, the function, accuracy and reliability are also ensured after maintenance work.

### 12.1 Calibration

Sensors with Memosens protocol are calibrated at the factory.

Users must decide whether the process conditions present require calibration during initial commissioning.

Additional calibration is not required in many standard applications.

Calibrate the sensors at sensible intervals depending on the process.

All information on calibration is provided in BA01245C "Memosens".

## 12.2 Cleaning

#### 12.2.1 Controller

Only clean the front of the housing with commercially available cleaning agents.

The front is resistant to the following as per DIN 42 115:

- Ethanol (short periods)
- Diluted acids (max. 2% HCl)
- Diluted bases (max. 3% NaOH)
- Soap-based household cleaners

### NOTICE

## Prohibited cleaning agents

Damage to the housing surface or housing seal

- For cleaning purposes, never use concentrated mineral acids or bases.
- ► Never use organic cleaners such as acetone, benzyl alcohol, methanol, methylene chloride, xylene or concentrated glycerol cleaner.
- ► Never use high-pressure steam for cleaning purposes.

### 12.2.2 Digital sensors

### **A** CAUTION

The cleaning system is not switched off during calibration or maintenance activities Risk of injury due to medium or cleaning agent

- ► If a cleaning system is connected, switch it off before removing a sensor from the medium.
- ► If you are not switching off the cleaning system because you wish to test the cleaning function, wear protective clothing, goggles and gloves or take other appropriate measures.
- If an error occurs or the maintenance schedule stipulates that the sensor has to be replaced, use a new sensor or a sensor that has been precalibrated in the laboratory. A sensor is calibrated in the laboratory under optimum external conditions, thereby ensuring better quality of measurement.
- 2. Remove the sensor to be serviced and install the new sensor.
- 3. You must perform calibration if you use a sensor that is not precalibrated.
- 4. The sensor data are automatically accepted by the transmitter. A release code is not required.
- 5. Measurement is resumed.
- 6. Take the used sensor back to the laboratory. In the laboratory you can get the sensor ready for reuse while ensuring the availability of the measuring point.
  - Clean the sensor. For this purpose, use the cleaning agent specified in the sensor manual.
  - Inspect the sensor for cracks or other damage.
  - If no damage is found, regenerate the sensor. Where necessary, store the sensor in a regeneration solution (→ sensor manual).
  - Recalibrate the sensor for reuse.

#### 12.2.3 Assemblies

Refer to the assembly operating manual for information on servicing and troubleshooting the assembly. The assembly operating manual describes the procedure for mounting and disassembling the assembly, replacing the sensors and seals, and contains information on the material resistance properties, as well as spare parts and accessories.

# 13 Repair

# 13.1 Spare parts

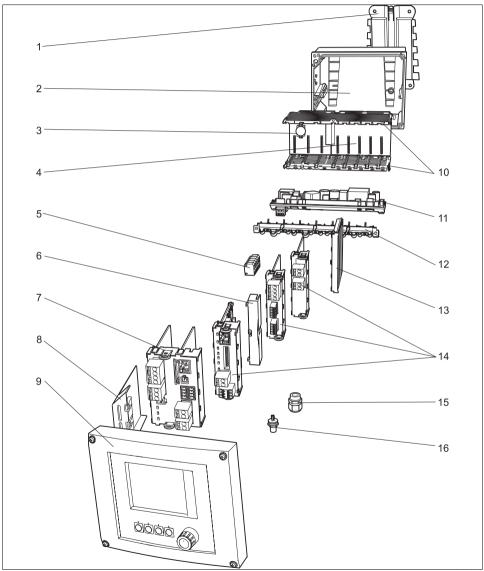

Fig. 95: Spare parts: You can find the names of spare parts and their order numbers in the following table.

a0012840

| Item       | Kit CM44x                                                                                                    | Order number |
|------------|----------------------------------------------------------------------------------------------------|--------------|
| 1          | Kit CM44x: mounting plate  Mounting plate Instructions for spare parts kit CM44x                                                                                              | 71101763     |
| 2          | Kit CM44x: housing base of field housing  Housing base of field housing  Cable mounting rail with double clamps and screws (item 12)  Instructions for spare parts kit CM44x  | 71101734     |
| 3          | Kit CM44x/CM44xR: electronics module backplane  Backplane complete  To be replaced only by Endress+Hauser Service                                                             | 71101457     |
| 4          | Kit CM44x/CM44xR: electronics module extension backplane  Extension backplane complete  To be replaced only by Endress+Hauser Service                                         | 71141366     |
| 5          | Kit CM44x: power distribution terminals N+L  Power distribution terminals  Instructions for spare parts kit CM44x                                                             | 71101461     |
| 6, 13      | Kit CM44x: end covers and blanking covers ■ 5 pcs. each                                                                                                    | 71107455     |
| 7          | Kit CM442: base module BASE-L 24V AC/DC  Base module 24V AC/DC complete  End cover (item 8)  Instructions for spare parts kit CM44x                                           | 71100607     |
|            | Kit CM442: base module BASE-H 230V AC  Base module 230V AC, complete  End cover (item 8)  Instructions for spare parts kit CM44x                                              | 71100611     |
|            | Kit CM444/CM448: base module BASE-E  Base module, complete  End cover (item 8)  Connecting cable to connect to the power unit  Instructions for spare parts kit CM44x         | 71141336     |
|            | Kit CM44x: terminal set, base module                                                                                                    | 71107452     |
| 9          | Kit CM44x: cover KS field housing cpl. with display  Cover KS field housing cpl. with display  Display cable  Instructions for spare parts kit CM44x                          | 71104106     |
| 10, 12     | Kit CM44x: internal housing parts, mechanical Insert side panels (item 10) Cable mounting rail with double clamps and screws (item 12) Instructions for spare parts kit CM44x | 71101765     |
| 11         | Kit CM444/CM448: expansion power unit ■ EPS-H or EPS-L expansion power unit ■ Instructions for spare parts kit CM44x                                                          | On request   |
| No graphic | Kit CM44x: connecting cable, power unit ■ To connect to base module BASE-E ■ Instructions for spare parts kit CM44x                                                           | 71155580     |

| Item | Kit CM44x                                                                                                    | Order number |
|------|----------------------------------------------------------------------------------------------------|--------------|
| 14   | Kit CM44x/ CM44xR: extension module AOR (2 relays + 2 current outputs)  Extension module AOR, complete  Instructions for spare parts kit CM44x                                                                                       | 71111053     |
|      | Kit CM44x/CM44xR: terminal set, extension module AOR                                                                                                    | 71107453     |
|      | Kit CM44x/CM44xR: extension module 2R (2 relays)  Extension module 2R complete Instructions for spare parts kit CM44x                                                                                                    | 71125375     |
|      | Kit CM44x/CM44xR: extension module 4R (4 relays)  Extension module 4R complete  Instructions for spare parts kit CM44x                                                                                                    | 71125376     |
|      | Kit CM44x/CM44xR: terminal set, extension module 2R, 4R                                                                                                    | 71155581     |
|      | Kit CM44x/CM44xR: extension module 2AO (2 x 0/4 to 20 mA)  Extension module 2AO complete  Instructions for spare parts kit CM44x                                                                                                    | 71135632     |
|      | Kit CM44x/CM44xR: extension module 4AO (4 x 0/4 to 20 mA)  Extension module 4AO complete  Instructions for spare parts kit CM44x                                                                                                    | 71135633     |
|      | Kit CM44x/CM44xR: terminal set, extension module 2AO, 4AO                                                                                                    | 71155582     |
|      | Kit CM44x/CM44xR: extension module DIO (2 x digital input, digital output in each case)  Extension module DIO, complete  Instructions for CM44x/CM44xR spare parts kits                                                              | 71135638     |
|      | Kit CM44x/CM44xR: terminal set, extension module DIO                                                                                                    | 71219784     |
|      | Kit CM44x/CM44xR: extension module 2DS (2 x digital sensor)  Extension module 2DS complete  Instructions for spare parts kit CM44x                                                                                                   | 71135631     |
|      | Kit CM44x/CM44xR: extension module 2AI (2 x analog input 0/4 to 20 mA)  Extension module 2AI complete  Instructions for spare parts kit CM44x                                                                                        | 71135639     |
|      | Kit CM44x/CM44xR: extension module 485 (Ethernet configuration)  Extension module 485 complete  With activation code extendable to PROFIBUS DP or Modbus RS 485 or Modbus TCP or EtherNet/IP  Instructions for spare parts kit CM44x | 71135634     |
|      | Kit CM44x/CM44xR: terminal set for extension module 2AI, 485                                                                                                    | 71155583     |
| 15   | Kit CM44x: set of 6 glands, metric Accessories kit, M cable glands Instructions for spare parts kit CM44x                                                                                                    | 71101768     |
|      | Kit CM44x: set of 6 glands, NPT Accessories kit, NPT cable glands Instructions for spare parts kit CM44x                                                                                                    | 71101770     |
|      | Kit CM44x: set of 6 glands, G Accessories kit, G cable glands Instructions for spare parts kit CM44x                                                                                                    | 71101771     |

| Item       | Kit CM44x                                                                                         | Order number |
|------------|---------------------------------------------------------------------------------------------------|--------------|
| 16         | M12 built-in socket  6-pin, complete with cables                                                  | 71107456     |
| No graphic | Kit CM44x: field housing display cable  ■ Display cable  ■ Instructions for spare parts kit CM44x | 71101762     |
| No graphic | Kit CM44x: dummy plug for cable bushing  ■ 6 pcs                                                  | 71104942     |
| No graphic | Kit CM44x: set of hinges ■ 10 pcs                                                                 | 71107454     |
| No graphic | CDI plug-in connector with counter nut M20x1.5                                                    | 51517507     |

## 13.2 Return

The product has to be returned in the event of repair, factory calibration, incorrect delivery or incorrect ordering. As an ISO-certified company and due to legal regulations, Endress+Hauser is obligated to use particular handling techniques for all returned products that have come into contact with a medium.

In order to ensure a reliable, proper and quick return: Learn about the methods and basic conditions at the Internet site www.services.endress.com/return-material

## 13.3 Disposal

The device contains electronic components and must therefore be disposed of in accordance with regulations on the disposal of electronic waste. Please observe local regulations.

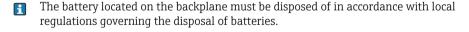

## 14 Accessories

The most important accessories available at the time this document went to print are listed below. Contact your service representative or Sales Center for accessories that are not listed here.

## 14.1 Weather protection cover

 ${
m CYY}101$  weather protection cover for field devices - absolutely essential if operating the unit outdoors

- Material: stainless steel 1.4301 (AISI 304)
- Order No. CYY101-A

## 14.2 Post mounting kit

CM44x post mounting kit

- For securing the field housing to horizontal and vertical posts and pipes
- Order No. 71096920

## 14.3 Measuring cable

Memosens data cable CYK10

- For digital sensors with Memosens technology pH, ORP, oxygen (amperometric), chlorine, conductivity (conductive)
- Order as per product structure (→ Online Configurator, www.endress.com/cyk10)
- Technical Information TIO0118C/07/EN

Memosens data cable CYK11

- Extension cable for digital sensors with Memosens protocol
- Order as per product structure (→ Online Configurator, www.endress.com/cyk11)

#### 14.4 Sensors

#### 14.4.1 Glass electrodes

Orbisint CPS11D

- pH sensor with Memosens technology
- Dirt-resistant PTFE diaphragm
- Order as per product structure (→ Online Configurator, www.endress.com/cps11d)
- Technical Information TI00028C/07/EN

Memosens CPS31D

- pH sensor with Memosens technology
- Gel-filled reference system with ceramic diaphragm
- Order as per product structure (→ Online Configurator, www.endress.com/cps31d)
- Technical Information TI00030C/07/EN

## Ceraliquid CPS41D

- pH sensor with Memosens technology
- Ceramic diaphragm and KCl liquid electrolyte
- Order as per product structure (→ Online Configurator, www.endress.com/cps41d)
- Technical Information TI00079C/07/EN

## Ceragel CPS71D

- pH sensor with Memosens technology
- Poison-resistant reference with ion trap
- Order as per product structure (→ Online Configurator, www.endress.com/cps71d)
- Technical Information TI00245C/07/EN

### Orbipore CPS91D

- pH sensor with Memosens technology
- Open aperture junction for media with high potential for fouling
- Order as per product structure (→ Online Configurator, www.endress.com/cps91d)
- Technical Information TI00375C/07/EN

### Orbipac CPF81D

- pH compact sensor for installation or immersion operation in industrial water and wastewater
- Order as per product structure (→ Online Configurator, www.endress.com/cpf81d)
- Technical Information TI00191C/07/EN

## 14.4.2 Enamel pH electrodes

#### Ceramax CPS341D

- pH electrode with pH-sensitive enamel
- With Memosens technology
- For the toughest requirements in terms of precision, pressure, temperature, sterility and operating life
- Order as per product structure (→ Online Configurator, www.endress.com/cps341d)
- Technical Information TI00468C/07/EN

#### 14.4.3 ORP sensors

#### Orbisint CPS12D

- ORP sensor with Memosens technology
- Dirt-resistant PTFE diaphragm;
- $\blacksquare$  Order as per product structure (  $\rightarrow$  Online Configurator, www.endress.com/cps12d)
- Technical Information TI00367C/07/EN

## Ceraliquid CPS42D

- ORP sensor with Memosens technology
- Ceramic diaphragm and KCl liquid electrolyte
- Order as per product structure (→ Online Configurator, www.endress.com/cps42d)

■ Technical Information TI00373C/07/EN

## Ceragel CPS72D

- ORP sensor with Memosens technology
- Poison-resistant reference with ion trap
- Order as per product structure (→ Online Configurator, www.endress.com/cps72d)
- Technical Information TI00374C/07/EN

## Orbipac CPF82D

- ORP compact sensor for installation or immersion operation in industrial water and wastewater
- Order as per product structure (→ Online Configurator, www.endress.com/cpf82d)
- Technical Information TIO0191C/07/EN

## Orbipore CPS92D

- ORP sensor with Memosens technology
- Open aperture diaphragm for media with high potential for fouling
- Order as per product structure (→ Online Configurator, www.endress.com/cps92d)
- Technical Information TI00435C/07/EN

## 14.4.4 pH-ISFET sensors

## Tophit CPS471D

- Sterilizable and autoclavable ISFET sensor with Memosens technology
- For food and pharmaceutical industry, process engineering, water treatment and biotechnology
- Order as per product structure (→ Online Configurator, www.endress.com/cps471d)
- Technical Information TI00283C/07/EN

## Tophit CPS441D

- Sterilizable ISFET sensor with Memosens technology
- For low-conductivity media, with liquid KCl electrolyte
- Order as per product structure (→ Online Configurator, www.endress.com/cps441d)
- Technical Information TIO0352C/07/EN

## Tophit CPS491D

- ISFET sensor with Memosens technology
- Open aperture diaphragm for media with high potential for fouling
- Order as per product structure (→ Online Configurator, www.endress.com/cps491d)
- Technical Information TI00377C/07/EN

## 14.4.5 pH/ORP combined sensors

#### Memosens CPS16D

- Combined pH/ORP sensor for process technology, with dirt-repellent PTFE diaphragm
- With Memosens technology
- Order as per product structure (→ Online Configurator, www.endress.com/cps16d)
- Technical Information TI00503C/07/EN

#### Memosens CPS76D

- Combined pH/ORP sensor for process technology, hygiene and sterile applications
- With Memosens technology
- Order as per product structure (→ Online Configurator, www.endress.com/cps76d)
- Technical Information TI00506C/07/EN

#### Memosens CPS96D

- Combined pH/ORP sensor for chemical processes
- With poison-resistant reference with ion trap
- With Memosens technology
- Order as per product structure (→ Online Configurator, www.endress.com/cps96d)
- Technical Information TI00507C/07/EN

## 14.4.6 Inductive conductivity sensors

#### Indumax CLS50D

- Inductive conductivity sensor with very good resistance properties for standard, Ex and high-temperature applications
- Memosens protocol
- Order as per product structure (→ Online Configurator, www.endress.com/cls50d)
- Technical Information TI00182C/07/EN

#### Indumax H CLS54D

- Inductive conductivity sensor with certified, hygienic design for foodstuffs, beverages, the pharmaceutical industry and biotechnology
- Order as per product structure, (→ Online Configurator, www.endress.com/cls54d)
- Technical Information TI00508C/07/EN

## 14.4.7 Conductive conductivity sensors

#### Condumax CLS15D

- Conductive conductivity sensor for pure water, ultrapure water and Ex applications
- With Memosens technology
- Order as per product structure (→ Online Configurator, www.endress.com/cls15d)
- Technical Information TI00109C/07/EN

#### Condumax CLS16D

- Hygienic, conductive conductivity sensor for pure water, ultrapure water and EX applications
- With Memosens technology
- With EHEDG and 3A approval
- Order as per product structure (→ Online Configurator, www.endress.com/cls16d)
- Technical Information TIO0227C/07/EN

#### Condumax CLS21D

- Two-electrode sensor
- With Memosens technology
- Order as per product structure (→ Online Configurator, www.endress.com/cls21d)
- Technical Information TI00085C/07/EN

#### Memosens CLS82D

- Four-electrode sensor
- With Memosens technology
- Order as per product structure (→ Online Configurator, www.endress.com/cls82d)
- Technical Information TIO1188C/07/EN

## 14.4.8 Oxygen sensors

## Oxymax COS51D

- Amperometric sensor for dissolved oxygen, with Memosens technology
- Order as per product structure (→ Online Configurator, www.endress.com/cos51d)
- Technical Information TI00413C/07/EN

#### Oxymax COS61D

- Optical oxygen sensor for drinking water and industrial water measurement
- Measuring principle: guenching
- Memosens protocol
- Material: stainless steel 1.4571 (AISI 316Ti)
- Order as per product structure (→ online Configurator, www.endress.com/cos61d)
- Technical Information TI00387C/07/EN

## Oxymax COS22D

- Sterilizable sensor for dissolved oxygen
- Order as per product structure (→ Online Configurator, www.endress.com/cos22d)
- Technical Information TI00446C/07/EN

#### Oxymax COS81D

- Sterilizable, optical sensor for dissolved oxygen
- Order as per product structure (→ Online Configurator, www.endress.com/cos81d)
- Technical Information TI01201C/07/EN

## 14.4.9 Chlorine sensors

#### CCS142D

- Membrane-covered amperometric sensor for free chlorine
- Memosens technology
- Measuring range 0.01 to 20 mg/l
- Order as per product structure (→ Online Configurator, www.endress.com/ccs142d)
- Technical Information TI00419C/07/EN

#### 14.4.10 Ion-selective sensors

#### ISEmax CAS40D

- Ion-selective sensors
- Order as per product structure (→ Online Configurator, www.endress.com/cas40d)
- Technical Information TI00491C/07/EN

#### 14.4.11 Turbidity sensors

#### Turbimax CUS51D

- For nephelometric turbidity and solids measurement in wastewater
- 4-beam alternating light method based on scattered light
- With Memosens protocol
- Order as per product structure (→ Online Configurator, www.endress.com/cus51d)
- Technical Information TI00461C/07/EN

#### 14.4.12 SAC and nitrate sensors

Viomax CAS51D

- SAC and nitrate measurement in drinking water and wastewater
- With Memosens protocol
- Order as per product structure (→ Online Configurator, www.endress.com/cas51d)
- Technical Information TI00459C/07/EN

#### 14.4.13 Interface measurement

Turbimax CUS71D

- Immersion sensor for interface measurement
- Ultrasonic interface sensor
- Order as per product structure (→ Online Configurator, www.endress.com/cus71d)
- Technical Information TI00490C/07/EN

## 14.5 Additional functionality

#### 14.5.1 Hardware extension modules

Kit CM442/CM444/CM448/CM442R/CM444R/CM448R/CSF48/CA80:

Extension module AOR

- 2 x relay, 2 x analog output 0/4 to 20 mA
- Order No. 71111053

Kit CM442/CM444/CM448/CM442R/CM444R/CM448R/CSF48/CA80; extension module 2R

- 2 x relav
- Order No. 71125375

Kit CM442/CM444/CM448/CM442R/CM444R/CM448R/CSF48/CA80: extension module 4R

- 4 x relav
- Order No. 71125376

Kit CM442/CM444/CM448/CM442R/CM444R/CM448R/CSF48/CA80: extension module 2AO

- 2 x analog output 0/4 to 20 mA
- Order No. 71135632

Kit CM444/CM448/CM444R/CM448R/CSF48/CA80: extension module 4AO:

- 4 x analog output 0/4 to 20 mA
- Order No. 71135633

Kit CM444/CM448/CM444R/CM448R/CSF48/CA80; extension module 2DS:

- 2 x digital sensor, Memosens
- Order No. 71135631

Kit CM442/CM444/CM448/CM442R/CM444R/CM448R/CSF48/CA80: extension module 2AI

- 2 x analog input 0/4 to 20 mA
- Order No. 71135639

 $\label{lem:kit_CM442/CM444/CM448/CM442R/CM444R/CM448R/CSF48/CA80: extension module DIO$ 

- 2 x digital input
- 2 x digital output
- Auxiliary voltage supply for digital output
- Order no. 71135638

Kit CM442/CM444/CM448/CM442R/CM444R/CM448R/CSF48/CA80: extension module 485

- Ethernet configuration
- Can be extended to PROFIBUS DP or Modbus RS485 or Modbus TCP or EtherNet/IP. This requires an additional activation code which can be ordered separately (→ 154).
- Order No. 71135634

## Upgrade kit CM442/CM444/CM448/CM442R/CM444R/CM448R/CSF48:

- Extension module 485
- PROFIBUS DP (+ Ethernet configuration)
- Order No. 71140888

## Upgrade kit CM442/CM444/CM448/CM442R/CM444R/CM448R/CSF48/CA80:

- Extension module 485
- Modbus RS485 (+ Ethernet configuration)
- Order No. 71140889

## Upgrade kit CM442/CM444/CM448/CM442R/CM444R/CM448R/CSF48/CA80:

- Extension module 485.
- Modbus TCP (+ Ethernet configuration)
- Order No. 71140890

#### Upgrade kit CM442/CM444/CM448/CM442R/CM444R/CM448R/CSF48:

- Extension module 485
- EtherNet/IP (+ Ethernet configuration)
- Order No. 71219868

# $\label{lem:kit_CM442/CM444/CM448/CM442R/CM444R/CM448R/CSF48/CA80: extension module ETH$

- Ethernet configuration
- Can be extended to Modbus TCP or EtherNet/IP with an activation code
- Order No. 71272410

#### Kit CM442/CM444/CM448/CM442R/CM444R/CM448R/CSF48/CA80:

- Extension module ETH
- Modbus TCP (+ Ethernet configuration)
- Order No. 71279809

#### Kit CM442/CM444/CM448/CM442R/CM444R/CM448R/CSF48/CA80:

- Extension module ETH
- EtherNet/IP (+ Ethernet configuration)
- Order No. 71279812

#### Kit CM442: upgrade kit to CM444/CM448:

- Extension power supply unit 100 to 230 V AC and extension backplane
- Base module BASE-E
- You must quote the serial number of your device when ordering the kit.
- Order No. 71135644

#### Kit CM442: upgrade kit to CM444/CM448:

- Extension power supply unit 24 V DC and extension backplane
- Base module BASE-E
- You must quote the serial number of your device when ordering the kit.
- Order no. 71211434

#### 14.5.2 Firmware and activation codes

SD card with Liquiline firmware

- Industrial Flash Drive, 1 GB
- Order No. 71127100
- You must quote the serial number of your device when ordering the activation code.

Activation code for digital HART communication

Order No. 71128428

Activation code for PROFIBUS DP

Order No. 71135635

Activation code for Modbus RS485

• Order No. 71135636

Activation code for Modbus TCP (module 485)

Order No. 71135637

Activation code for EtherNet/IP (module 485)

Order No. 71219871

Activation code for Modbus TCP (module ETH)

Order No. 71279813

Activation code for EtherNet/IP (module ETH)

Order No. 71279830

Kit CM442: Activation code for 2nd digital sensor input

Order No. 71114663

Kit CM444/CM448: Upgrade code for 2 x 0/4 to 20 mA for BASE-E

Order No. 71140891

Activation code for feedforward control

- Requires current input or fieldbus communication
- Order no. 71211288

Activation code for measuring range switch

- Requires current input or fieldbus communication
- Order no. 71211289

Activation code for ChemocleanPlus

- Requires relays or digital outputs or fieldbus communication and optional digital inputs
- Order No. 71239104

## 14.6 Software

#### Memobase Plus CYZ71D

- PC software for supporting laboratory calibration
- Visualization and documentation of sensor management
- Database storage of sensor calibrations
- Order as per product structure, www.endress.com/cyz71d
- Technical Information TI00502C/07/EN

## MS20 Field Data Manager software

- PC software for centralized data management
- Visualization of measurement series and logbook events
- SQL database for secure storage
- Order No. 71129799

### 14.7 Other accessories

#### 14.7.1 SD card

#### SD card

- Industrial Flash Drive. 1 GB
- Order No. 71110815

## 14.7.2 Cable glands

## Kit CM44x: gland M

- Set, 6 pieces
- Order No. 71101768

## Kit CM44x: gland NPT

- Set, 6 pieces
- Order No. 71101770

## Kit CM44x: gland G

- Set, 6 pieces
- Order No. 71101771

## Kit CM44x: dummy plug for cable gland

- Set, 6 pieces
- Order No. 71104942

## 14.7.3 M12 built-in socket and cable junction with Velcro strip

Kit CM42/CM442/CM444/CM448: External CDI port

- Socket with terminated connecting cables and counter nut
- Order no. 51517507

Kit CM442/CM444/CM448/CSF48: M12 built-in socket for digital sensors

- Prefabricated
- Order No. 71107456

Kit CM442/CM444/CM448/CSF48: M12 built-in socket for PROFIBUS DP/Modbus RS485

- B-encoded, prefabricated
- Order No. 71140892

Kit CM442/CM444/CM448/CSF48: M12 built-in socket for Ethernet

- D-encoded, prefabricated
- Order No. 71140893

Cable junction with Velcro strip

- 4 pieces, for sensor cable
- Order No. 71092051

#### 14.7.4 Communication-specific accessories

Commubox FXA195 HART

- Intrinsically safe HART communication with FieldCare via the USB port
- Technical Information TI00404F

Commubox FXA291

- Connects the CDI interface of measuring devices with the USB port of the computer or laptop
- Technical Information TI00405C

WirelessHART adapter SWA70

- Wireless device connection
- Easily integrated, offers data protection and transmission safety, can be operated in parallel with other wireless networks, minimum cabling complexity
- Technical Information TI00061S

Fieldgate FXA320

- Gateway for the remote interrogation of 4-20 mA measuring devices via a Web browser
- Technical Information TI00025S

Fieldgate FXA520

- Gateway for the remote diagnostics and configuration of connected devices via a Web browser
- Technical Information TI00051S

Field Xpert SFX100

- Compact, flexible and robust industrial handheld terminal for remote configuration and for obtaining measured values via the HART current output
- Operating Instructions BA00060S

## 14.7.5 System components

## RIA14, RIA16

- Field display unit for integration into 4-20 mA circuits
- RIA14 in flameproof metal enclosure
- Technical Information TI00143R and TI00144R

## RIA15

- Process display unit, Digital display unit for integration into 4-20 mA circuits
- Panel mounting
- With optional HART communication
- Technical Information TI01043K

## 15 Technical data

## 15.1 Input

#### 15.1.1 Measured variables

→ Documentation of the connected sensor

## 15.1.2 Measuring ranges

→ Documentation of the connected sensor

## 15.1.3 Input types

- Digital sensor inputs for sensors with Memosens protocol
- Analog current inputs (optional)
- Digital inputs (optional)

## 15.1.4 Input signal

Depending on version

- Max. 8 x binary sensor signal
- ho 2 x 0/4 to 20 mA (optional), passive, potentially isolated from the sensor inputs and from one another
- 0 to 30 V

## 15.1.5 Cable specification

## Cable type

Memosens data cable CYK10 or fixed sensor cable, each with cable end sleeves or M12 round pin plug

## Cable length

Max. 100 m (330 ft)

## 15.2 Digital inputs, passive

## 15.2.1 Electrical specification

- drawing power (passive)
- galvanically isolated

## 15.2.2 Span

High: 11 to 30 V DC Low: 0 to 5 V DC

## 15.2.3 Nominal input current

Max. 8 mA

#### 15.2.4 PFM function

Minimum pulse width: 500 µs (1 kHz)

## 15.2.5 Testing voltage

500 V

## 15.2.6 Cable specification

Max. 2.5 mm<sup>2</sup> (14 AWG)

## 15.3 Current input, passive

## 15.3.1 Span

> 0 to 20 mA

## 15.3.2 Signal characteristic

Linear

#### 15.3.3 Internal resistance

Non-linear

## 15.3.4 Testing voltage

500 V

## 15.4 Output

## 15.4.1 Output signal

Depending on version:

- 2 x 0/4 to 20 mA, active, potentially isolated from one another and from the sensor circuits
- 4 x 0/4 to 20 mA, active, potentially isolated from one another and from the sensor circuits
- 6 x 0/4 to 20 mA, active, potentially isolated from one another and from the sensor circuits
- 8 x 0/4 to 20 mA, active, potentially isolated from one another and from the sensor circuits
- Optional HART communication (only via current output 1:1)

#### HART

| Signal encoding               | FSK ± 0.5 mA via current signal |
|-------------------------------|---------------------------------|
| Data transmission rate        | 1200 Baud                       |
| Galvanic isolation            | Yes                             |
| Load (communication resistor) | 250 Ω                           |

#### PROFIBUS DP

| Signal encoding        | EIA/TIA-485, PROFIBUS-DP-compliant as per IEC 61158                                |
|------------------------|------------------------------------------------------------------------------------|
| Data transmission rate | 9.6 kBd, 19.2 kBd, 45.45kBd, 93.75 kBd, 187.5 kBd, 500 kBd, 1.5 MBd, 6 MBd, 12 MBd |
| Galvanic isolation     | Yes                                                                                |
| Connector              | Spring terminal (max. 1.5 mm), bridged internally (T-function), optional M12       |
| Bus termination        | Internal slide switch with LED display                                             |

#### Modbus RS485

| Signal encoding        | EIA/TIA-485                                                                  |
|------------------------|------------------------------------------------------------------------------|
| Data transmission rate | 2400, 4800, 9600, 19200, 38400, 57600 and 115200 Baud                        |
| Galvanic isolation     | Yes                                                                          |
| Connector              | Spring terminal (max. 1.5 mm), bridged internally (T-function), optional M12 |
| Bus termination        | Internal slide switch with LED display                                       |

#### Ethernet and Modbus TCP

| Signal encoding        | IEEE 802.3 (ethernet)                    |
|------------------------|------------------------------------------|
| Data transmission rate | 10 / 100 MBd                             |
| Galvanic isolation     | Yes                                      |
| Connection             | RJ45, optional M12                       |
| IP address             | DHCP (default) or configuration via menu |

#### EtherNet/IP

| Signal encoding        | IEEE 802.3 (ethernet)                    |
|------------------------|------------------------------------------|
| Data transmission rate | 10 / 100 MBd                             |
| Galvanic isolation     | Yes                                      |
| Connection             | RJ45, optional M12 (D-encoded)           |
| IP address             | DHCP (default) or configuration via menu |

## 15.4.2 Signal on alarm

Adjustable, as per NAMUR Recommendation NE 43

- In measuring range 0 to 20 mA (HART is not available with this measuring range):
   Error current from 0 to 23 mA
- In measuring range 4 to 20 mA: Error current from 2.4 to 23 mA
- Error current factory setting for both measuring ranges:
   21.5 mA

#### 15.4.3 Load

Max. 500.Q

#### 15.4.4 Linearization/transmission behavior

Linear

## 15.5 Digital outputs, passive

## 15.5.1 Electrical specification

- Passive
- Open collector, max. 30 V, 15 mA

#### 15.5.2 PFM function

Minimum pulse width: 500 µs (1 kHz)

## 15.5.3 Auxiliary voltage

## **Electrical specification**

- galvanically isolated
- Unregulated, 24 V DC ± 20%
- Max. 50 mA

## 15.5.4 Testing voltage

500 V

## 15.5.5 Cable specification

Max. 2.5 mm<sup>2</sup> (14 AWG)

## 15.6 Current output, active

#### 15.6.1 Span

0 to 23 mA

2.4 to 23 mA for HART communication

## 15.6.2 Signal characteristic

Linear

## 15.6.3 Electrical specification

## Output voltage

Max. 24 V

## **Testing voltage**

500 V

## 15.6.4 Cable specification

## Cable type

Recommended: shielded cable

## Cross-section

Max. 2.5 mm<sup>2</sup> (14 AWG)

## 15.7 Relay outputs

## 15.7.1 Relay types

• 1 single-pin changeover contact (alarm relay)

• 2 or 4 one-pin changeover contacts, (optionally with extension modules)

## 15.7.2 Relay switching capacity

## Base module (alarm relay)

| Switching voltage         | Load (max.) | Switching cycles (min.) |
|---------------------------|-------------|-------------------------|
| 230 V AC, cosφ = 0.8 to 1 | 0.1 A       | 700,000                 |
|                           | 0.5 A       | 450,000                 |
| 115 V AC, cosφ = 0.8 to 1 | 0.1 A       | 1,000,000               |
|                           | 0.5 A       | 650,000                 |
| 24 V DC, L/R = 0 to 1 ms  | 0.1 A       | 500,000                 |
|                           | 0.5 A       | 350,000                 |

#### Extension modules

| Switching voltage         | Load (max.) | Switching cycles (min.) |
|---------------------------|-------------|-------------------------|
| 230 V AC, cosφ = 0.8 to 1 | 0.1 A       | 700,000                 |
|                           | 0.5 A       | 450,000                 |
|                           | 2 A         | 120,000                 |
| 115 V AC, cosφ = 0.8 to 1 | 0.1 A       | 1,000,000               |
|                           | 0.5 A       | 650,000                 |
|                           | 2 A         | 170,000                 |
| 24 V DC, L/R = 0 to 1 ms  | 0.1 A       | 500,000                 |
|                           | 0.5 A       | 350,000                 |
|                           | 2 A         | 150,000                 |

## Minimum load (typical)

- Min. 100 mA for 5 V DC
- Min. 1 mA for 24 V DC
- Min. 5 mA for 24 V AC
- Min. 1 mA for 230 V AC

## 15.7.3 Cable cross-section

Max. 2.5 mm<sup>2</sup> (14 AWG)

## 15.8 Protocol-specific data

## 15.8.1 HART

| Manufacturer ID                   | 11 <sub>h</sub>                                                                        |
|-----------------------------------|----------------------------------------------------------------------------------------|
| Device type                       | 119C <sub>h</sub> (CM44x), 119D <sub>h</sub> (CSFxx)                                   |
| Device revision                   | 001 <sub>h</sub>                                                                       |
| HART version                      | 7.2                                                                                    |
| Device description files (DD/DTM) | www.endress.com<br>Device Integration Manager (DIM)                                    |
| Device variables                  | 16 user-definable and 16 predefined device variables, dynamic variables PV, SV, TV, QV |
| Supported features                | PDM DD, AMS DD, DTM, Field Xpert DD                                                    |

## 15.8.2 PROFIBUS DP

| Manufacturer ID           | 11 <sub>h</sub>                                                                                                    |
|---------------------------|----------------------------------------------------------------------------------------------------|
| Device type               | 155Dh (CM44x)                                                                                                    |
| Profile version           | 3.02                                                                                                    |
| Device master files (GSD) | www.endress.com/profibus<br>Device Integration Manager DIM                                                                                                    |
| Output                    | 16 AI blocks, 8 DI blocks                                                                                                    |
| Input                     | 4 AO blocks, 8 DO blocks                                                                                                    |
| Supported features        | <ul> <li>1 MSCYO connection (cyclic communication, master Class 1 to slave)</li> <li>1 MSAC1 connection (acyclic communication, master Class 1 to slave)</li> <li>2 MSAC2 connections (acyclic communication, master Class 2 to slave)</li> <li>Device lock: the device can be locked via the hardware or software.</li> <li>Addressing using DIL switches or via the software</li> <li>GSD, PDM DD, DTM</li> </ul> |

## 15.8.3 Modbus RS485

| Protocol                             | RTU / ASCII                                                                                        |
|--------------------------------------|----------------------------------------------------------------------------------------------------|
| Function codes                       | 03, 04, 06, 08, 16, 23                                                                             |
| Broadcast support for function codes | 06, 16, 23                                                                                         |
| Output data                          | 16 measured values (value, unit, status), 8 digital values (value, status)                         |
| Input data                           | 4 setpoint values (value, unit, status), 8 digital values (value, status), diagnostics information |
| Supported features                   | Address can be configured via switches or the software                                             |

## 15.8.4 Modbus TCP

| TCP port                             | 502                                                                                                |
|--------------------------------------|----------------------------------------------------------------------------------------------------|
| TCP connections                      | 3                                                                                                  |
| Protocol                             | TCP                                                                                                |
| Function codes                       | 03, 04, 06, 08, 16, 23                                                                             |
| Broadcast support for function codes | 06, 16, 23                                                                                         |
| Output data                          | 16 measured values (value, unit, status), 8 digital values (value, status)                         |
| Input data                           | 4 setpoint values (value, unit, status), 8 digital values (value, status), diagnostics information |
| Supported features                   | Address can be configured via DHCP or the software                                                 |

## 15.8.5 EtherNet/IP

| Protocol           | EtherNet/IP         |                                     |  |
|--------------------|---------------------|-------------------------------------|--|
| ODVA certification | Yes                 | Yes                                 |  |
| Device profile     | Generic device (pro | Generic device (product type: 0x2B) |  |
| Manufacturer ID    | 0x049E <sub>h</sub> | 0x049E <sub>h</sub>                 |  |
| Device type ID     | 0x109C <sub>h</sub> |                                     |  |
| Polarity           | Auto-MIDI-X         |                                     |  |
| Connections (max.) | CIP                 | 12                                  |  |
|                    | I/O                 | 6                                   |  |
|                    | Explicit Message    | 6                                   |  |
|                    | Multicast           | 3 consumers                         |  |
| Minimum RPI        | 100 ms (default)    |                                     |  |

| Maximum RPI        | 10000 ms                  |                                                                                                    |
|--------------------|---------------------------|----------------------------------------------------------------------------------------------------|
| System integration | EtherNet/IP               | EDS                                                                                                    |
|                    | Rockwell                  | Add-on-Profile Level 3, Faceplate for FactoryTalk SE                                                                                     |
| IO data            | Input $(T \rightarrow O)$ | Device status and top-priority diagnostic message  Measured values:  16 AI (analog input) + status + unit 8 DI (discrete input) + status |
|                    | Output (O → T)            | Actuating values:  4 A0 (analog output) + status + unit  8 D0 (discrete output) + status                                                 |

#### 15.8.6 Web server

The web server enables full access to the device configuration, measured values, diagnostic messages, logbooks and service data via standard WiFi/WLAN/LAN/GSM or 3G router with a user-defined IP address.

| TCP port           | 80                                                                                                    |
|--------------------|----------------------------------------------------------------------------------------------------|
| Supported features | <ul> <li>Remote-controlled device configuration (1 session)</li> <li>Device configuration saved/restored</li> <li>Logbook export (file formats: CSV, FDM)</li> <li>Web server accessed via DTM or Internet Explorer</li> <li>Login</li> <li>Web server can be switched off</li> </ul> |

## 15.9 Power supply

## 15.9.1 Supply voltage

## CM442

Depending on the version:  $100 \text{ to } 230 \text{ V AC} \pm 15 \text{ %, } 50/60 \text{ Hz} \\ 24 \text{ V AC/DC} + 20 / -15 \text{ %, } 50/60 \text{ Hz}$ 

#### CM444 and CM448

Depending on the version:  $100 \text{ to } 230 \text{ V AC} \pm 15 \text{ %, } 50/60 \text{ Hz}$  24 V DC + 20 / -15 %

## 15.9.2 Cable entries

| Identification of the cable entry on the base of the housing | Suitable gland                                                                                                    |  |
|--------------------------------------------------------------|----------------------------------------------------------------------------------------------------|--|
| B, C, H, I, 1-8                                              | M16x1.5 mm / NPT3/8" / G3/8                                                                                                    |  |
| A, D, F, G                                                   | M20x1.5 mm / NPT1/2" / G1/2                                                                                                    |  |
| Е                                                            | -                                                                                                    |  |
| e?                                                           | M12x1.5 mm                                                                                                    |  |
| # 5 6 0 0 0 0 0 0 0 0 0 0 0 0 0 0 0 0 0 0                    | Recommended assignment  1-8 Sensors 1-8 A Power supply B RS485 In or M12 DP/RS485 C Do not use D, F, G Current outputs and inputs, relays H Do not use I RS485 Out or M12 Ethernet E Do not use |  |

## 15.9.3 Cable specification

| Cable gland | Permitted cable diameter   |
|-------------|----------------------------|
| M16x1.5 mm  | 4 to 8 mm (0.16 to 0.32")  |
| M12x1.5 mm  | 2 to 5 mm (0.08 to 0.20")  |
| M20x1.5 mm  | 6 to 12 mm (0.24 to 0.48") |
| NPT3/8"     | 4 to 8 mm (0.16 to 0.32")  |
| G3/8        | 4 to 8 mm (0.16 to 0.32")  |
| NPT1/2"     | 6 to 12 mm (0.24 to 0.48") |
| G1/2        | 7 to 12 mm (0.28 to 0.48") |

Cable glands mounted at the factory are tightened with 2 Nm.

## 15.9.4 Power consumption

#### CM442

Depending on supply voltage

- 100 to 230 V AC and 24 V AC:
  - Max. 55 VA
- 24 V DC:
  - Max. 22 W

#### CM444 and CM448

Depending on supply voltage

- 100 to 230 V AC:
  - Max. 73 VA
- 24 V DC:
  - Max. 68 W

### 15.9.5 Mains fuse

#### CM442

5x20 mm, 250 V, 4.0 A, slow-blow (T4.0A)

#### CM444 and CM448

Fuse is not exchangeable

## 15.9.6 Overvoltage protection

Integrated overvoltage/lightning protection as per EN 61326 Protection category 1 and 3  $\,$ 

## 15.10 Performance characteristics

## 15.10.1 Response time

## **Current outputs**

 $t_{90}$  = max. 500 ms for an increase from 0 to 20 mA

#### **Current inputs**

 $t_{90}$  = max. 330 ms for an increase from 0 to 20 mA

## Digital inputs and outputs

 $t_{90}$  = max. 330 ms for an increase from low to high

#### 15.10.2 Reference temperature

25 °C (77 °F)

## 15.10.3 Maximum measured error Sensor inputs

→ Documentation of the connected sensor

## 15.10.4 Measured error current inputs and outputs

Typical measured errors:

< 20 µA (for current values < 4 mA)

< 50 uA (for current values 4 to 20 mA)

at 25 °C (77° F) in each case

Additional deviation depending on the temperature:

 $< 1.5 \mu A/K$ 

#### 15.10.5 Frequency tolerance of digital inputs and outputs

< 1 %

## 15.10.6 Resolution of current inputs and outputs

 $< 5 \mu A$ 

#### 15.10.7 Repeatability

→ Documentation of the connected sensor

## 15.11 Environment

#### 15.11.1 Ambient temperature range

#### CM442

-20 to 60 °C (0 to 140 °F)

#### CM444

- Generally -20 to 55 °C (0 to 130 °F), with the exception of packages under the second point
- -20 to 50 °C (0 to 120 °F) for the following packages:
  - CM444-\*\*M40A7FI\*\*\*\*\*+...
  - CM444-\*\*M40A7FK\*\*\*\*\*+...
  - CM444-\*\*N40A7FI\*\*\*\*\*+...
  - CM444-\*\*N40A7FK\*\*\*\*\*+...
  - CM444-\*\*M4AA5F4\*\*\*\*\*+...
  - CM444-\*\*M4AA5FF\*\*\*\*+...
  - CM444-\*\*M4AA5FH\*\*\*\*\*+...
  - CM444-\*\*M4AA5FI\*\*\*\*\*+...
  - CM444-\*\*M4AA5FK\*\*\*\*\*+...
  - CM444-\*\*M4AA5FM\*\*\*\*\*+...
  - CM444-\*\*M4BA5F4\*\*\*\*\*+...
  - CM444-\*\*M4BA5FF\*\*\*\*+...
  - CM444-\*\*M4BA5FH\*\*\*\*\*+...
  - CM444-\*\*M4BA5FI\*\*\*\*\*+...
  - CM444-\*\*M4BA5FK\*\*\*\*\*+...

  - CM444-\*\*M4BA5FM\*\*\*\*\*+...

- CM444-\*\*M4DA5F4\*\*\*\*\*+... - CM444-\*\*M4DA5FF\*\*\*\*\*+... - CM444-\*\*M4DA5FH\*\*\*\*\*+... - CM444-\*\*M4DA5FI\*\*\*\*\*\*+... - CM444-\*\*M4DA5FK\*\*\*\*\*\*+... - CM444-\*\*M4DA5FM\*\*\*\*\*+...

## CM448

- Generally −20 to 55 °C (0 to 130 °F), with the exception of packages under the second point in the list
- -20 to 50 °C (0 to 120 °F) for the following packages:
  - CM448-\*\*\*6AA\*\*\*\*\*+...
  - CM448-\*\*\*8A4\*\*\*\*\*+...
  - CM448-\*\*\*8A5\*\*\*\*\*+
  - CM448-\*\*28A3\*\*\*\*\*+
  - CM448-\*\*38A3\*\*\*\*\*+...
  - CM448-\*\*48A3\*\*\*\*\*+...
  - CM448-\*\*58A3\*\*\*\*\*+...
  - CM448-\*\*68A3\*\*\*\*\*+...
  - CM448-\*\*26A5\*\*\*\*\*+...
  - CM448-\*\*36A5\*\*\*\*\*+...
  - CM448-\*\*46A5\*\*\*\*\*+...
  - CM448-\*\*56A5\*\*\*\*\*+...
  - CM448-\*\*66A5\*\*\*\*\*+...
  - CM448-\*\*22A7\*\*\*\*\*+...
  - CM448-\*\*32A7\*\*\*\*\*+...
  - CM448-\*\*42A7\*\*\*\*\*+
  - CM448-\*\*52A7\*\*\*\*\*+...
  - CM448-\*\*62A7\*\*\*\*\*+...
  - CM448-\*\*A6A5\*\*\*\*\*+...
  - CM448-\*\*A6A7\*\*\*\*\*+...
  - CM448-\*\*B6A5\*\*\*\*\*+...
  - CM448-\*\*B6A7\*\*\*\*\*+...
  - CM448-\*\*C6A5\*\*\*\*\*+...
  - CM448-\*\*C6A7\*\*\*\*\*+...
  - CM448-\*\*D6A5\*\*\*\*\*+...
  - CM448-\*\*D6A7\*\*\*\*\*+...

## 15.11.2 Storage temperature

-40 to 80 °C (-40 to 175 °F)

#### 15.11.3 **Humidity**

10 to 95%, not condensating

## 15.11.4 Degree of protection

IP 66/67, impermeability and corrosion resistance as per NEMA TYPE 4X

## 15.11.5 Vibration resistance

#### Environmental tests

Vibration test based on DIN EN 60068-2, October 2008 Vibration test based on DIN EN 60654-3, August 1998

## Post or pipe mounting

Frequency range 10 to 500 Hz (sinusoidal)

Amplitude 10 to 57.5 Hz: 0.15 mm

57.5 to 500 Hz: 2 g <sup>1)</sup>

Test duration 10 frequency cycles/ spatial axis, in 3 spatial axes (1 oct./min)

## Wall mounting

Frequency range 10 to 150 Hz (sinusoidal)

Amplitude 10 to 12.9 Hz: 0.75 mm

12.9 to 150 Hz: 0.5 g<sup>1)</sup>

Test duration 10 frequency cycles/ spatial axis, in 3 spatial axes (1 oct./min)

1) q ... gravitational acceleration (1 q  $\approx$  9.81 m/s<sup>2</sup>)

## 15.11.6 Electromagnetic compatibility

Interference emission and interference immunity as per EN 61326-1: 20013, class A for industry

## 15.11.7 Electrical safety

IEC 61010-1, Class I equipment Low voltage: overvoltage category II

Environment < 3000 m (< 9840 ft) above MSL

## 15.11.8 Pollution degree

The product is suitable for pollution degree 4.

## 15.11.9 Pressure compensation to environment

Filter made of GORE-TEX used as pressure compensation element Ensures pressure compensation to environment and guarantees IP protection.

## 15.12 Mechanical construction

#### 15.12.1 Dimensions

→ "Installation" section

## 15.12.2 Weight

Approx. 2.1 kg (4.63 lbs), depending on the version

#### 15.12.3 Material

| Lower housing section      | PC-FR                                         |
|----------------------------|-----------------------------------------------|
| Display cover              | PC-FR                                         |
| Display film and soft keys | PE                                            |
| Housing seal               | EPDM                                          |
| Module side panels         | PC-FR                                         |
| Module covers              | PBT GF30 FR                                   |
| Cable mounting rail        | PBT GF30 FR, stainless steel 1.4301 (AISI304) |
| Clamps                     | Stainless steel 1.4301 (AISI304)              |
| Screws                     | Stainless steel 1.4301 (AISI304)              |
| Cable glands               | Polyamide V0 as per UL94                      |

# 16 Installation and operation in hazardous environment Class I Div. 2

## 16.1 Environment/properties

Non-sparking device for use in specified, explosive environment in accordance with:

- Class I Div. 2
- Gas group A, B, C, D
- Temperature class T4, T<sub>a</sub> = 60 °C
- Control Drawing: 401204
- Suitable indoors and outdoors in accordance with NEMA 4X, IP66/67

## 16.2 Control Drawing

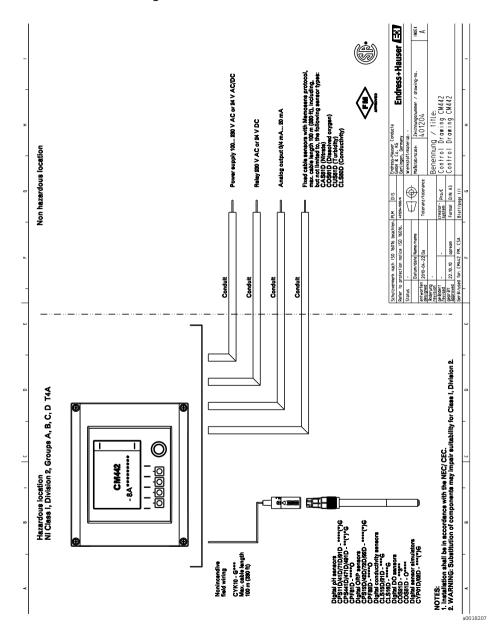

## Index

| A                            | Cable specification     |     |
|------------------------------|-------------------------|-----|
| Accessories                  | Current outputs         |     |
| Activation codes             | Digital inputs          |     |
| Cable glands                 | Digital outputs         |     |
| Extension modules            | Sensor inputs           |     |
| M12 socket                   | Cable terminals         |     |
| Measuring cable              | Calibration             |     |
| Post mounting kit            | cCSAus                  |     |
| SD card 155                  | CE mark                 | 12  |
| Sensors                      | Check                   |     |
| Software                     | Function                |     |
| Weather protection cover 146 | Post-connection         |     |
| Activation code              | Post-installation       |     |
| Activation codes             | Chemoclean              |     |
| Additional functions         | Chemoclean Plus         | 107 |
| Cleaning programs 105        | Cleaning                |     |
| Controller                   | Assemblies              |     |
| Limit switch                 | Chemoclean              |     |
| Mathematical functions 111   | Chemoclean Plus         |     |
| Advanced setup               | Controller              |     |
| Modbus                       | Cycle                   |     |
| Alarm relay                  | Manual cleaning         |     |
| Cleaning                     | Sensors                 |     |
| Controller                   | Standard cleaning       |     |
| Diagnostics message 80       | Cleaning assemblies     |     |
| Limit switch                 | Cleaning programs       |     |
| Approvals                    | Cleaning sensors        |     |
| Assignment views             | Cleaning the controller |     |
| Automatic hold               | Cleaning unit CAS40D    | 35  |
|                              | Commissioning           | 53  |
| В                            | Preparatory steps       |     |
| Basic settings               | Switching on the unit   | 53  |
| Basic setup                  | Communication           |     |
| Binary inputs and outputs    | EtherNet/IP             | 46  |
| Bus address                  | Fieldbus                | 46  |
| Bus termination 40           | HART                    | 46  |
|                              | Modbus                  | 46  |
| C                            | PROFIBUS                | 46  |
| Cable cross-section          | Service interface       | 45  |
| Cable entries                | Web server              | 43  |
| Cable glands                 |                         |     |
| Cable grounding              |                         |     |
| odore grounding              |                         |     |

| Configuration               |     | Date and time              | 60      |
|-----------------------------|-----|----------------------------|---------|
| Actions                     | 50  | DDs                        | 164     |
| Customized text             | 51  | Declaration of Conformity  | 12      |
| Display only                | 49  | Degree of protection       | 41, 171 |
| Numerical values            | 50  | Designated use             |         |
| Picklists                   | 49  | Device architecture        | 9-10    |
| Tables                      | 52  | Device behavior            | 123     |
| Connecting the cable shield | 24  | Device description         |         |
| Connection                  |     | Device description files   | 164     |
| Cable grounding             | 24  | Device information         |         |
| Cable shield                |     | Device status              |         |
| Cable terminals             | 25  | Device test                | 133     |
| Check                       |     | Device type                |         |
| Chemoclean                  |     | Device variables           |         |
| Cleaning unit CAS40D        |     | PROFIBUS                   |         |
| Current input               |     | Device-specific errors     |         |
| Current output              |     | Diagnostic information     |         |
| Digital input/output        |     | Fieldbus                   | 12.1    |
| Fieldbus                    |     | Onsite display             |         |
| Protective ground           |     | Diagnostic list            |         |
| Relay                       |     | Diagnostic message         |         |
| Sensors                     |     | Classification             | 122     |
| Service interface           |     | Device behavior, adjusting |         |
| Supply voltage              |     | Device-specific            |         |
| Web server                  |     | Pending message            |         |
| Connection conditions       |     | Sensor-specific            |         |
| Control Drawing             |     | Diagnostics                | 120     |
| Controller                  |     | Device test                | 133     |
| Controller structure        |     | Event logbook              |         |
| Creating a connection       |     | Reset                      |         |
| Service interface           | 45  | Sensor information         |         |
| Web server                  |     | Simulation                 |         |
| Current input               | 40  | System information         |         |
| Connection                  | 33  | Diagnostics information    | 139     |
| Technical data              |     | Web server                 | 121     |
| Current inputs              |     | Diagnostics settings       |         |
| Current output              | / J | Digital input              |         |
| Connection                  | 3/1 | Digital input/output       | 137     |
| Technical data              |     | Connection                 | 22      |
| recinical data              | 102 | Digital output             | رد      |
| D                           |     | Dimensions                 |         |
| Data management             |     | Disassembly                |         |
| Activation code             | 72  | Display                    |         |
|                             |     |                            |         |
| Exporting the setup         |     | Assignment views           |         |
| Firmware update             |     | Device status              |         |
| Loading the setup           |     | Measuring mode             |         |
| Saving the setup            |     | Soft keys                  |         |
| Data transmission rate      | 16U | Display icons              | 58      |

| Display settings 54                     | Firmware update          |
|-----------------------------------------|--------------------------|
| Documentation5                          | Controller               |
| _                                       | FM/CSA                   |
| E                                       | _                        |
| Electrical connection 20, 23–38         | G                        |
| Cable entries                           | Galvanic isolation       |
| Cable specification                     | General settings         |
| Mains fuse                              | Automatic hold 61        |
| Power consumption                       | Basic settings59         |
| Electrical safety                       | Date and time 60         |
| Electrical technician                   | Extended setup 65        |
| Electromagnetic compatibility           | Logbooks 62              |
| EMC                                     |                          |
| Environment                             | Н                        |
| Ambient temperature range 169           | HART 81                  |
| Degree of protection                    | General                  |
| Electrical safety                       | Quick wiring guide 20    |
| EMC                                     | HART version             |
| Pollution degree                        | Housing                  |
| Pressure compensation                   | Closed 8                 |
| Relative humidity                       | Open 8                   |
| Storage temperature                     | •                        |
| Vibration resistance                    | I                        |
| Error categories                        | Identification           |
| Ethernet                                | Nameplate                |
| Quick wiring guide                      | Serial number            |
| EtherNet/IP                             | Incoming acceptance      |
| General                                 | Input                    |
| Quick wiring quide                      | Cable specification      |
| Event logbook                           | Current input            |
| Extended setup                          | Digital input            |
| Data management                         | Input signal             |
| Diagnostics settings                    | Input type               |
| EtherNet/IP 68                          | Measured variable        |
| HART bus address 66                     | Measuring range          |
| PROFIBUS67                              | Numbering 9              |
| Webserver 69                            | Inputs                   |
| Extension modules                       | Binary                   |
|                                         | Installation             |
| F                                       | Check                    |
| Fieldbus                                | Dimensions               |
| M12 connector                           | Mounting plate           |
| Module 485                              | Post mounting            |
| Setting the address via the hardware 41 | Railing mounting         |
| Termination                             | Wall mounting            |
| Fieldbuses                              | Weather protection cover |
| Firmware history                        | IT security 7            |
|                                         |                          |

| K                       | Mounting                       |         |
|-------------------------|--------------------------------|---------|
| Keypad lock             | Mounting plate                 | 15      |
| L                       | N                              |         |
| Laplace representation  | Nameplate                      | 11      |
| LEDs                    | •                              |         |
| Limit switch            | 0                              |         |
| Linearization           | Occupational safety            |         |
| Load                    | Onsite display                 |         |
| Locking operating keys  | Opening the housing            | 23      |
| Logbooks 62, 129–132    | Operation                      |         |
|                         | Configuration                  |         |
| M                       | Display and operating elements |         |
| M12 socket              | Operating concept              | 48      |
| Mains fuse              | Via service interface          | 45      |
| Manufacturer ID         | Via web server                 | 44      |
| Material                | Operational safety             | 7       |
| Mathematical functions  | Output                         |         |
| Degassed conductivity   | Current output                 |         |
| Difference              | Digital output                 |         |
| Dual conductivity       | Linearization                  | 161     |
| pH calculation          | Load                           | 161     |
| Redundancy              | Numbering                      | 9       |
| rH value                | Output signal                  | 160     |
| MCERTS                  | Protocol-specific data         |         |
| Measured error          | Relay                          |         |
| Current inputs          | Signal on alarm                | 161     |
| Current outputs         | Outputs                        |         |
| Sensor inputs           | Alarm relay                    |         |
| Measured variable       | binary                         | 87      |
| Measuring cable         | Current outputs                |         |
| Measuring device        | Relay (optional)               | 77      |
| Mounting                | Overvoltage protection         | 168     |
| Measuring mode          | _                              |         |
| Measuring range         | P                              |         |
| Measuring range switch  | Pending diagnostic message     | 128     |
| Mechanical construction | Performance characteristics    |         |
| Dimensions              | Measured error                 | 168-169 |
| Material                | Reference temperature          | 168     |
| Weight                  | Repeatability                  | 169     |
| Menu                    | Resolution                     | 169     |
| Basic setup             | Response time                  | 168     |
| Display/Operation       | Pollution degree               | 171     |
| Modbus                  | Ports                          |         |
| General                 | Post mounting                  | 16      |
| Quick wiring guide      | Post mounting kit              | 146     |
| Modbus RS485            | Power consumption              |         |
| Modbus TCP              | Power supply                   |         |
|                         |                                |         |

| Pressure compensation 171    | Security                       |     |
|------------------------------|--------------------------------|-----|
| Process errors               | IT                             | 7   |
| Product identification       | Sensor information             | 136 |
| Product safety 7             | Sensors                        |     |
| PROFIBUS 67, 81              | Chlorine                       | 151 |
| Device variables 81          | Conductivity, conductive       | 150 |
| General                      | Conductivity, inductive        | 149 |
| PROFIBUS variables82         | Connection                     |     |
| Quick wiring guide           | Enamel pH electrodes           | 147 |
| Protective ground connection | Interface                      |     |
| Protocol-specific data 164   | ISE                            | 151 |
| •                            | Nitrate                        | 151 |
| R                            | ORP sensors                    | 147 |
| Railing mounting             | Oxygen                         | 150 |
| Reference temperature        | pH glass electrodes            |     |
| Relative humidity            | pH-ISFET                       |     |
| Relay                        | SAC                            |     |
| Cable cross-section          | Turbidity                      | 151 |
| Cleaning                     | Types                          | 30  |
| Controller                   | Serial number                  |     |
| Diagnostics message 80       | Service interface              |     |
| Limit switch                 | Connection                     | 45  |
| Switching capacity           | Creating a connection          | 45  |
| Relay types                  | Setting the operating language | 53  |
| Remote operation             | Setup                          |     |
| Ethernet                     | Export                         | 71  |
| EtherNet/IP                  | Load                           | 71  |
| HART 20                      | Save                           | 70  |
| Modbus                       | Signal encoding                | 160 |
| PROFIBUS                     | Simulation                     | 132 |
| Web server                   | Slots                          | 9   |
| Repeatability                | Soft keys                      | 57  |
| Reset                        | Spare parts                    | 142 |
| Resolution                   | State of the art               | 7   |
| Current inputs               | Status display                 | 47  |
| Current outputs              | Storage temperature            | 170 |
| Response time                | Supply voltage                 |     |
| _                            | CM442                          | 26  |
| S                            | CM444/CM448                    | 28  |
| Safety instructions          | Switching on the unit          | 53  |
| Designated use6              | Symbols                        |     |
| Occupational safety          | System information             | 134 |
| Operational safety           | System integration             | 43  |
| Product safety 7             |                                |     |
| Scope of delivery            |                                |     |
| SD card                      |                                |     |

| T                                        |
|------------------------------------------|
| Technical data                           |
| Environment                              |
| Input                                    |
| Mechanical construction 172              |
| Output                                   |
| Performance characteristics 168          |
| Terminal diagram                         |
| Troubleshooting                          |
| <b>U</b> Use                             |
| V                                        |
| Vibration resistance                     |
| W                                        |
| Wall mounting                            |
| Warnings 4                               |
| Weather protection cover $\dots 15, 146$ |
| Web server                               |
| Connection                               |
| Creating a connection 43                 |
| Operation                                |
| Quick wiring guide                       |
| Weight                                   |

www.addresses.endress.com

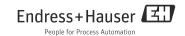